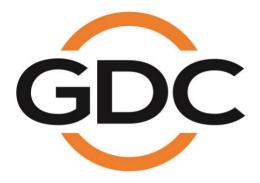

# USER MANUAL FOR SX-4000 STANDALONE INTEGRATED MEDIA BLOCK™

SMS version 10.0

September 26, 2016

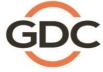

## **TABLE OF CONTENTS**

| 1. INTRODUCTION                                         | 10 |
|---------------------------------------------------------|----|
| 1.1. About This Manual                                  | 10 |
| 1.2. Safety Instructions                                | 11 |
| 1.2.1. General Safety Instructions                      | 11 |
| 1.2.2. Electrical Safety                                | 11 |
| 2. SMS                                                  | 12 |
| 2.1. About the SMS Interface                            | 12 |
| 2.2. Accessing the SMS Interface                        | 12 |
| 2.3. Understanding the SMS Interface                    |    |
| 2.3.1. SMS Interface                                    |    |
| 2.3.2. Playlist Management                              |    |
| 2.3.3. Scheduler                                        |    |
| 2.3.4. Configuration                                    |    |
| 2.3.4.1. General                                        |    |
| 2.3.4.2. CineCanvas                                     | 22 |
| 2.3.4.3. Assistance                                     | 24 |
| 2.3.4.4. Audio Option                                   | 25 |
| 2.3.4.4.1 Audio Channel Mapping                         | 26 |
| 2.3.4.5. Closed Captions                                | 31 |
| 2.3.4.6 IMB Network                                     | 32 |
| 2.3.4.7 IMB Storage                                     | 34 |
| 2.3.5. SNMP Configuration                               | 35 |
| 2.3.5.1. Introduction                                   | 35 |
| 2.3.5.2. Accessing the SNMP Configuration Interface     | 35 |
| 2.3.5.3. Understanding the SNMP Configuration Interface | 37 |
| 2.3.5.3.1. General                                      | 37 |
| 2.3.5.3.2. Storage                                      |    |
| 2.3.5.3.3. Video Card                                   |    |
| 2.3.5.3.4. PCI                                          |    |
| 2.3.5.3.5. Sensors                                      | 41 |

| 2.3.5.3.6. Ethernet                                            | 42 |
|----------------------------------------------------------------|----|
| 2.3.5.3.7. Restart/Save/Cancel                                 | 43 |
| 2.3.6. Automation                                              | 44 |
| 2.4. Show Playlist                                             | 52 |
| 2.4.1. Create a Show Playlist                                  | 52 |
| 2.4.1.1. Access to Playlist Management                         | 52 |
| 2.4.1.2. Creating a Playlist                                   | 53 |
| 2.4.1.3. Editing Cues                                          | 54 |
| 2.4.1.4. Saving the Playlist                                   | 59 |
| 2.5. Show Schedule                                             | 60 |
| 2.5.1. Schedule a Show                                         | 60 |
| 2.6. Synchronizing Shows                                       | 66 |
| 2.6.1. Synchronizing Clips for 3D (MPEG2)                      | 66 |
| 2.7. IMB Configuration                                         | 68 |
| 2.7.1. CineCanvas™ Configuration                               | 68 |
| 2.7.2. Dolby 3D Setup                                          | 72 |
| 2.8. Series 2 DLP CINEMA® Projector Setup                      | 74 |
| 2.8.1. Automation Setup                                        |    |
| 2.8.2. Subtitle Overlay                                        | 76 |
| 2.8.2.1. Subtitle Overlay Setup                                | 76 |
| 2.8.2.2. Subtitle Language Selection                           | 76 |
| 2.8.3. CineCanvas <sup>™</sup> Support for Series 2 Projectors | 80 |
| 2.9. Shutdown/Restart Application                              | 81 |
| 2.9.1. Shutdown or Restart                                     | 81 |
| 3. CONTROL PANEL                                               | 82 |
| 3.1. About Control Panel                                       | 82 |
| 3.2. Control Panel                                             |    |
| 3.3. Manual Automation Execution                               |    |
| 3.4. Restarting the Control Panel                              |    |
|                                                                |    |
| 3.5. Shutting Down the System                                  | 88 |

| 4. CONTENT MANAGER                     | 89  |
|----------------------------------------|-----|
| 4.1. About the Content Manager         | 89  |
| 4.1.1. Introduction                    | 89  |
| 4.1.2. Accessing the Content Manager   | 89  |
| 4.2. Content Management                | 90  |
| 4.2.1. Ingesting Content               | 90  |
| 4.2.2. Ingesting Content from USB Disk | 92  |
| 4.2.3. Ingesting KDMs                  | 94  |
| 4.2.4. Monitor Ingest Progress         | 95  |
| 4.2.5. Cancelling Ingest               | 96  |
| 4.2.6. Deleting Content                | 97  |
| 4.2.7. Checking Content Integrity      | 98  |
| 4.3. KDM Management                    | 103 |
| 4.3.1. Manage KDM                      | 103 |
| 4.4. License Management                | 104 |
| 4.4.1. Manage Licenses                 | 104 |
| 4.4.2. Ingesting Licenses              | 105 |
| 4.4.3. Monitor Ingest Progress         | 106 |
| 4.5. Source Management                 | 107 |
| 4.5.1. Adding a Data Source            | 107 |
| 4.5.2. Erasing a Data Source           | 110 |
| 4.5.3. Editing Sources                 | 111 |
| 5. ADMIN PANEL                         | 113 |
| 5.1. General Introduction              | 113 |
| 5.2. User Interface (UI)               |     |
| 5.2.1. Introduction                    |     |
| 5.2.2. Access to Admin Panel           |     |
| 5.2.2.1. Access via Control Panel      |     |
| 5.2.2.2. Login to Admin Panel          |     |
| 5.2.2.3. SMS Interface                 |     |

| 5.3. Configuration & Maintenance           | 118 |
|--------------------------------------------|-----|
| 5.3.1. Storage System Management           | 118 |
| 5.3.1.1. Create new RAID array             | 118 |
| 5.3.1.2. Monitor RAID Status               | 121 |
| 5.3.1.3. Hard Disk Information             | 122 |
| 5.3.1.4. Hard Disk Usage                   | 124 |
| 5.3.1.5. Storage Performance               | 125 |
| 5.3.1.6. Increase Rebuild Speed            | 126 |
| 5.3.2. Diagnostics/Maintenance             | 127 |
| 5.3.2.1. Access to Diagnostics/Maintenance | 127 |
| 5.3.2.2. Extract Logs & Configuration      | 128 |
| 5.3.2.3. Backup Configuration              | 129 |
| 5.3.2.4. Restore Configuration             | 130 |
| 5.3.2.5. Configure Timezone                | 132 |
| 5.3.2.6. Check Network Access              | 134 |
| 5.3.2.7. Network Time                      | 136 |
| 5.3.2.8. Software Upgrade                  | 137 |
| 5.3.2.9. Check IP Conflict                 | 139 |
| 5.3.3. System Information                  | 141 |
| 5.3.3.1. Access to System Info             | 141 |
| 5.3.3.2. Software/OS Version               | 142 |
| 5.3.3. Hardware Information                | 143 |
| 5.3.3.4. Licensing Information             | 144 |
| 5.3.3.5 Hotfix Information                 | 145 |
| 5.3.3.6 Module Information                 | 146 |
| 5.3.4. Touchscreen                         | 147 |
| 5.3.4.1. Access to Touchscreen             | 147 |
| 5.3.4.2. Select Touchscreen Type           | 148 |
| 5.3.4.3. Calibrate Touchscreen             | 150 |
| 5.4. User Manager                          | 151 |
| 5.4.1. Access to User Manager              |     |

| 5.4.2. Add/Edit user                               |     |
|----------------------------------------------------|-----|
| 5.4.3 Delete User                                  |     |
| 5.4.4. Change Current User Password                |     |
| 5.5. DCI Compliance                                | 156 |
| 5.5.1. Access to DCI Compliance                    | 156 |
| 5.5.2. Offset RTC Time                             | 157 |
| 5.5.3. Get SM Log                                  | 158 |
| 5.6. Quit/Shutdown                                 | 159 |
| 6. OPERATION NOTES                                 | 161 |
| 6.1. Power Up Sequence                             | 161 |
| 6.2. Power Down Sequence                           | 161 |
| 7. Appendix                                        | 162 |
| 7.1. Network Streaming                             | 162 |
| 7.1.1 System Configuration                         | 162 |
| 7.1.2 Network Streaming Configuration              | 163 |
| 7.2. IMB Synchronized Playback Operation           | 165 |
| 7.2.1 Synchronizer Set Up                          | 168 |
| 7.2.1.1 GEN10                                      | 168 |
| 7.3 Setting Up MDA Internal Decoding Configuration | 169 |
| 7.3.1 Requirement                                  | 169 |
| 7.3.2 Server configuration for MDA playback        | 169 |
| 7.3.2.1 Setting up the server for MDA playback     | 169 |
| 7.3.2.2 Setting up the MDA configuration file      | 170 |
| 7.3.3 Audio channel routing requirements           | 172 |
| 7.4 Audio Upmix on SX-4000                         | 173 |
| 7.4.1 Requirement                                  | 173 |
| 7.4.2 Setup                                        | 173 |
| 7.4.2.1 Enable audio upmix                         | 173 |
| 7.4.2.2 Set CPL audio track properties             | 174 |

## Thank you for purchasing a GDC SX-4000 Standalone Integrated Media Block™ from GDC Technology Limited.

To ensure proper operation and to maximize value of SX-4000, please review this User Manual. It will guide you through all the features and benefits.

#### **COPYRIGHT NOTICE**

Copyright © 2016 by GDC Technology Limited

All rights reserved. No part of this manual may be copied or distributed, transmitted, transcribed, stored in a retrieval system, or translated into any human or computer language, in a form or by any means, electronic, mechanical, photocopying, recording, magnetic, optical, manual or otherwise, or disclosed to third parties without prior written permission of GDC Technology Limited.

#### MANUAL DISCLAIMER

This manual is made with SMS version 10.0 and there might be slight differences depending on the software version the IMB is running. The contents, features and specifications stated in this manual are subject to change without notice due to continuous product development and improvements. In no other event shall GDC Technology Limited be liable for any loss of profit or any other commercial damages, including but not limited to special, consequential, or other damages.

#### **FCC COMPLIANCE STATEMENT**

This device complies with Part 15 of the FCC Rules. Operation is subject to the following two conditions: (1) this device may not cause harmful interference, and (2) this device must accept any interference received, including interference that may cause undesired operation.

**NOTE:** This equipment has been tested and found to comply with the limits for a Class A digital device, pursuant to Part 15 of the FCC Rules. These limits are designed to provide reasonable protection against harmful interference when the equipment is operated in a commercial environment. This equipment generates, uses, and can radiate radio frequency energy and, if not installed and used in accordance with the instruction manual, may cause harmful interference to radio communications. Operation of this equipment in a residential area is likely to cause harmful interference in which case the user will be required to correct the interference at his own expense.

#### **CONTACTS AND OFFICES**

Website: www.gdc-tech.com Email: info@gdc-tech.com

#### 24/7 Engineering Support Hotline:

North America +1 877 743 2872 (Toll Free)

Europe +34 928 912 295

North Asia +852 3520 0920 South East Asia +65 6100 4328 Latin America China +52 55 8851 1198 +86 400 886 0966

(Toll Free)

India +91 022 4044 0500 Australia/ +61 407 040 744

New Zealand

## Hong Kong (Headquarters)

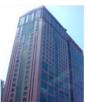

Unit 1-7, 20th Floor, Kodak House II, 39 Healthy Street East, North Point, Hong Kong

Tel: +852 2507 9555

#### China (Beijing)

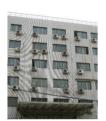

Rm. 609-618, Office Building,20# Xinde Street, Xicheng District, Beijing, P.R. China 100088 Tel: +86 10 6205 7040

#### China (Shenzhen)

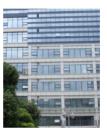

Room A701, 7/F, Languang Technology Building, No.7 Xinxi Road, North Zone, HighTech Park, Nanshan District, Shenzhen, China Tel: +86 755 8608 6000

#### Spain(Barcelona)

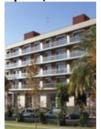

C/ Esteve Terradas, nº 27, esc. D, Despacho 1 08023 Barcelona, Spain Tel: +34 93 159 51 75

#### Peru (Lima)

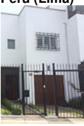

Calle Manuel Miota 170, Miraflores Lima 18, Peru

Tel: +51 1 340 5146

#### **USA (Los Angeles)**

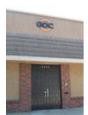

1016 West Magnolia Boulevard, Burbank, CA 91506, USA

Tel: +1 818 972 4370 / +1 877 743 2872 (Toll Free)

#### Brazil (São Paulo)

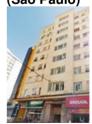

Rua da Penha, 426, 4º andar, conjunto 43, CEP 18010-001 -Sorocaba/SP – Brasil Tel: +55 15 33269301

#### Singapore

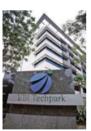

10 Ubi Crescent, Ubi Tech Park, Lobby B, #06-25 Singapore 408564 Tel: +65 6222 1082

#### Indonesia (Jakarta)

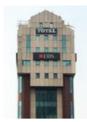

Total Building Lantai 4 Suite 0401, Jl. Letjen S. Parman Kav. 106A, Kel Tomang, Kec. Grogol Petamburan, Jakarta Barat 11440, Indonesia

Tel: +62 21 2920 4691

#### Japan (Tokyo)

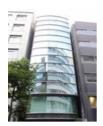

3F, Kyobashi-Chuo Bldg, 1-14-7 Kyobashi Chuo-ku, Tokyo 104-0031, Japan

Tel: +81 3 5524 2607

#### India (Mumbai)

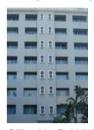

Office No. B-207/208, Everest Chamber, Andheri Kurla Road, Marol, Andheri (East), Mumbai-400 059, India

Tel: +91 22 4044 0500

#### Mexico (Mexico City)

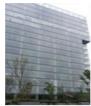

Ave. Santa Fe 94, Torre A Piso 8, Col. Zedec Santa Fe, Alvaro Obregon, Mexico, D.F., C.P. 01210 Mexico

Tel: +52 55 8851 1198/ +52 55 8851 1165

## United Arab Emirates (Dubai)

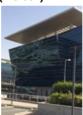

Business Centre, Dubai World Central, PO Box 390667, Dubai UAE

### 1. INTRODUCTION

#### 1.1. About This Manual

This user manual provides instructions on how to use and manage the GDC SX-4000 Standalone Integrated Media Block™ (SX-4000 Standalone IMB®). The user interface of the IMB consists of a few key components described in the diagram below [Figure 1]. The manual has sections on each of these components describing how it can be used to operate the IMB.

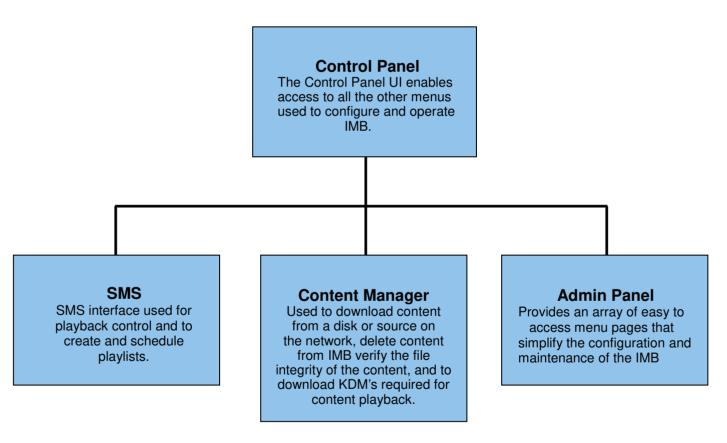

Figure 1 IMB UI components.

#### 1.2. Safety Instructions

#### 1.2.1. General Safety Instructions

- The SX-4000 is intended for installation in a restricted access location.
- The operation environment required should be 0°C 40°C (32°F 104°F).
- For PLUGGABLE EQUIPMENT, the socket outlet should be installed near the equipment and should be easily accessible.
- Before operating your SX-4000, please read this manual thoroughly, and retain it for future reference.
- Installation and preliminary adjustments should be performed by qualified GDC Technology personnel.
   All warnings on the SX-4000 in the documentation manual should be adhered to.
- All instructions for operating and maintaining SX-4000 must be followed closely.

#### 1.2.2. Electrical Safety

#### Safety Warning

- Do not expose the SX-4000 to rain or moisture, to prevent fire or electrical shock hazard.
- Use a dry cloth when cleaning SX-4000.
- Do not block any ventilation openings.
- Do not install near any heat sources (e.g. radiators, stove or other apparatus that produce heat).
- Consult Tech Support for servicing or maintaining SX-4000.
- You are cautioned that any change or modification not expressly approved in this manual or approved in writing by an authorized representative of GDC Technology could void your warranty and/or authority to operate SX-4000.

## **2. SMS**

#### 2.1. About the SMS Interface

The SMS interface is used for playback control, creating and editing playlists, scheduling. It also provides access to advanced configuration options.

## 2.2. Accessing the SMS Interface

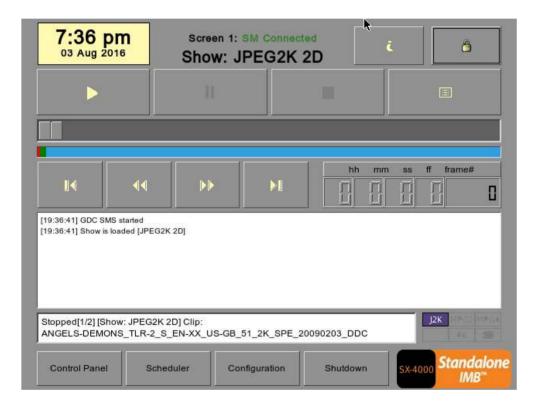

Figure 2 SMS interface.

1 Enter the user password to access the *SMS* interface as seen in **Figure 2**.

## 2.3. Understanding the SMS Interface

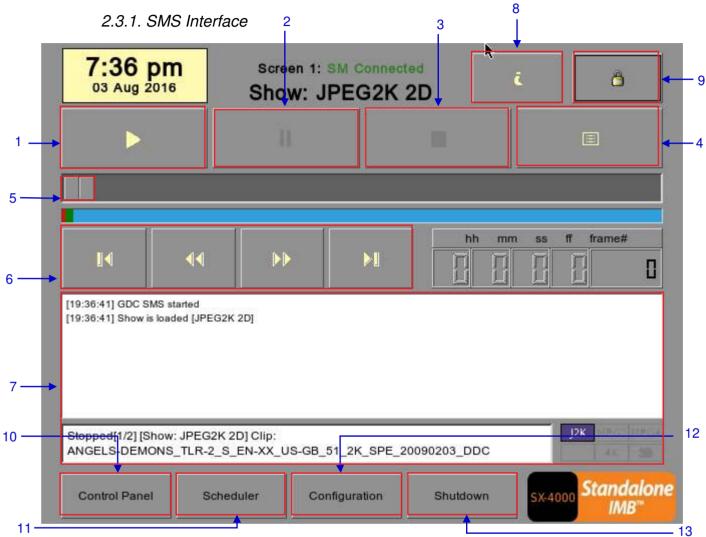

Figure 3 SMS Interface.

| 1 | [▶]  | Play button. The [▶] button starts playback when pressed, and is disabled when the system is in paused mode.                                                                                           |
|---|------|----------------------------------------------------------------------------------------------------|
| 2 | [11] | Pause button. The [II] button is enabled when the system is in playing or pause mode. To resume from pause simply hit the Pause button again.                                                          |
| 3 | [=]  | Stop button. The [■] button is enabled when the system is in playing mode, and stops playback when pressed.                                                                                            |
| 4 | [3]  | Playlist button. Press [ ] to open the Playlist Management to create a playlist. For more information about the Playlist Management, please refer to Section 2.3.2. Playlist Management further below. |

|    | I                |                                                                                                    |  |
|----|------------------|----------------------------------------------------------------------------------------------------|--|
| 5  | [Slider Bar]     | It will start advancing when [▶] is pressed to start a playback. One clip will take one complete cycle from the left to the right. The Slider Bar always returns to the starting point (extreme left) after a clip is finished. When [■] is pressed, the Slider Bar will stop and return to its starting point.  When playback is paused, the Slider Bar can be moved to the left (for |  |
|    |                  | rewinding) or to the right (for forwarding).                                                                                                    |  |
| 6  | [ ◀]             | Move to the first frame of the clip.                                                                                                    |  |
|    | [4]              | Rewind (move back) by the number of frames of the playback.                                                                                                    |  |
|    | [ <b>)</b> ]     | Forward (move forward) by the number of frames of the playback.                                                                                                    |  |
|    | [▶]              | Move to the last frame of the clip.                                                                                                    |  |
| 7  | [Status Display] | Reports the status of the system. The display shows the number of clips in the active playlist, the name of the active playlist, and the name of the clip currently being played.                                                                                                    |  |
| 8  | [1]              | INFORMATION button. If [i] is pressed when the system is in stopped mode, the system will show the serial number and the software version of the IMB. A text box will appear beside the Timecode Display (replacing the navigating buttons [I◀][◀] [▶] [▶]) and the text box will show the serial number and software version of the IMB.                                              |  |
|    |                  | Serial Number [Serial #A07457:0] [DSR Server 10.00-build26] Software Version                                                                                                    |  |
| 9  | [ 🖺 ]            | SCREEN LOCK button - The SCREEN LOCK function will prevent any unintentional screen touches or mouse clicks that could disturb playback.  The screen will be locked when [ ] button is pressed. No access to the SMS Interface (or associated interfaces) is allowed when the screen is                                                                                                |  |
|    |                  | locked. The User level password or higher is needed to unlock the screen.  If the screen is locked while the system is playing, the name, duration and the remaining time of the clip will be shown on the screen while the clip is playing.                                                                                                    |  |
| 10 | [Control Panel]  | CONTROL PANEL button – For returning to the control panel screen of the user interface.                                                                                                    |  |
| 11 | [Scheduler]      | SCHEDULER button – For scheduling the time and date of the playlists to be shown. The playlist can also be looped for a period of time. For more information about Scheduler, please refer to Section 2.3.3. Scheduler.                                                                                                    |  |
| 12 | [Configuration]  | CONFIGURATION button – For changing the general options on the system (e.g. enable startup/ shutdown password, change access level passwords, perform software upgrade, etc.). For more information, please refer to Section 2.3.4. Configuration.                                                                                                    |  |
| 13 | [Shutdown]       | SHUTDOWN button. For shutting down the IMB or restarting the application. For more information, please refer to Section 2.9 Shutdown/Restart Application.                                                                                                    |  |

## 2.3.2. Playlist Management

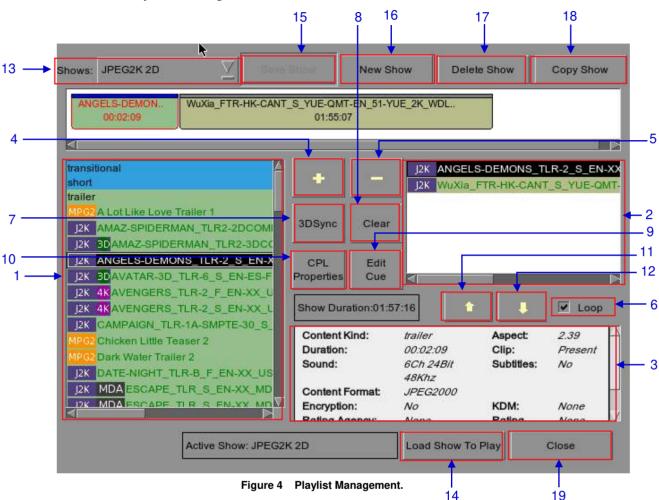

| 1 | [IMB Content]         | The IMB content is listed here. Content is shown in alphabetical order grouped by [Trailer, Feature, etc]. Available automation cues are listed under cues. HDMI content can also be added to the playlist.                                                    |
|---|-----------------------|----------------------------------------------------------------------------------------------------|
| 2 | [Playlist Content]    | The contents of the playlist being currently edited are shown here.                                                                                                    |
| 3 | [Clip<br>Information] | Displays information about the selected item in the Content. This includes the Name, total Duration, Sound (Audio) format, Content format, if Encryption is present, if a Composition Playlist exists, if it has Subtitles and if a current KDM is on the IMB. |
| 4 | [+]                   | Adds content to the Playlist by pressing [+] after an item from the Content is selected.                                                                                                    |
| 5 | [-]                   | Removes the selected item from the Playlist content.                                                                                                    |

| 6  | [Loop]              | When [Loop] is selected, the contents in the Playlist will run continuously in a loop when [▶] is pressed.                                                                                                    |  |
|----|---------------------|----------------------------------------------------------------------------------------------------|--|
| 7  | [3D Sync]           | Synchronizes clips for 3D showing.                                                                                                    |  |
| 8  | [Clear]             | Removes all clips on the playlist.                                                                                                    |  |
| 9  | [Edit Cue]          | Click the Edit Cue button to bring up the cue editing interface, used to add, remove or edit existing automation cues for the selected clip in the playlist (See Section 2.4.1.3.).                                            |  |
| 10 | [CPL Properties]    | Shows the properties of selected CPL                                                                                                    |  |
| 11 | [ <b>^</b>          | Moves the highlighted clip in the Playlist ahead in chronological order.  Makes sure an item is selected from the Playlist before pressing [♠]. When  [♠] is pressed, the selected item will move to before the previous clip. |  |
| 12 | [•]                 | Moves the highlighted clip in the Playlist down in chronological order.  Makes sure an item is selected from the Playlist before pressing [♣].  When [♣] is pressed, the selected item will move to after the next clip.       |  |
| 13 | [Shows]             | This displays a list of all the playlists saved. Selecting a playlist here displays the contents of the playlist for editing. A playlist that is currently playing may not be edited.                                          |  |
|    |                     | <b>NOTE:</b> Selecting a playlist here does not load it for playback. The "Load Show to Play" button has to be pressed to load the playlist into the player for playback.                                                      |  |
| 14 | [Load Show To Play] | Loads the selected playlist into the player for playback.                                                                                                    |  |
| 15 | [Save Show]         | Saves the playlist currently being edited.                                                                                                    |  |
| 16 | [New Show]          | Creates a new blank show playlist. A name must be specified for the playlist.                                                                                                    |  |
| 17 | [Delete Show]       | Make sure an item is selected in the Shows drop-down menu. When [Delete Show] is pressed, the system will delete the selected playlist and remove it from the Shows drop-down menu.                                            |  |
|    |                     | The delete action is irreversible. The system will prompt you to confirm the delete action before it proceeds to delete the playlist.                                                                                          |  |
| 18 | [Copy Show]         | Duplicates currently selected playlist. When [Copy Show] is pressed, a text entry keypad will appear for you to enter the new name of the duplicate playlist.                                                                  |  |

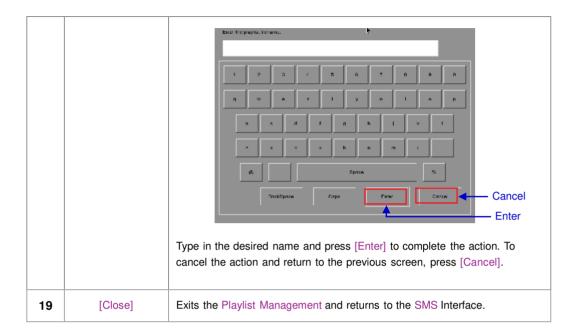

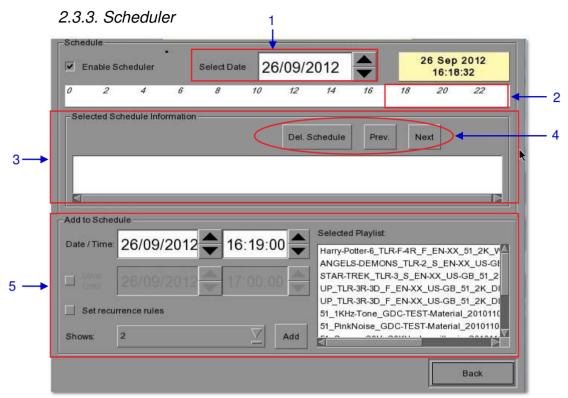

Figure 5 Scheduler

| 1 | [Select Date]                           | Specifies the date and time of the schedule.                                                                                                    |
|---|-----------------------------------------|----------------------------------------------------------------------------------------------------|
| 2 | [Timeline]                              | Displays shows scheduled on a 24-hour timeline for the date selected in (1).                                                                                                    |
| 3 | [Selected Schedule Information]         | Displays information such as name, time and duration of the selected show schedule.                                                                                                    |
| 4 | [Delete Schedule]<br>[Previous], [Next] | Deletes the currently selected show schedule.  Navigate show schedules by going forward and backward one at a time.                                                                                       |
| 5 | [Add to Schedule]                       | <ul><li>(a) Select the playlist to be scheduled. The contents of the selected playlist will be displayed in the "Selected Playlist" window.</li><li>(b) Select the time for the scheduled show.</li></ul> |
|   |                                         | (c) To loop the show until a certain time, check 'Loop until' and select the time.                                                                                                    |
|   |                                         | (d) If the schedule is to be repeated every day or week, check 'Set recurrence rules'.                                                                                                    |
|   |                                         | (e) Press the 'Add' button. A dialog will pop up for specifying the recurrence rules if it was checked.                                                                                                   |

#### 2.3.4. Configuration

#### 2.3.4.1. General Use startup/shutdown password Reset TimeCode at end of clipt 18 Playlist menu password protected Use 24-hour time display format Automatically fix invalid show playlist Skip checking assets during ingest Settings-ASI Packet DD/MM/YYYY Subtitle Overlay 204 Date Format Font Size Subtitle Delay 0 frames 12 Language English Password 12 -Change User Password Change Technician Password Change Maintenance Password 15 SNMP Setup Automation IMB Alternative Inputs MoviePlaz Setup 16-General CineCanvas Assistance Audio Caption Sync IMB Netwo Maintenance OK Cancel

Figure 6 Configuration [General].

User Manual

| 1  | [Use startup / shutdown password]         | There are 3 levels of users on the system - User, Technician, and Maintenance. If this option is checked, the system will start up with a password dialog and the user will have to authenticate themselves as one of the above 3 users to start using or shut down the system.                                                          |
|----|-------------------------------------------|----------------------------------------------------------------------------------------------------|
| 2  | [Playlist Management password protected]  | If this option is checked, the User level will be denied the ability to edit or create any playlists. Only Maintenance and Technician level users will be able to create and edit playlists.                                                                                                    |
| 3  | [Automatically fix invalid show playlist] | If this option is checked, the invalid show playlists will be fixed automatically.                                                                                                    |
| 4  | [Reset TimeCode at end of clip]           | If the 'Reset TimeCode at end of clip' option is selected, the timecode will reset to zero [0:0:0:0] whenever a playback ends or stops. The Timecode Display will reset to zero [0:0:0:0] while the Duration and Remaining time will reset to 00 hr 00 min 00 sec. The Slider Bar will return to its starting point at the extreme left. |
|    |                                           | If the 'Reset TimeCode at end of clip' option is not selected, the system will retain the timecode at the point in which playback ends or stops. The Slider Bar will remain at where the playback ends or stops.                                                                                                    |
| 5  | [Skip checking assets during ingest]      | With this option checked the Digital Cinema Package assets will not be checked for their integrity, this option will reduce ingestion time but decrease the reliability of the ingestion.                                                                                                    |
| 6  | [Subtitle Overlay]                        | [Subtitle Overlay] option. For more information, please refer to Section 2.8.2. Subtitle Overlay.                                                                                                    |
| 7  | [Subtitle Delay]                          | This option provides the ability to delay the on screen subtitles, the delay is set in number of frames.                                                                                                    |
| 8  | [Font Size]                               | 'Font Size' option. For changing the size of the font on the screen.                                                                                                    |
| 9  | [ASI Packet]                              | This option is provided to select the size of the packets (204 or 188 bytes) on the incoming ASI signal.                                                                                                    |
| 10 | [Date Format]                             | 'Date Format' option. For changing the displayed format of the date.                                                                                                    |
| 11 | [Language]                                | 'Language' option. For changing the user interface language.                                                                                                    |
| 12 | [Change User Password]                    | [Change User Password] button. For changing the User Password. When [Change User Password] is pressed, 3 prompts will appear. The first prompt is for the user to enter the old password, the second prompt is for the user to enter the new password, and the third prompt is for the system to verify the new password.                |

| 13 | [Change Technician Password]      | [Change Technician Password] button. For changing the Technician Password. When [Change Technician Password] is pressed, 3 prompts will appear. The first prompt is for the user to enter the old password, the second prompt is for the user to enter the new password and the third prompt is for the system to verify the new password.    |
|----|-----------------------------------|----------------------------------------------------------------------------------------------------|
| 14 | [Change Maintenance Password]     | [Change Maintenance Password] button. For changing the Maintenance Password. When [Change Maintenance Password] is pressed, 3 prompts will appear. The first prompt is for the user to enter the old password, the second prompt is for the user to enter the new password and the third prompt is for the system to verify the new password. |
| 15 | [SNMP Setup]                      | [SNMP Setup] button. For accessing the SNMP Configuration Interface (see Section 2.3.5).                                                                                                    |
| 16 | [Automation]                      | [Automation] button. This will bring up the automation configuration user interface used to integrate the IMB with external devices such as projectors and automation controllers (see Section 2.3.6).                                                                                                    |
| 17 | [IMB]                             | [IMB] button. After connecting to the IMB the window will display the IMB version information as well as check the Marriage and Service Door status on the projector. For IMB marriage please reference the SX-4000 Installation manual as process will depend on projector manufacturer and software version.                                |
| 18 | [Use 24-hour time display format] | [Use 24-hour time display format] button. When this option is selected, time on the SMS interface will be displayed in 24-hour format. If this option is not selected, time on the SMS interface will be displayed in 12-hour format.                                                                                                    |
| 19 | [Alternative Inputs]              | [Alternative Inputs] button. This will bring up the Alternative Inputs configuration interface. This interface can be used to configure video output formats for HDMI and SDI formats.                                                                                                    |
| 20 | [MoviePlaz Setup]                 | [MoviePlaz Setup] button. To setup the MoviePlaz configuration.                                                                                                    |

#### 2.3.4.2. CineCanvas

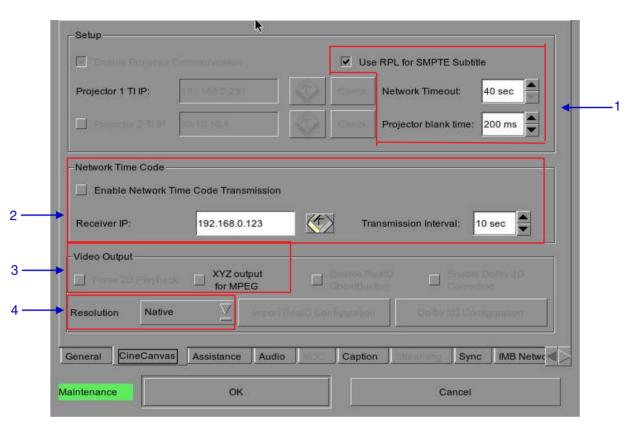

Figure 7 Configuration [CineCanvas].

| 1 | [Use RPL for SMPTE Subtitle]                                                           | Send a SMPTE-compatible Resource Presentation List (RPL) instead of an Interop-compatible Subtitle Presentation List to the projector for Cinecanvas subtitles. This is only enabled when SMPTE subtitles are available for the CPL.                                 |
|---|----------------------------------------------------------------------------------------|----------------------------------------------------------------------------------------------------|
|   | [Network Timeout]                                                                      | Timeout in seconds for communication with the projector.                                                                                                    |
|   | [Projector blank time]                                                                 | Select the blank time of the projector during change of PCF or format. This is to prevent noise when the PCF or format is changed.                                                                                                    |
| 2 | [Enable Network Time Code<br>Transmission]<br>[Receiver IP]<br>[Transmission Interval] | Check this to activate transmission of playback time-code over UDP.  Enter the IP of the receiver of time-code transmission of UDP.  Indicates the time interval between transmissions.                                                                              |
| 3 | [XYZ output for MPEG]                                                                  | Check this to display XYZ video output for MPEG playback.                                                                                                    |
| 4 | [Resolution]                                                                           | Allows playback of mixed 2K and 4K content at a constant resolution. Video output will be scaled up or scaled down to the selected resolution.  Note: This feature will only affects video, and will not automatically scale PNG subtitles to the target resolution. |

#### 2.3.4.3. Assistance

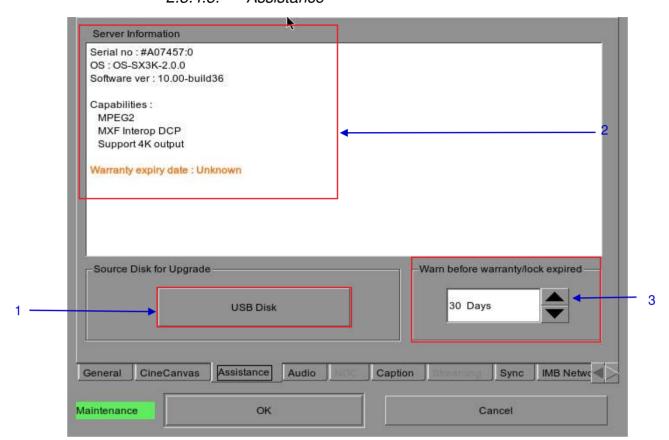

Figure 8 Assistance.

| 1 | [USB Disk]                              | Press to perform software upgrades from USB Disk.                                                             |
|---|-----------------------------------------|----------------------------------------------------------------------------------------------------|
| 2 | [Server Information]                    | Displays serial number, OS version, software version, video capabilities of the IMB and warranty expiry date. |
| 3 | [Warn before warranty<br>/lock expired] | To set the number of days to show a warning before warranty/lock expired.                                     |

## 2.3.4.4. Audio Option

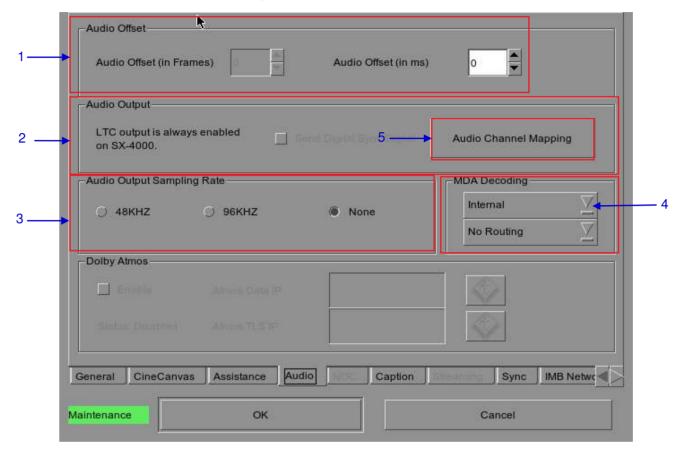

Figure 9 Audio option.

| 1 | [Audio Offset]                  | Specify the audio delay to make the video and audio in sync. '+x' will move the audio x frames forward such that the audio comes earlier than before. '-x' will delay the audio by x frames such that the audio comes later than before.                                                                                          |
|---|---------------------------------|----------------------------------------------------------------------------------------------------|
| 2 | [Audio Output]                  | LTC output is always enabled on SX-4000.                                                                                                    |
| 3 | [Audio Output<br>Sampling Rate] | Change audio output sampling rate. Output audio sampling rate can be fixed at 48kHz or 96kHz for all content, or it can match the content's audio sampling rate (option 'None'). If the output sampling rate is set to a fixed value (48kHz or 96kHz), content audio is re-sampled if it does not match the output sampling rate. |
| 4 | [MDA Decoding]                  | Please refer to section 8 for the setting of MDA Decoding configuration.                                                                                                    |
| 5 | [Audio Channel<br>Mapping]      | Please refer to section 2.3.4.4.1 for the setting of Audio Channel Mapping.                                                                                                    |

## 2.3.4.4.1 Audio Channel Mapping

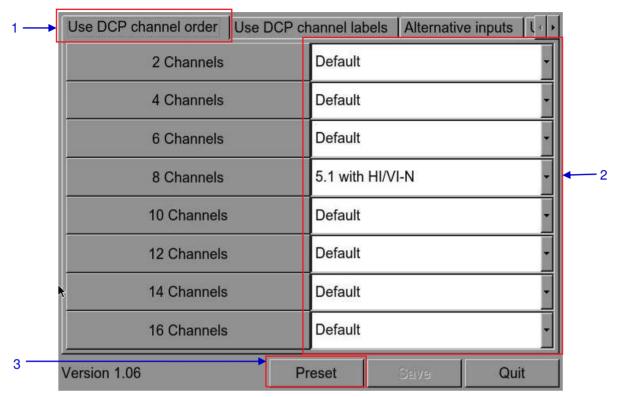

Figure 10 Using DCP channel order

| 1 | Audio output based on the number of audio channels in the audio track of the DCP can be configured in this tab. |  |
|---|----------------------------------------------------------------------------------------------------|--|
| 2 | The preset for the number of audio channels in the audio track can be changed here.                             |  |
| 3 | Use the 'Preset' button to configure audio presets.                                                             |  |

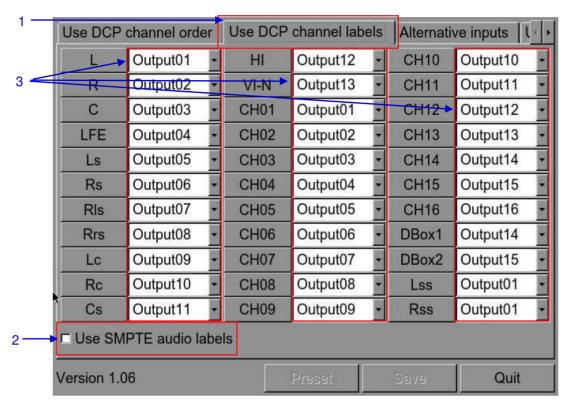

Figure 11 Use DCP channel labels

| 1 | Audio output based on SMPTE audio channel configuration labels can be configured in this tab,                        |  |
|---|----------------------------------------------------------------------------------------------------|--|
| 2 | Check the 'Use SMPTE audio labels' checkbox to route audio output based on SMPTE audio channel configuration labels. |  |
| 3 | Audio output for individual SMPTE audio channel labels can be changed here.                                          |  |

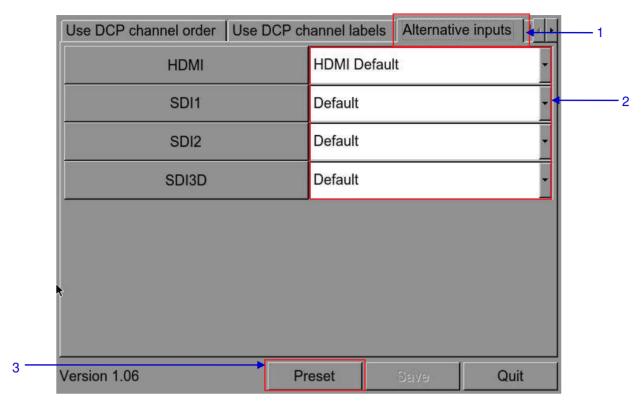

Figure 12 Alternative Inputs

| 1 Audio output for alternative (HDMI, SDI) inputs can be configured in this tab. |                                                                         |
|----------------------------------------------------------------------------------|-------------------------------------------------------------------------|
| 2                                                                                | The audio output preset for each alternative input can be changed here. |
| 3                                                                                | Use the 'Preset' button to configure audio presets.                     |

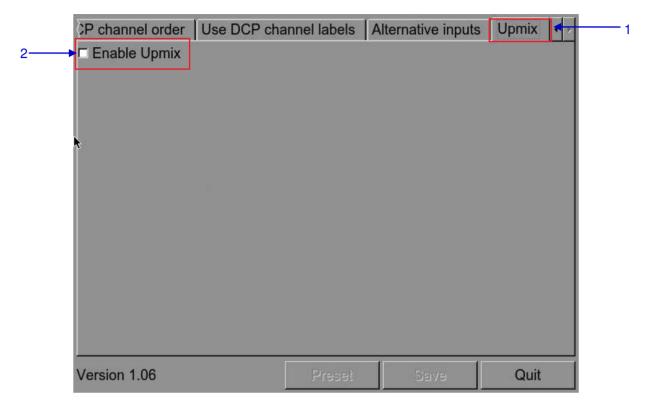

Figure 13 Upmix

- 1 Audio channel upmix can be enabled or disabled in this tab.
- 2 Check the 'Enable Upmix' checkbox to enable audio upmix. Please refer to Section 9 for more details on audio upmix.

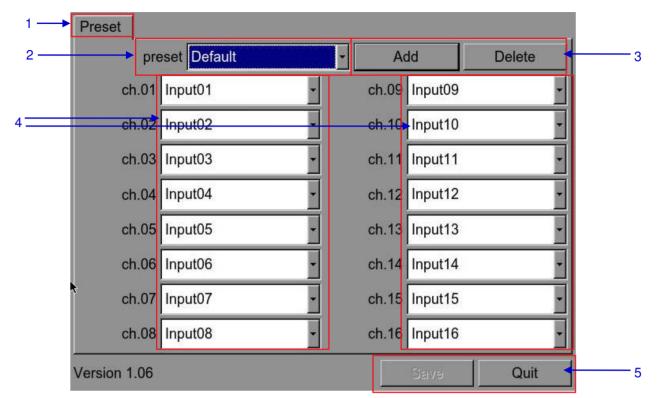

Figure 14 Audio Preset

| 1 | Audio channel output presets can be configured in this tab.                                                                             |  |
|---|----------------------------------------------------------------------------------------------------|--|
| 2 | Select a preset to view or change preset settings                                                                                       |  |
| 3 | Add a new preset, or delete the current preset.                                                                                         |  |
| 4 | Audio configuration for an audio preset can be changed here.                                                                            |  |
| 5 | Click 'Save' to save current audio configuration to the selected preset. Click 'Quit' to return to Audio Channel Mapping configuration. |  |

## 2.3.4.5. Closed Captions

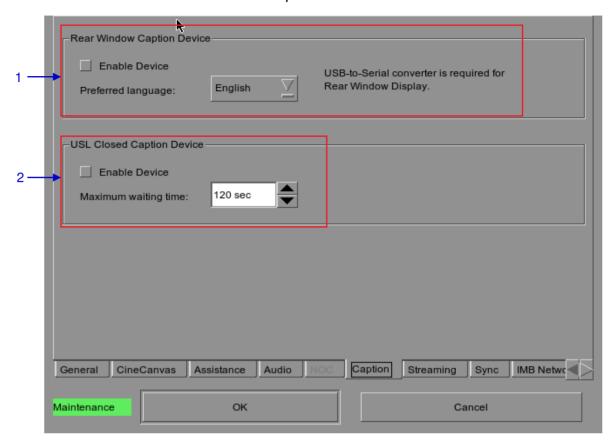

Figure 15 Closed Captions

| 1 | [Rear Window Caption<br>Device] | Enable and configures a Rear Window display for closed captions.  Note: A USB-to-Serial converter is required for Rear Window display. |
|---|---------------------------------|----------------------------------------------------------------------------------------------------|
| 2 | [Enable Device]                 | Enable communication with a closed caption device that supports SMPTE 430-10 (USL CCE-100, etc).                                       |
|   | [Maximum waiting time]          | Specifies the maximum time to wait for the closed caption device to report it is ready, before starting playback.                      |

#### 2.3.4.6 IMB Network

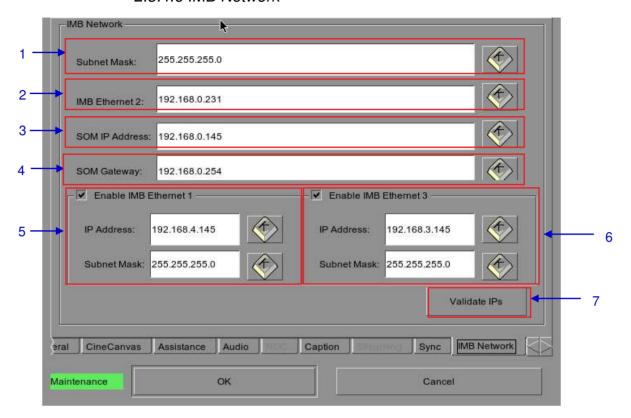

Figure 16 IMB Network.

| 1 | Specify the subnet for all IP addresses.                                                                                                    |  |
|---|----------------------------------------------------------------------------------------------------|--|
| 2 | Specify the IP address of the IMB. This is the IP address of the Security Manager.                                                                   |  |
| 3 | This is the main IP address of the SX-4000. The SMS interface can be reached at this IP address using VNC.                                           |  |
| 4 | Specify the network gateway for the SX-4000.                                                                                                    |  |
| 5 | Specify an IP address and Subnet Mask for IMB Ethernet 1 of the SX-4000. This network access can be used for IMB sync and Dolby Atrmos connections.  |  |
| 6 | Specify an IP address and Subnet Mask for IMB Ethernet 3 of the SX-4000. This network access can be used to connect to a content management network. |  |

Click to check all IP addresses entered above for correctness. A dialog will be displayed showing the source and target IP addresses, and any errors found in the new network configuration as shown below.

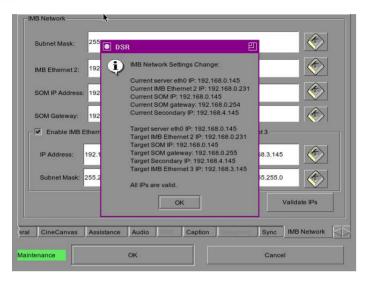

#### 2.3.4.7 IMB Storage

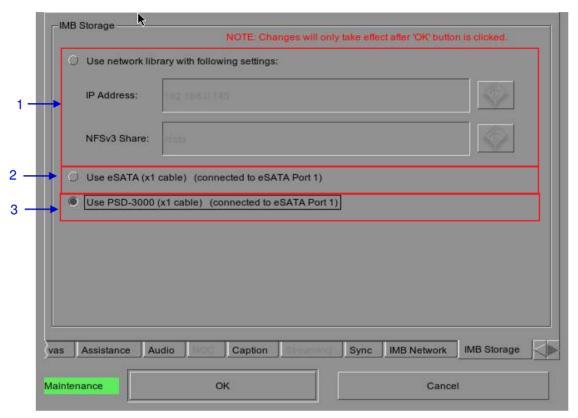

Figure 17 IMB Storage

Specify a Network-Attached Storage System (NAS) which has an NFS share available to this SX-4000 system for the use as data storage
 Configure the SX-4000 to use an attached single external eSATA hard disk as data storage. The external eSATA hard disk must be attached to the eSATA Port 1 on the SX-4000.
 Configure the SX-4000 to work with the Enterprise Storage. The Enterprise Storage must be attached to the eSATA Port 1 on the SX-4000.

### 2.3.5. SNMP Configuration

#### 2.3.5.1. Introduction

The SNMP feature is an option on the SX-4000 that enables the use of SNMP to monitor the IMB. The SNMP interface contains many useful SNMP traps and is easy to configure.

### 2.3.5.2. Accessing the SNMP Configuration Interface

Press Configuration to switch the display from the SMS interface to the Configuration as seen in **Figure 18.** 

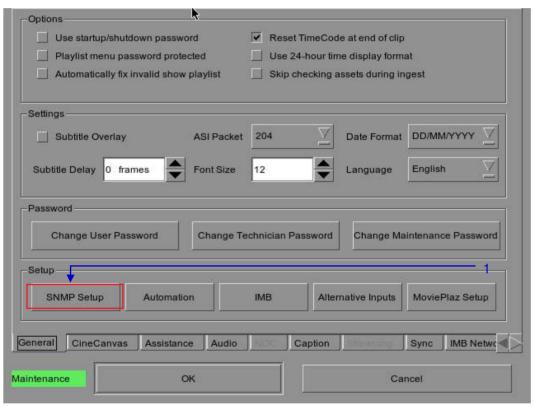

Figure 18 Configuration [General]

1 On the Configuration, select SNMP Setup. A new window appears as seen in Figure 19.

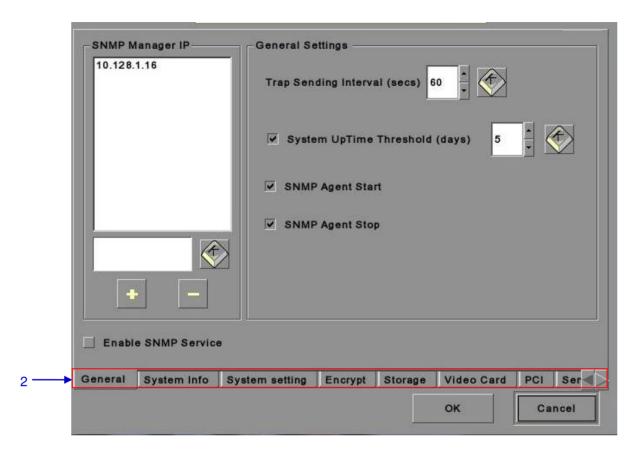

Figure 19 SNMP Configuration [General].

On the SNMP Configuration, there are several tabs along the bottom of the screen. The General option (shown in the above figure), System Info option, System Setting option, Encrypt option, Storage option, Video Card option, PCI option and Sensors option.

# 2.3.5.3. Understanding the SNMP Configuration Interface

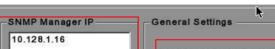

2.3.5.3.1. General

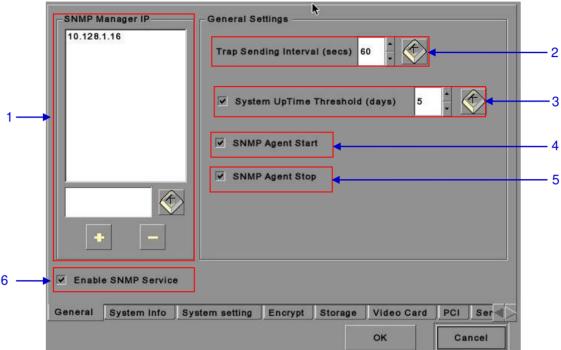

Figure 20 SNMP Configuration [General Settings].

| 1 | For SNMP Manager IP Address, indicate the IP address of the SNMP Manager where traps are to be sent by typing in the IP Address, press the + or - button to insert multiple SNMP addresses.                           |
|---|----------------------------------------------------------------------------------------------------|
| 2 | For Trap Sending Interval, indicate the time interval in seconds after which a trap should be resent to the SNMP Manager. The trap will continue to be resent only as long as the error condition exists.             |
| 3 | For System UpTime Threshold (days), indicate the threshold time in days.  NOTE: When Trap is On, a trap will be sent if the System UpTime exceeds the threshold value.                                                |
| 4 | Activate the Trap by checking the checkbox opposite SNMP Agent Start.  NOTE: When Trap is On, a trap is sent if the SNMP Agent is started.  Deactivate the Trap by un-checking the checkbox next to SNMP Agent Start. |
| 5 | Activate the Trap by checking the checkbox opposite SNMP Agent Stop.  NOTE: When Trap is On, a trap is sent if the SNMP Agent is stopped.  Deactivate the Trap by un-checking the checkbox next to SNMP Agent Stop.   |
| 6 | Check on the checkbox to enable SNMP Service.                                                                                                    |

#### 2.3.5.3.2. Storage

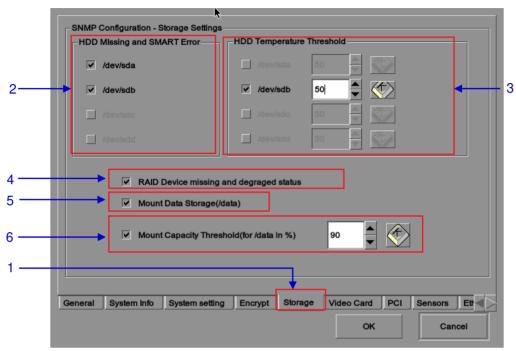

Figure 21 SNMP Configuration [Storage Settings].

1 On the SNMP Configuration, select Storage. A new window opens as seen in Figure 21. 2 Activate the Trap by checking the checkbox opposite the corresponding storage device. NOTE: When the Trap is On, a trap will be sent to the SNMP Manager if the system cannot detect the specified device. 3 Set the desired threshold temperature for respective storage device by using the [A] and [V] buttons. Activate the Trap by checking the checkbox opposite the corresponding storage device. NOTE: When the Trap is On, a trap will be sent to the SNMP Manager when the threshold temperature is reached. Activate the Trap by checking the checkbox opposite RAID Device. 4 NOTE: When the Trap is On, a trap will be sent if the RAID Device is missing or degraded. 5 Activate the Trap by checking the checkbox opposite Mount Data Storage. NOTE: When the Trap is On, a trap will be sent if the data storage is not mounted on the system. 6 Set the threshold mount capacity of the mount data storage by typing in the field or using the on-screen keyboard . Activate the Trap by checking the checkbox. **NOTE:** When the Trap is On, a trap will be sent to the SNMP Manager if the mount capacity exceeds the threshold value.

## 2.3.5.3.3. Video Card

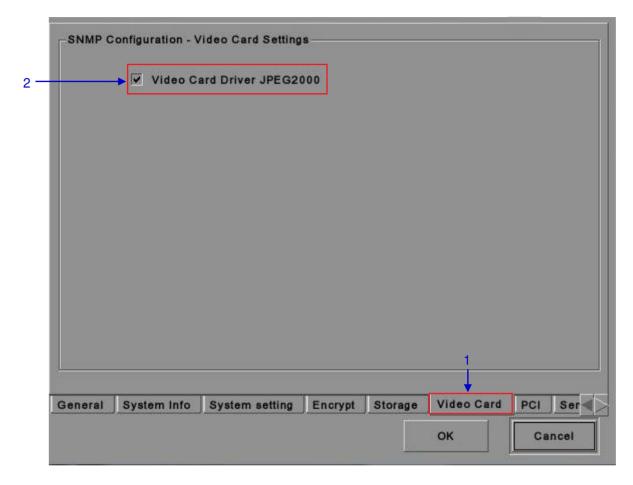

Figure 22 SNMP Configuration [Video Card Settings].

On the SNMP Configuration, select Video Card. A new window opens as seen in Figure 22 above.
 Activate the Trap by checking the checkbox opposite Video Card Driver JPEG2000.
 NOTE: When the Trap is On, a trap is sent to the SNMP Manager when the video card driver is not loaded.

## 2.3.5.3.4. PCI

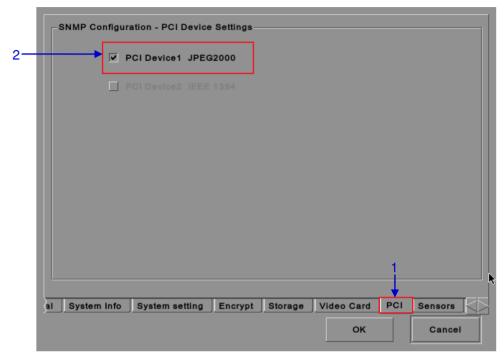

Figure 23 SNMP Configuration [PCI].

On the SNMP Configuration, select PCI. A new window opens as seen in Figure 23 above.
 Activate the Trap by checking the checkbox opposite the corresponding PCI Device.
 NOTE: When the Trap is On, a trap is sent when the corresponding PCI device is missing.

## 2.3.5.3.5. Sensors

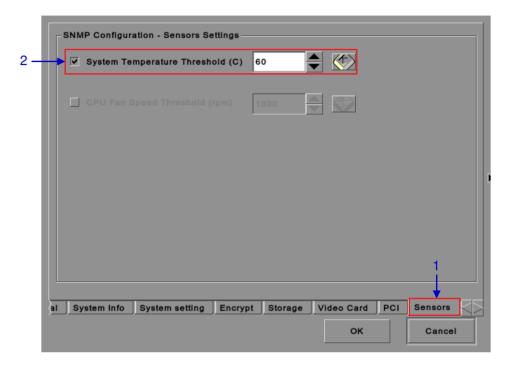

Figure 24 SNMP Configuration [Sensors].

On the SNMP Configuration, select Sensors. A new window opens as seen in Figure 24 above.

2 Set the threshold temperature required for the system sensors by typing in the field or using an on-screen keyboard Temperature Threshold.

NOTE: When the Trap is On, a trap is sent if the system temperature exceeds the maximum threshold temperature.

## 2.3.5.3.6. Ethernet

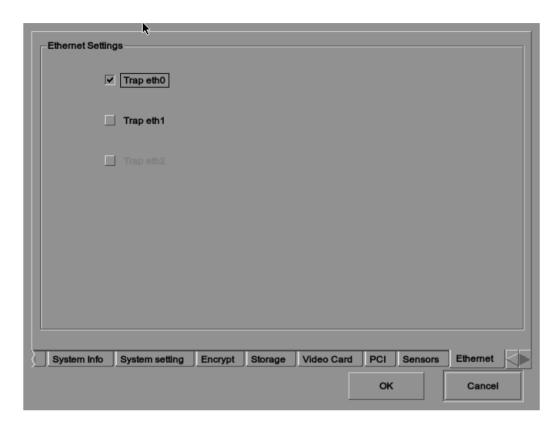

Figure 25 Ethernet settings.

1 Enables sending an SNMP trap if the system detects that the selected network interface is down.

#### 2.3.5.3.7. Restart/Save/Cancel

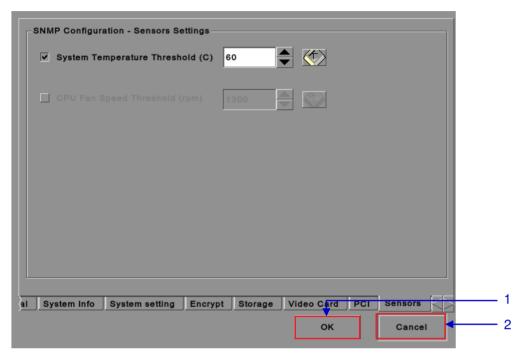

Figure 26 Pop-up window for restarting SNMP service.

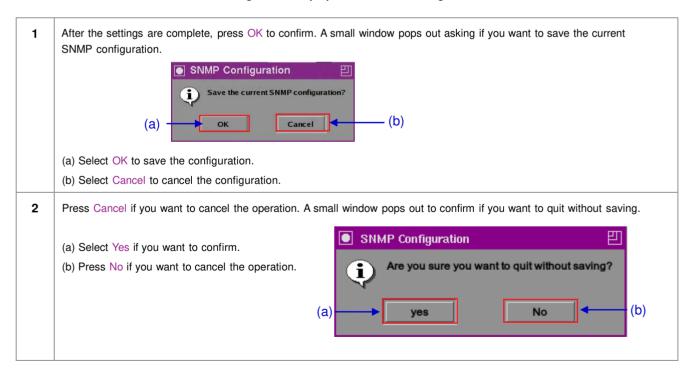

## 2.3.6. Automation

Please refer to Figure 6 to transit from Configuration to Automation.

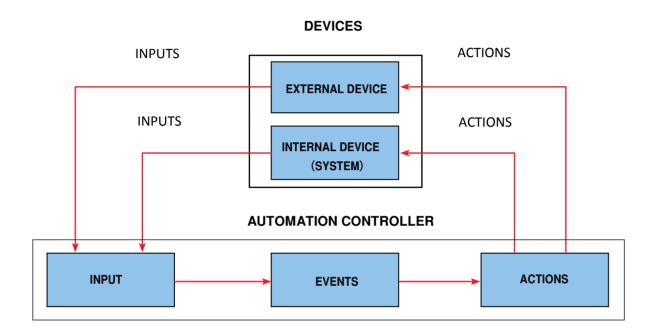

Figure 27 Automation flowchart.

#### **DEVICES**

#### **Automation Device Setup**

It should be noted that automation will only be executed within a playlist as long as that playlist is playing. If playback stops or the Stop button is pushed automation will not run. For Series 2 projectors please refer to Section 2.8.

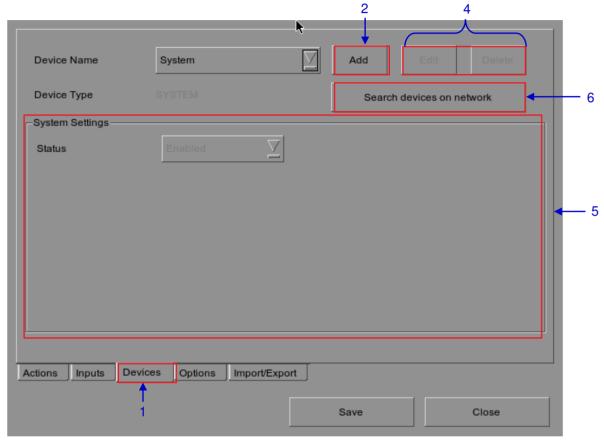

Figure 28 Devices.

On the Automation, press Devices. A new window opens as seen in **Figure 28**. In the Devices, the System is the default device name. The System device is the IMB from which all received commands will be forwarded to the sub-systems in the IMB. (continued on next page)

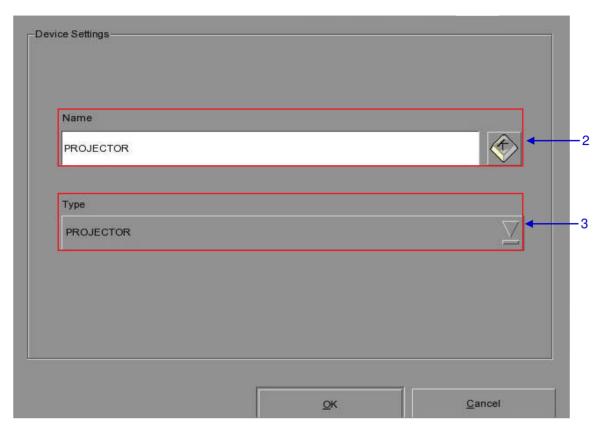

Figure 29 The device configuration window.

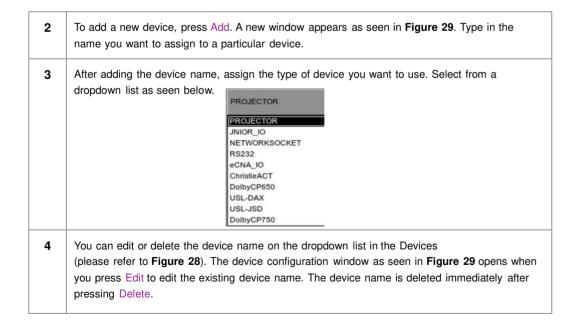

5 Under Projector Settings,

(a) When the selected device type is PROJECTOR, select the model of the projector you want to use from a dropdown list.

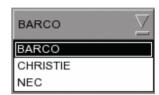

When the selected device type is JNIOR\_IO, only one model of the Ethernet I/O controller is available from the dropdown list.

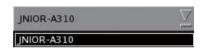

- (b) Set the parameters such as IP address, Port and Status of the selected device, Login name and Password. Use the on-screen keyboard to type in the IP address, Port, Login name and Password.
- (c) The status of the device can be Enabled or Disabled. Select from the dropdown list as seen below.

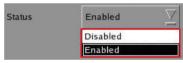

**NOTE:** This is the only option available for Projector Settings when System or GPIO is selected.

To search click the Search Devices on Network button. This will scan the network for available devices. Once discovered, to select the device and press Add.

#### **INPUTS**

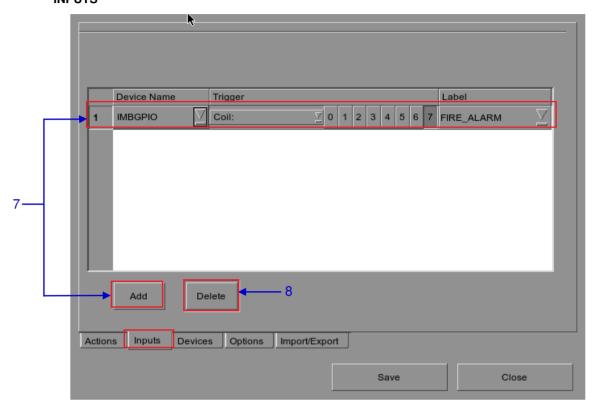

Figure 30 Inputs.

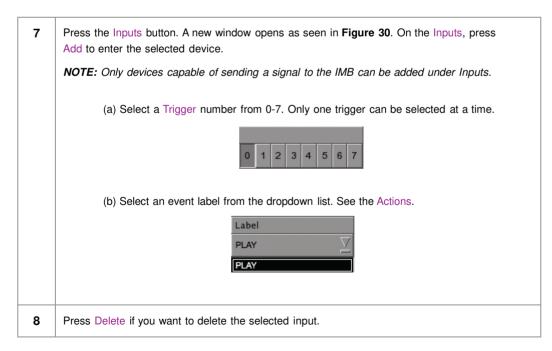

#### **ACTIONS**

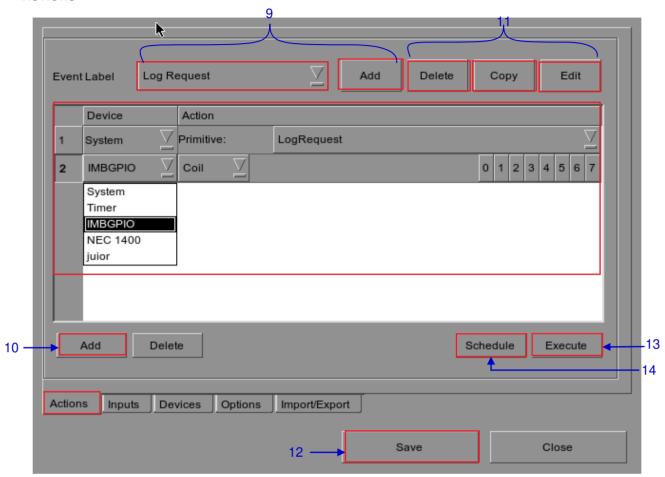

Figure 31 Actions

Select Actions on the Automation. On the Actions, press Add, located at the top portion of the screen. An on-screen keyboard opens. Type in your desired label name and press Enter.

Press Add, located at the lower portion the screen, to append an action to the selected Event Label. Then select a device from the dropdown list as seen below. New devices can be added to the list from the Devices

Device

System

IMBGPIO

System

Timer

IMBGPIO

NEC 1400

juior

(a) If the selected device is System, the Output Type prompt is Primitive. The Pins To Use option is disabled.

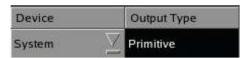

Then select the desired operation under the Value option.

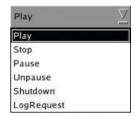

(b) If the selected device type is a Projector, select *primitive* or *macro* from a dropdown list under the Output Type column.

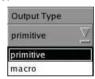

[1] If *primitive* is selected, the Value option will show a dropdown list of different projector options. Select the desired projector option.

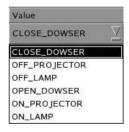

[2] If *macro* is selected, the Value option will show a dropdown list of Macro 1-32. Select the desired number of Macro from 1-32.

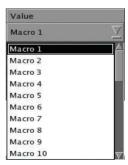

(c) If the device type is juior or IMBGPIO, select *Coil, Register* or *Level* from a dropdown list under the Output Type column.

If *Register* is selected, multiple pins can be selected under the Pins To Use option. The number of pins selected will be the number of pins that can be used for output under the Value option. You can select more than one pin in the Value column based on the selected pins in the Pins To Use option.

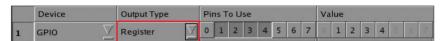

If Coil is selected, only one pin can be selected at a time. The Pins To Use option is disabled. The pins can be selected directly under the Value option.

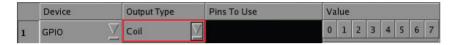

- To edit an existing label's name, select the label from the dropdown list and then press Edit. An on-screen keyboard opens. Edit the existing label name and press Enter. To use an existing label to copy to another label, select the label to be copied from the dropdown list and then press Copy. Then enter a new label name for the newly copied label. To delete an existing label, select the label name from the dropdown list and then press Delete.
- 12 Press Save after completing the settings to return to the Playlist Management.
- By pressing the Execute button you can test if an automation command is working correctly. This button will trigger the event selected.
- Automation for events can be scheduled. To access the automation schedule, select the [Schedule] button. This will bring you to a setup screen.

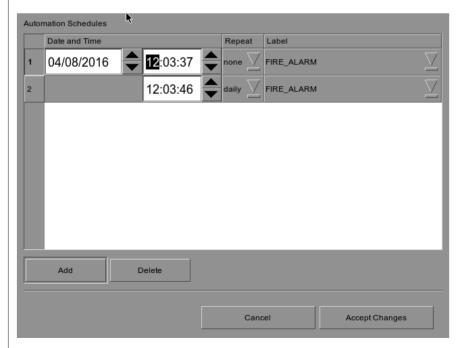

To add an Automation Schedule, select the [Add] button. Select the repeat interval, options are either daily or a single occurrence.

# 2.4. Show Playlist

# 2.4.1. Create a Show Playlist

## 2.4.1.1. Access to Playlist Management

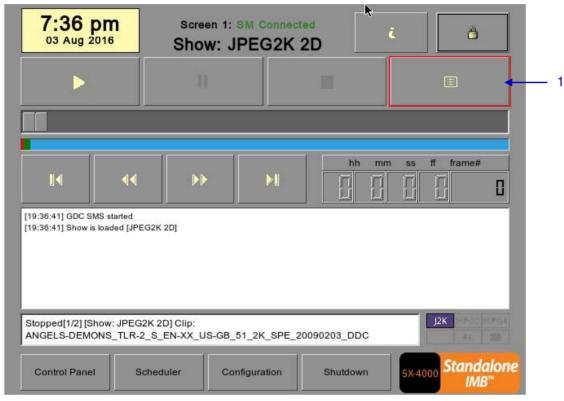

Figure 32 Creating a show playlist.

On the SMS interface, press [ ] to open a Playlist Management for creating playlists as seen in Figure 33 below in Section 2.4.1.2. Creating a Playlist.

3

#### JPEG2K 2D **New Show** Delete Show Copy Show Shows: WuXia\_FTR-HK-CANT\_S\_YUE-QMT-EN\_51-YUE\_2K\_WDL. 00:02:09 01:55:07 ANGELS-DEMONS TLR-2 transitional short WuXia FTR-HK-CANT S YUE-QMT trailer A Lot Like Lov Trailer 1 3DSync Clear 12K AMAZ-SPIDERMAN TLR2-2DCOMI 3DAMAZ-SFIDERMAN TLR2-3DCG ANGELS-DEMONS TLR-2 S EN-X CPL Edit Properties Cue 12K 4K AVENGERS TLR-2 F EN-XX U ✓ Loop 4K AVENGERS JTLR-2\_S\_EN-XX\_L Show Duration:01:57:16 2K CAMPAIGN\_TLR-1A-SMPTE-30\_S Content Kind: Aspect: 2.39 Chicken Little Teaser 2 **Duration:** 00:02:09 Clip: Present Dark Water Trailer 2 Sound: Subtitles: 6Ch 24Bit No DATE-NIGHT\_TLR-B\_F\_EN-XX\_US 48Khz MDA ESCAPE TLR S EN-XX MD Content Format: JPEG2000 Encryption: KDM: No None Active Show: JPEG2K 2D Load Show To Play Close

## 2.4.1.2. Creating a Playlist

Figure 33 Playlist Management

On the Playlist Management, all compositions stored are listed in the Content column on the left. The content is shown in alphabetical order grouped by type [Trailer, Feature, etc.]. Available automation cues are listed under 'cues'.
 Select the composition to add to the playlist and press [+]. Repeat the same step to add other compositions (e.g. trailers or advertisements) to the playlist.
 Compositions in the playlist are shown in the Playlist column on the right. Use [♠] (move up) and [♣] (move down) to change the order of compositions in the playlist. The order of the compositions in the playlist may also be changed by dragging their icons in the timeline display.
 You can remove compositions from the Playlist column by selecting the clip that you want to remove and pressing [-].

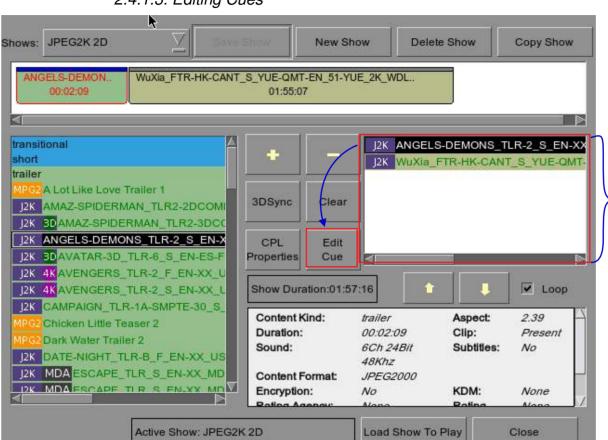

#### 2.4.1.3. Editing Cues

Figure 34 Playlist Management

To edit a cue of a composition on the playlist, select the desired composition from the Playlist Management and press Edit Cue. A new window displaying the Edit Cue opens as seen in Figure 35.

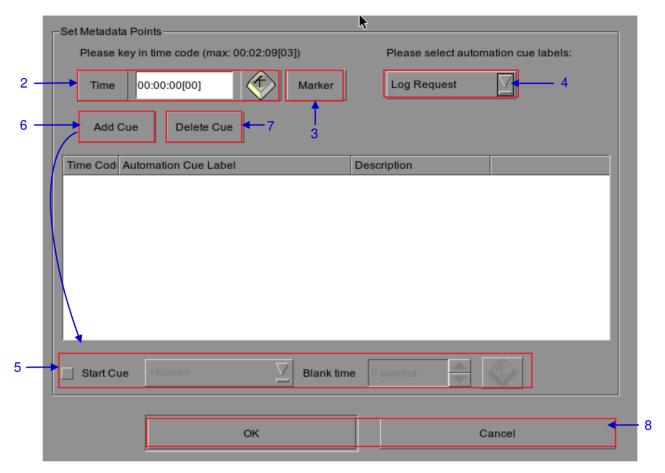

Figure 35 Edit Cue

Press and a frame number entry window will open. Key in the desired frame number and press Enter.

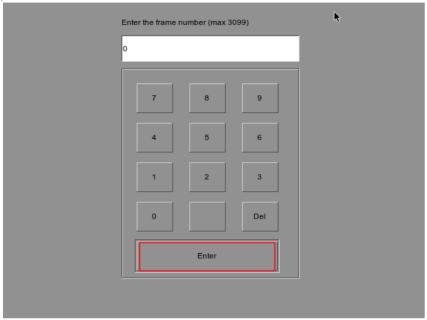

**3** Press Marker to view any markers present in the composition.

If the composition does not contain any markers, a small window pops up to indicate that there are no markers present.

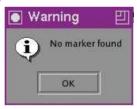

To add an automation cue label, select the desired automation cue label from the dropdown list as seen below.

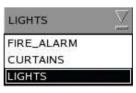

To add a start cue, tick the Start Cue option and select the desired automation cue label from the dropdown list as seen below.

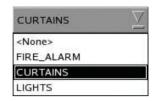

To specify the blank time, press and a blank time entry window will open. Key in the desired blank time and press Enter.

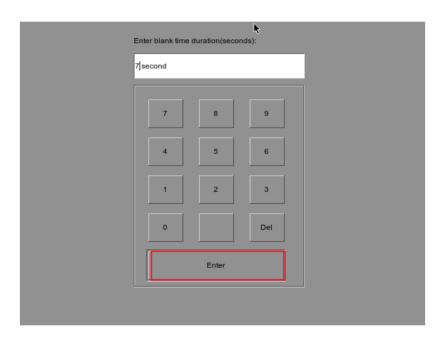

**NOTE:** A start cue is activated immediately before the composition plays. The blank time indicates the time interval between the end of the start cue and the start of the composition's playback.

6 Press Add Cue to add the cue to the composition.

The cue's details will then be displayed in the cue window as seen below

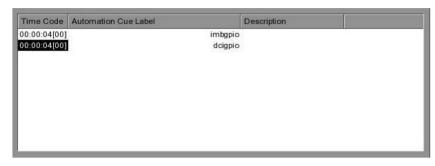

**NOTE:** You can select a cue from the cue window at any time to edit its properties.

- 7 To delete a cue from the composition, select the cue from the cue window and press Delete Cue.
- To save the changes and exit, press OK.To exit without saving any changes, press Cancel.

## 2.4.1.4. Saving the Playlist

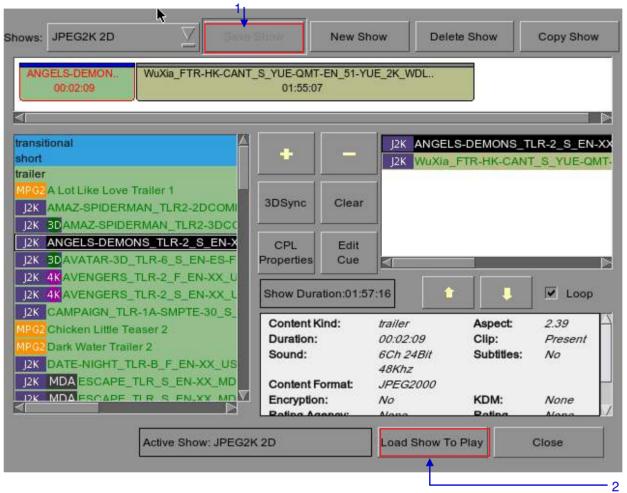

Figure 36 Saving the playlist.

- 1 Press Save Show to save the playlist. This ensures any changes to playlist will not be lost.
- 2 Press Load Show to Play and return to the SMS Interface.

## 2.5. Show Schedule

## 2.5.1. Schedule a Show

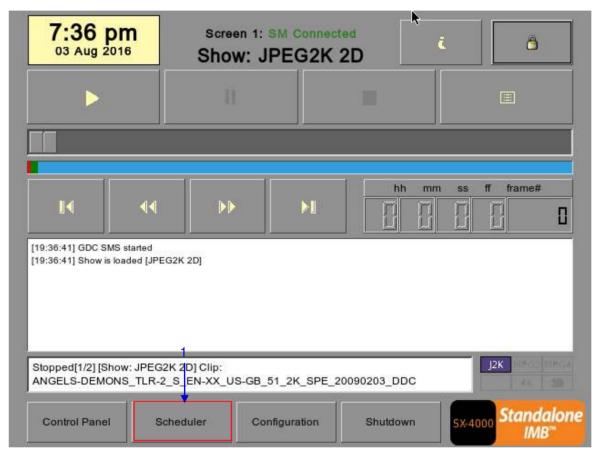

Figure 37 SMS Interface [Scheduler].

1 On the SMS Interface, press Scheduler. A new window opens as seen in Figure 38.

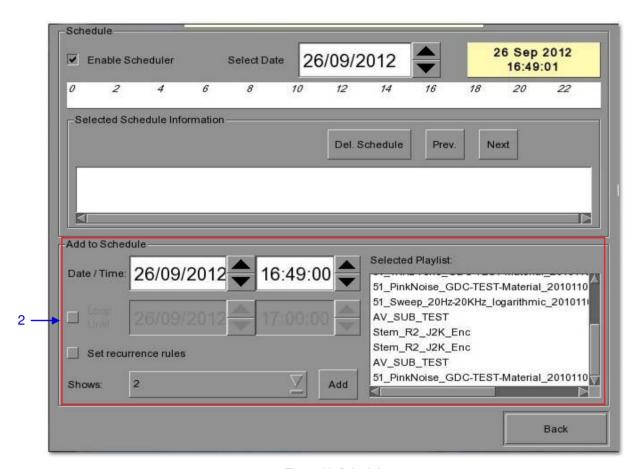

Figure 38 Scheduler

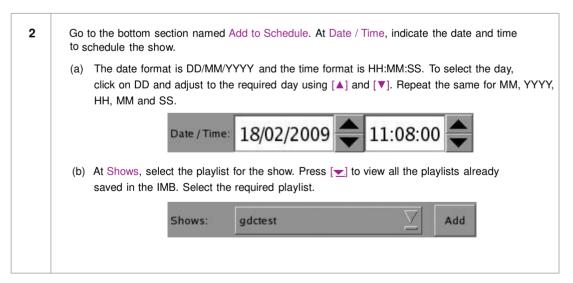

(c) The Selected Playlist column on the right displays the clips in each playlist.

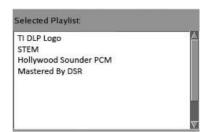

(d) If you want the playlist to loop for a period of time, check Loop Until and indicate the date and time to end the loop.

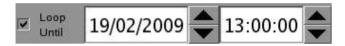

(e) Press Add after the schedule date/time is fixed and playlist is selected.

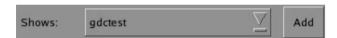

(f) If the new show schedule does not conflict with other schedules already saved to the IMB, the schedule will be added to the existing list of schedules in the IMB.

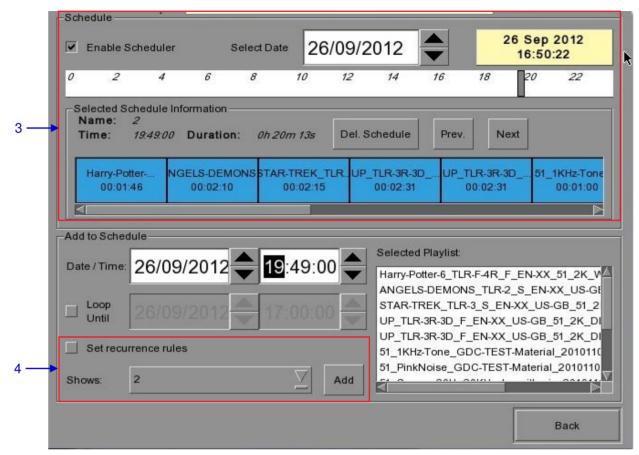

Figure 39 Viewing schedule information.

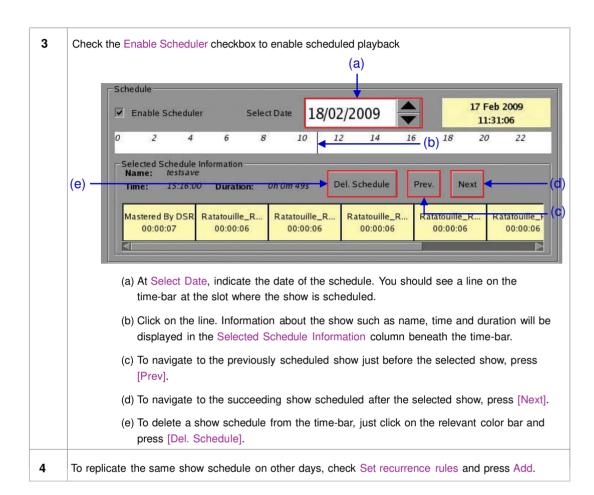

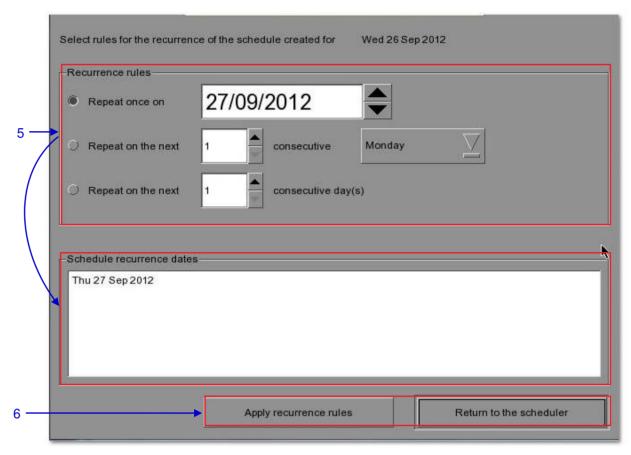

Figure 40 Replicating show schedule.

- A new window opens as seen in **Figure 40**. Select the required recurrence option. Only one option can be selected. Upon selection, all effective recurring dates will be listed in the Schedule recurrence dates column at the bottom.
- Press Apply recurrence rules to schedule the recurrence dates. If no option is selected, press Return to the scheduler to return to Scheduler. When on the Scheduler, press back to return to the SMS Interface.

## 2.6. Synchronizing Shows

## 2.6.1. Synchronizing Clips for 3D (MPEG2)

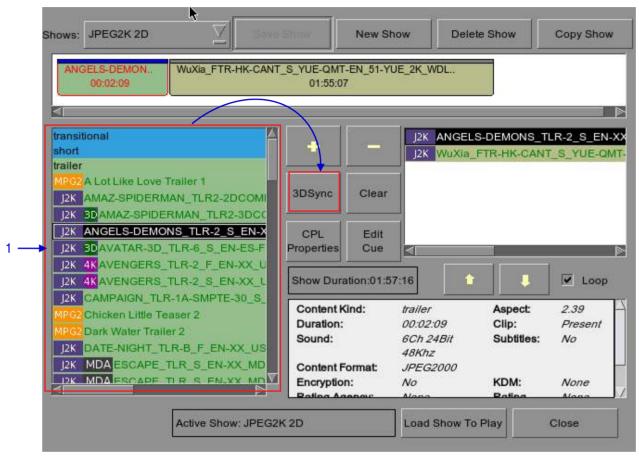

Figure 41 Synchronizing the clips.

On the Playlist Management, select the clip from the Contents you want to associate with another clip for 3D showing and then press 3D Sync. A small window pops out as seen below.

2 Select the clip you want to associate with the previous clip you selected from Contents and then press OK. Notification Select sync clip for 'Bloody-Valentine\_TLR-1A-3D\_F\_EN-XX\_51\_2K\_LION\_20081107\_TDC\_i3D-ngb' 14 - TDC-3D\_LOGO\_F\_51\_2K\_20081114\_TDC\_i3D 8 - NightBefXMas\_TLR-9\_F\_EN-XX\_US-GB\_51\_2K\_DI\_20070404\_TDC 9 - Beowulf 3D Raw Top Subtitles 10 - TILogo24 11 - MI-LOGO\_XSN\_F\_51\_20081014\_QUBE 12 - Nat-Treasure-2\_RTG-T1\_F\_EN-XX\_US-GB\_51\_2K\_DI\_20070517\_TDC 13 - Nat-Treasure-2\_TLR-1\_F\_EN-XX\_US-GB\_51\_2K\_DI\_20070517\_TDC 14 - TDC-3D\_LOGO\_F\_51\_2K\_20081114\_TDC\_i3D (a) 15 - Human\_Flight\_TSR\_ENC 16 - Mon-Vs-Aliens\_TLR-C-3D\_F\_EN-XX\_51\_2K\_PC\_20081113\_TDC\_i3D-ngb 17 - Beowulf 3D Raw Bottom Subtitles Clips with the same number of frames will be immediately synchronized. If the clips don't have the same number of frames, a small window will pop out as seen below. Warning They have different number of frames. Do you still want to associate them? - (b) Yes No Select Yes to confirm or No to cancel. Notice that the title of synchronized clips in Contents will change after confirmation. [3D] is added before the title of the clip. Enchanted\_TLR-1\_F\_EN-XX\_US-GB FLY-ME-MOON-3D\_TRL-2\_F\_EN-XX MAMA-MIA\_TLR-1\_F\_EN-XX\_US-GE Mastered By DSR Nat-Treasure-2\_TLR-1\_F\_EN-XX\_US NightBefXMas\_TLR-9\_F\_EN-XX\_US Ratatouille\_TLR-2\_F\_EN-XX\_US-GB SPIDERMAN3\_TLR-4\_F\_EN-XX\_US TI DLP Logo TILogo24 Bloody-Valentine\_TLR-1A-3D\_F\_EN Christie\_Logo\_v2\_185

Mon-Vs-Aliens\_TLR-C-3D\_F\_EN-X3
Transformers\_TLR-4\_F\_EN-XX\_USOUNDERDOG\_TLR-4\_F\_EN-XX\_US-

# 2.7. IMB Configuration

## 2.7.1. CineCanvas™ Configuration

Connect a network cable from the Ethernet 2 port of the IMB to the LAN port of the projector that will accept CineCanvas™ communication. Make sure the IMB and projector are set on the same subnet network. For example, if the projector is set to 10.10.10.10 and the IMB is set to 192.168.0.200, either the IMB has to change its IP to 10.10.10.xxx or the projector has to change its IP to 192.168.0.xxx for them to be on the same network.

\*assuming default subnet of 255.255.255.0

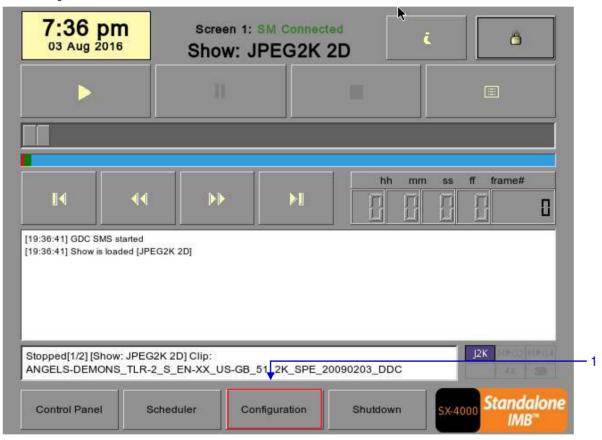

Figure 42 SMS Interface [Configuration].

On the SMS Interface, press Configuration. A prompt for Maintenance/Technician password opens. Select Maintenance from the dropdown list. Type in the correct password and press [Enter].

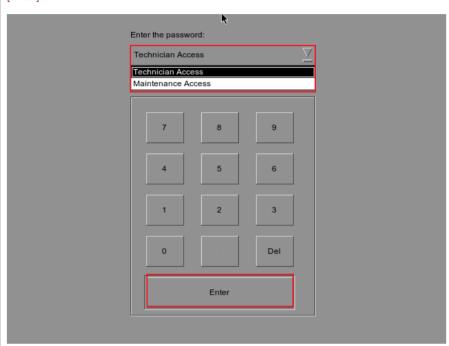

**NOTE:** Only Maintenance access has permission to view or change settings on the CineCanvas $^{\text{TM}}$  tab.

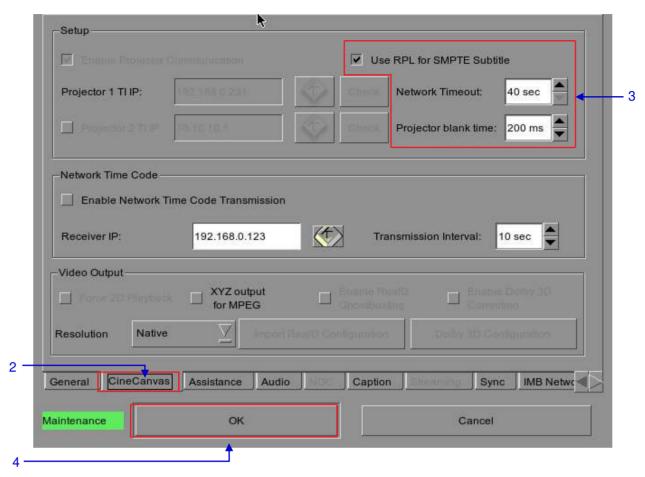

Figure 43 Setting up Cinecanvas subtitling option.

- 2 A new window for the Configuration opens as seen in **Figure 38**. Press CineCanvas to open the CineCanvas.
- 3 Use the [▲] [▼] buttons to adjust the Network Time out and Projector blank time.
  - (a) At Network Timeout, indicate how long the IMB will wait for the projector to respond to accept the subtitles before popping up an error message. Error can occur due to:
    - Incorrect configurations on the IMB and projector. Make sure the IMB and projector are set on the same LAN network.
    - Loose network cable connection between the IMB and projector.
  - (b) At Projector blank time, indicate how long the projector should be blanked during change of PCF or format before playback should commence. This is needed because the projector shows some noise when the PCF or format is changed.

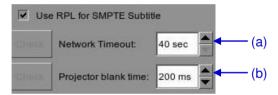

4 Once set, press [OK] to apply settings and return to SMS Interface.

# 2.7.2. Dolby 3D Setup

Once you have obtained a license from GDC, you will be given an update that enables Dolby 3D configuration. Dolby 3D setup requires that you have a PC that can be connected to the IMB network, so that you can access a web interface on the IMB. The Dolby color test patterns must be ingested to the IMB. Please contact your regional GDC Services Team for the Dolby color test patterns.

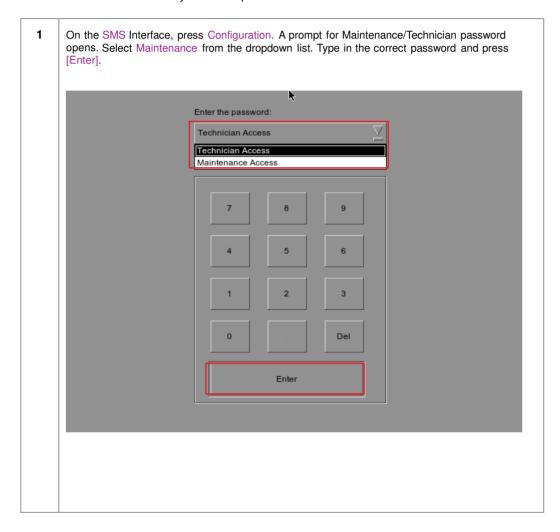

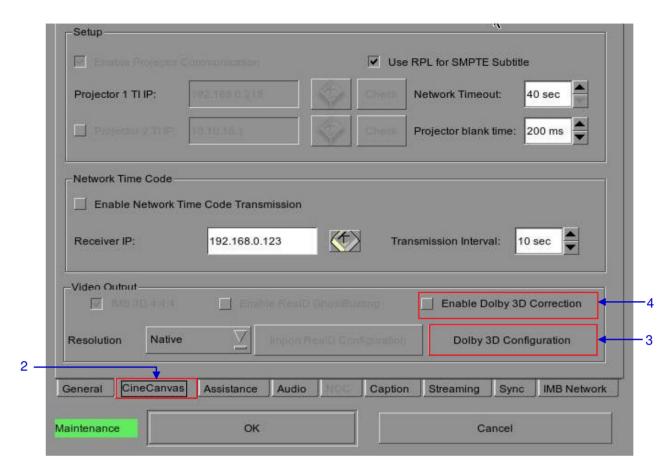

Figure 44 Dolby 3D setup.

2 A new window for Configuration opens as seen in Figure 44. Press CineCanvas to open the CineCanvas. 3 Click Dolby 3D Configuration to access the DFC IP address configuration. Enter the IP address of the DFC and check the DFC IP address box. If there is no DFC, make sure that the DFC IP address box is NOT checked. 4 Once you have setup the DFC IP address, check the box Enable Dolby 3D Correction. Setup the Dolby 3D filter wheel, Dolby filter controller and glasses; check that the IMB is able to 5 access the projector and the filter controller via the network. Connect your laptop, open a browser and point to http://server-ip/cgi-bin/dolby3dConfig. From 6 here you will follow the wizard to setup color correction for the GDC IMB. The DFC Controller will automatically turn on and off whenever a 3D playlist is being played. \*\*server-ip refers to the SOM IP address configured in SMS Configuration IMB Network.

# 2.8. Series 2 DLP CINEMA® Projector Setup

There are several points to be noted when setting up the GDC IMB with a Series 2 DLP Cinema® projector. SMS version 10.0 supports Series 2 projectors, the section below details additional steps required for full Series 2 compatibility. If any fields are left blank the default values are assumed. Login and password fields only need to be entered if the user has changed these parameters on the projector.

## 2.8.1. Automation Setup

On the Automation, press Devices. This section will describe individual projector setup.

An example Barco setup is seen in **Figure 45**.

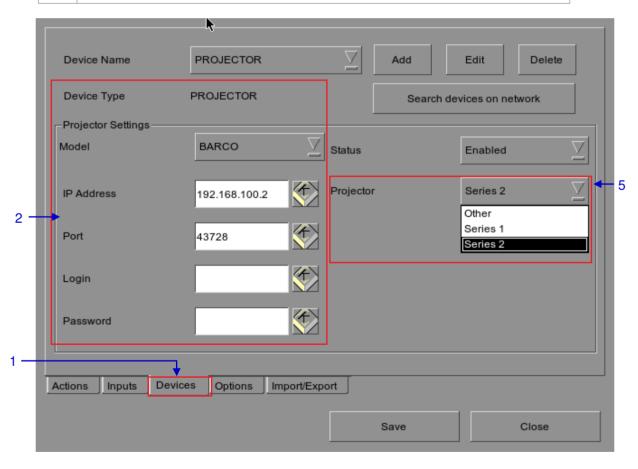

Figure 45 Setting the device type.

To setup a Barco Series 2 Projector go to SMS-> Configuration -> General- Automation -> Devices -> Add-> Device Type-> Projector-> Model-> BARCO. The Device Type should be setup as PROJECTOR and Model set to BARCO.

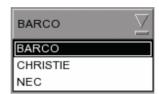

To set up the Christie Series 2 projector the Device Type should be setup as PROJECTOR and Model set to CHRISTIE.

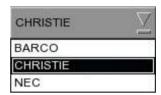

- To setup an NEC Series 2 projector the Device Type should be setup as PROJECTOR and Model set to NEC.
- **5** Select Series 2 from the projector combo box to ensure a proper port number is set for Series 2 projector.

#### 2.8.2. Subtitle Overlay

## 2.8.2.1. Subtitle Overlay Setup

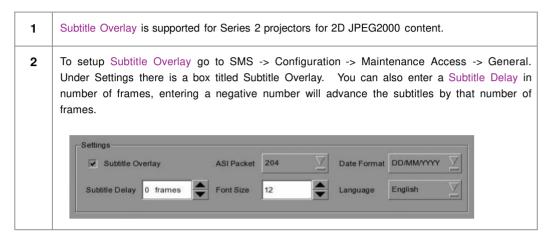

#### 2.8.2.2. Subtitle Language Selection

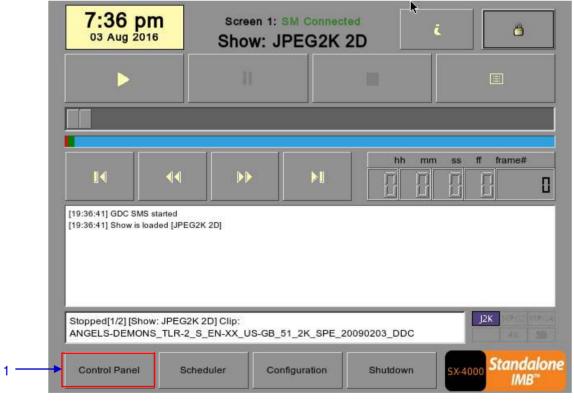

Figure 46 SMS Interface [Control Panel]

1 Press the Control Panel Button to navigate to the Control Panel.

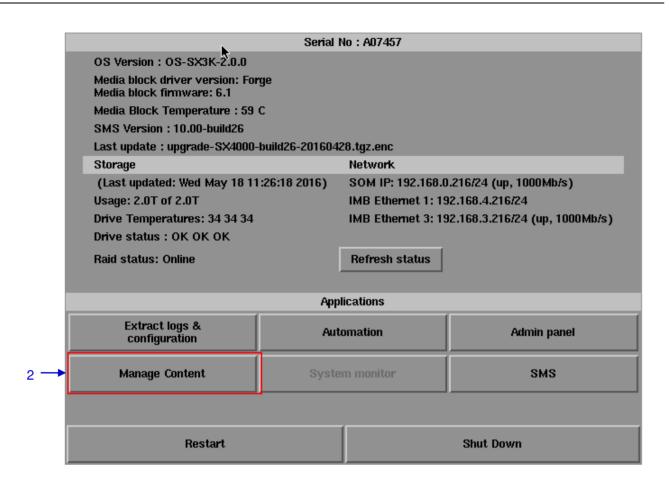

Figure 47 Control Panel

From the Control Panel select Manage Content.

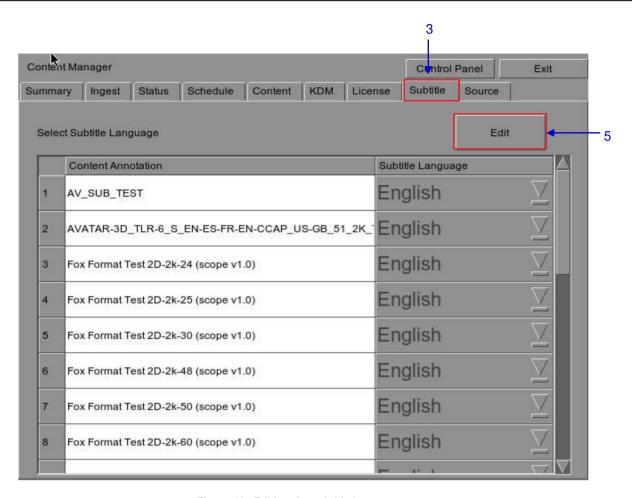

Figure 48 Editing the subtitle language.

| 3 | Select the Subtitle tab to change the subtitle language.                                                                                                    |
|---|----------------------------------------------------------------------------------------------------|
| 4 | When subtitle overlay is selected, the language for clips with subtitles can be configured in the Content Manager as seen in <b>Figure 48</b> . Setting the correct language for subtitles will ensure that subtitles will be rendered properly for each clip. |
| 5 | Press Edit and enter the maintenance password to change the language for the displayed clips.                                                                                                    |

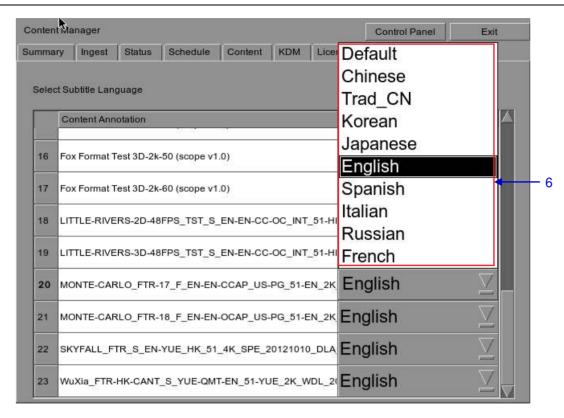

Figure 49 Subtitle language options.

- 6 As shown in **Figure 51**, the following languages can be set for each clip:
  - · Simplified Chinese
  - · Traditional Chinese
  - Korean
  - Japanese
  - English
  - SpanishItalian
  - Russian
  - French

The language setting can also be left as Default to automatically use the original language setting of the clip content.

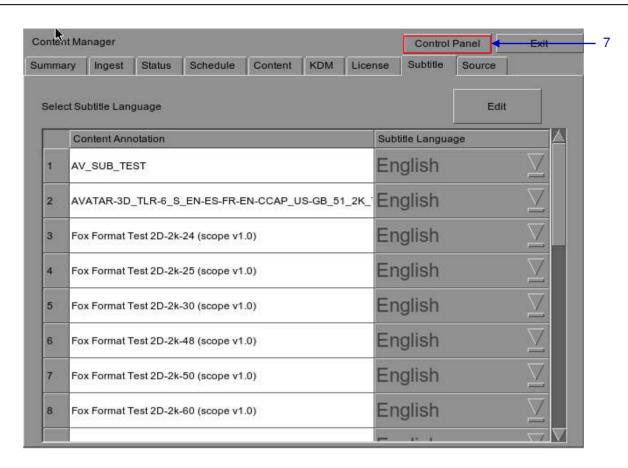

Figure 50 Returning to Control Panel.

7 Click the Control Panel button to return to the Control Panel.

# 2.8.3. CineCanvas™ Support for Series 2 Projectors

CineCanvas™ support for Series 2 projectors will be enabled automatically when the Subtitle Overlay checkbox is **unchecked**. The IMB will determine whether CineCanvas™ is supported on the Series 2 projector. If the projector is capable of supporting CineCanvas™, it will be automatically enabled for content with subtitles.

## 2.9. Shutdown/Restart Application

## 2.9.1. Shutdown or Restart

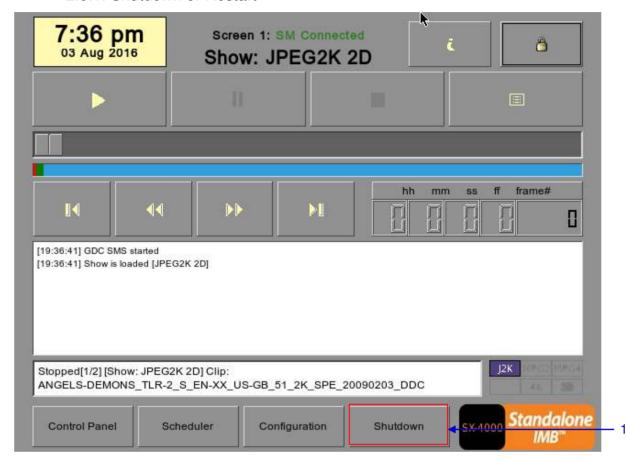

Figure 51 Shutting down the system

On the SMS interface, when the Shutdown button is pressed, the system will prompt the user to select shutdown or restart application. Restarting the application will not reboot the IMB. It will only restart the software without affecting the hardware. allow some time for the IMB to restart the application or shutdown properly.

Warning

Do you want to shutdown the system?

Shutdown

Restart Application

Cancel

If the Use startup/shutdown password option on the Configuration/General is enabled, the system will prompt for a password before it shuts down. Please enter the Technician or Maintenance Access password.

# 3. CONTROL PANEL

## 3.1. About Control Panel

The Control Panel UI provides access to all the other interfaces used to configure and operate the SX-4000. To get to the Control Panel, press Control Panel on the SMS interface as shown in **Figure 52.** 

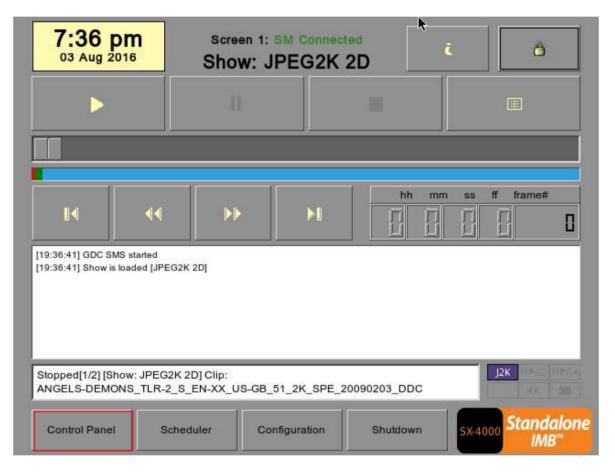

Figure 52 Control Panel.

#### 3.2. Control Panel

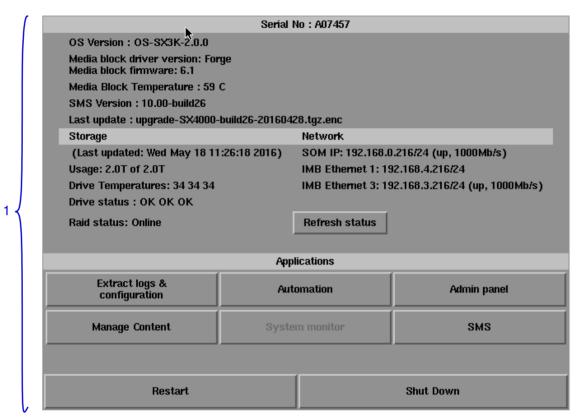

Figure 53 Control Panel

Switch **ON** the IMB and allow it to boot up to prompt directly to the SMS interface. When the SMS interface is shown, press the Control Panel button and a new window for the Control Panel opens as shown in **Figure 53**. The Control Panel includes the Automation button, Admin panel button, Manage Content button, SMS button, Restart button, Shutdown button and a Refresh status button. System information including the serial number, OS version, SMS version, network and storage information can also be seen on the Control Panel UI.

**NOTE:** The Refresh status button is used to manually refresh the status of the hard disks in the external storage device. This button should not be pressed during playback to prevent disruption of playback.

The SMS software continues to run in the background when using the Control Panel. This allows access to other IMB functions when playback is in progress. It is recommended that these functions be used very sparingly to avoid unnecessary system load that can potentially affect playback performance.

#### 3.3. Manual Automation Execution

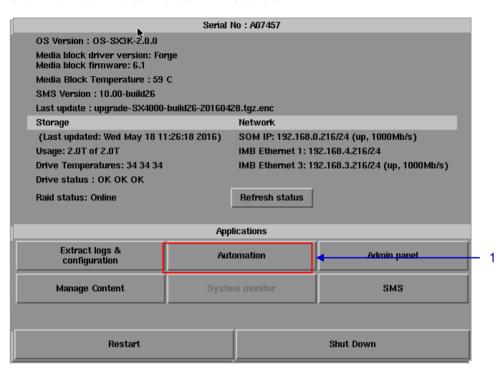

Figure 54 Accessing Automation.

1 Automation labels and projector commands can now be executed from an interface on the Control Panel. Press Automation on the Control Panel to start the manual automation interface as shown in **Figure 54**.

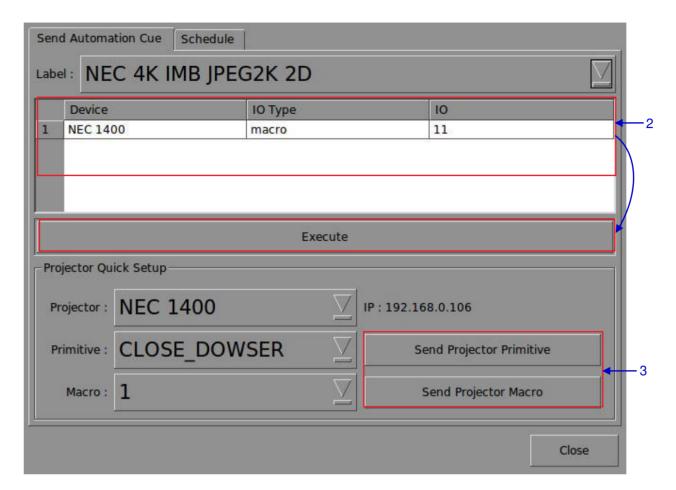

Figure 55 Executing Automation.

- A new window opens as seen in **Figure 55**. Select an automation label to view the actions associated with the label. Press Execute to execute the automation label.
- When a projector is configured for automation, projector primitives and macros can be triggered from this interface as well. Select the projector primitive or macro to be executed, and click the Send Projector Primitive or Send Projector Macro to send the command to the projector.

Please refer to **Section 2.3.6. Automation** for instructions on how to configure automation labels, actions and devices.

# 3.4. Restarting the Control Panel

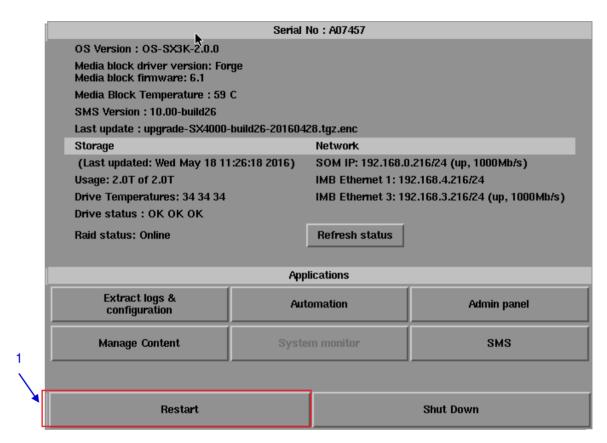

Figure 56 Selecting Restart on the Control Panel

1 Press Restart to restart the Control Panel. The Control Panel will restart and display the SMS interface as seen in **Figure 57**.

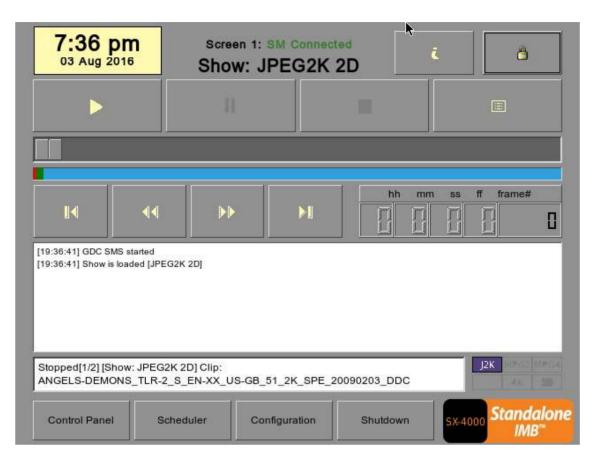

Figure 57 SMS interface.

## 3.5. Shutting Down the System

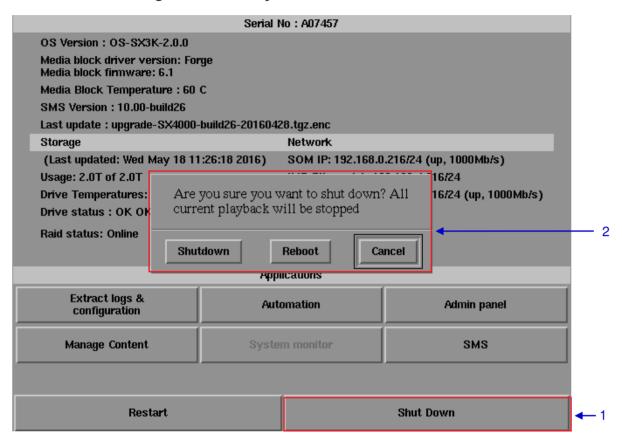

Figure 58 Shutting down the system.

Select Shutdown on the Control Panel.

A small window appears as seen in Figure 58. Select Shutdown to continue shutdown of IMB, or Cancel to cancel shutdown of IMB. All current playback will be stopped upon shutdown of the system.

WARNING: If current playback is still running in the background, it will be terminated once the IMB is shutdown. Please use with CAUTION.

# 4. CONTENT MANAGER

# 4.1. About the Content Manager

## 4.1.1. Introduction

The SX-4000 Content Manager allows the user to manage the contents of the IMB to:

| 1 | Download content from a disk or source on the network.                                           |
|---|--------------------------------------------------------------------------------------------------|
| 2 | Download keys [KDM's] required for playing back content from disk or source on the network.      |
| 3 | Delete content that exists in the IMB data storage.                                              |
| 4 | Check that the content that is already on the IMB is fine and the files are complete and proper. |

## 4.1.2. Accessing the Content Manager

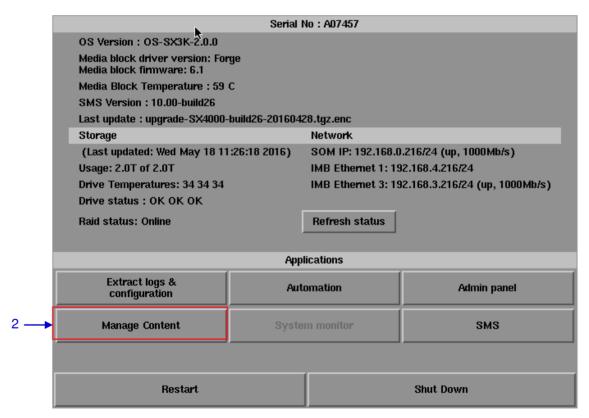

Figure 59 Manage Content Button.

Press Control Panel on the SMS Interface.

Press Manage Content to go to the Content Manager.

NOTE: The Content Manager can run in the background and does NOT need to be exited.

## 4.2. Content Management

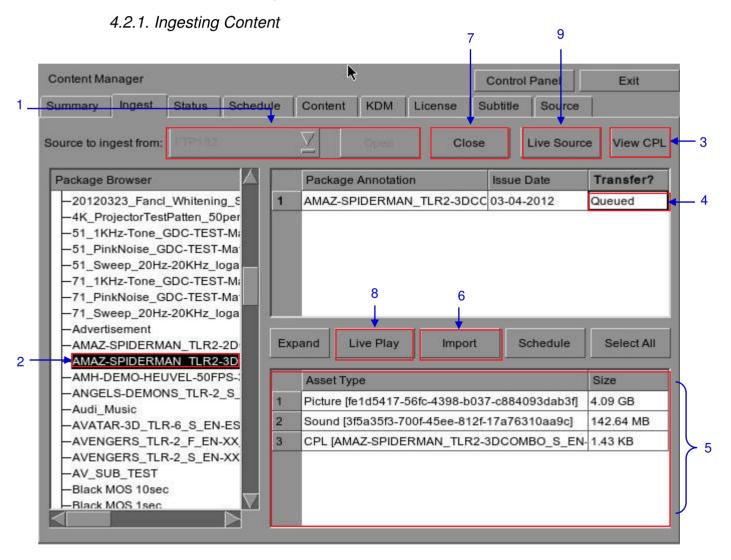

Figure 60 Ingesting a package or CPL from a source located in a specific directory in the network.

| 1 | Select the source of data you want to ingest content from and click Open.                                                                                                    |
|---|----------------------------------------------------------------------------------------------------|
|   | Please refer to Section 4.5 Source Management to configure the source of data.                                                                                                    |
| 2 | Browse the source and select the directory where the package is located. The list of packages in the directory will be displayed in the top right section of the screen.                                                                                                    |
| 3 | Click View CPL to display the list of CPLs available in the packages. You can use this button to toggle between the package list and CPL list displayed in the top right section of the screen.                                                                                                    |
| 4 | Click under the Transfer column to select the package or CPL you wish to download. A green check ✓ indicates a selected package or CPL. You can select multiple packages or CPLs.                                                                                                    |
| 5 | Information about the selected package or CPL, including the file size, is shown in the section below the package or CPL list.                                                                                                    |
| 6 | Press Import to queue downloading of the package or CPL. (To bypass ingestion for direct playback you can press Live Play instead. Refer to Live Play below for more info.)                                                                                                    |
| 7 | When done selecting the package(s), click the Close button.                                                                                                    |
|   | <b>IMPORTANT:</b> Always press Close after you are done starting the download of content. You can monitor the progress of ingest by pressing the Status button. Please refer to Section 4.2.4. Monitor Ingest Progress for more information about Status.                                           |
| 8 | Live Play can be used instead of Import in order to bypass content ingestion and play directly back from network source. This is not supported through USB but can be used for direct playback through network source (provided the network source has sufficient bandwidth to stream the content). |
|   | IMPORTANT: You should always use Import whenever possible.                                                                                                    |
| 9 | When you press the Live Source button you can view all clips currently mounted and available through the Live Play feature. You can detach Live Play sources through this interface as well. You should always detach live play sources whenever you are done using them via Live Play.             |
|   |                                                                                                    |

# 4.2.2. Ingesting Content from USB Disk

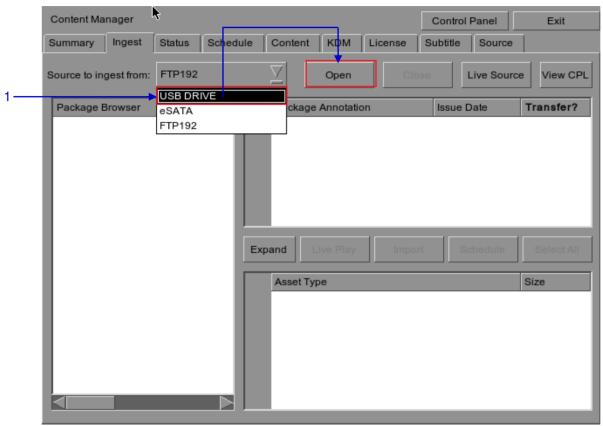

Figure 61 Opening a USB disk connected to the IMB.

1 Select USB drive from dropdown list and click Open. (Continued on next page)

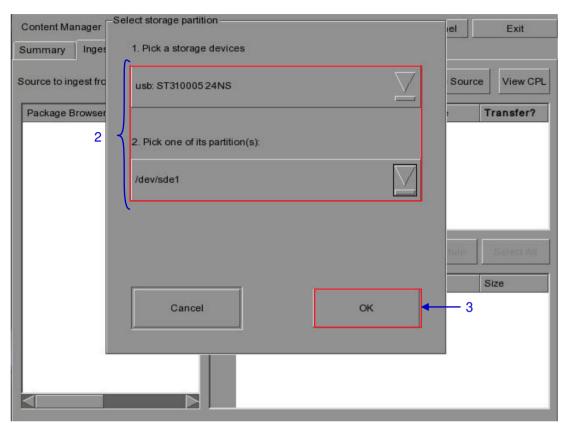

Figure 62 Selecting the USB storage device and its partition

Select a storage device and its partition from the dropdown lists.
Press OK to confirm the selection.

### 4.2.3. Ingesting KDMs

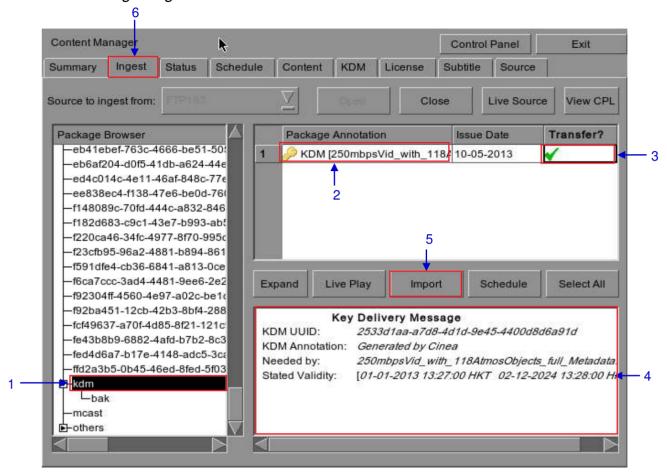

Figure 63 Ingesting KDM from a directory in the selected source.

| 1 | Select the directory in the selected source where the KDM is located.                                               |
|---|----------------------------------------------------------------------------------------------------|
| 2 | Shows the KDMs present in the selected directory that are valid for this IMB.                                       |
| 3 | Click under the Transfer column to select the KDM you wish to download. A green check ✓ indicates the selected KDM. |
| 4 | Shows the details of the selected KDM, including target, CPL, and date of validity.                                 |
| 5 | Press Import to start the import of the KDM. The green check will change to Queued.                                 |
| 6 | When done selecting the KDM, press Close to close the Package Browser.                                              |

## 4.2.4. Monitor Ingest Progress

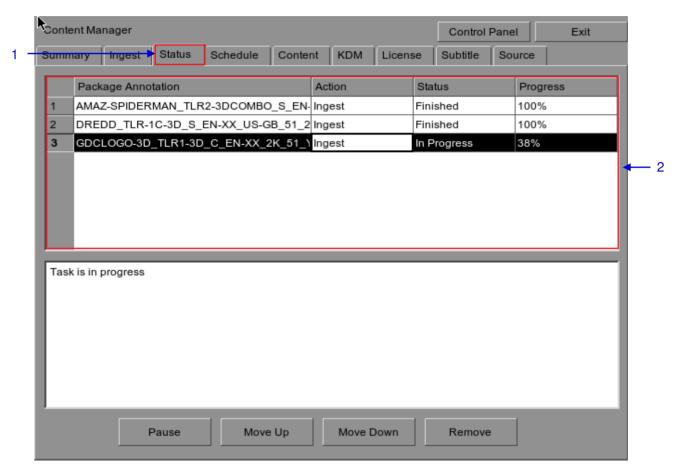

Figure 64 Monitoring the progress of download of the packages.

Select the Status option.
 Shows the download status of the packages or CPLs. In this example, downloading of some packages or CPLs is incomplete.

## 4.2.5. Cancelling Ingest

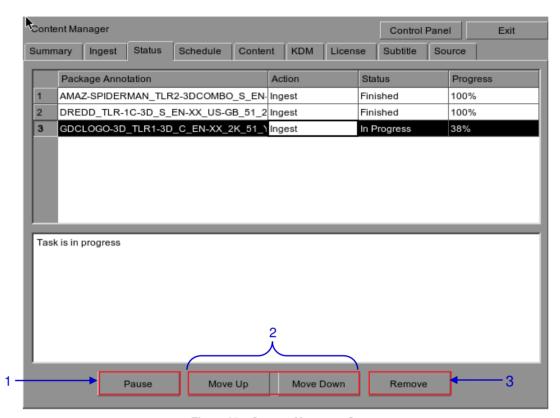

Figure 65 Content Manager - Status

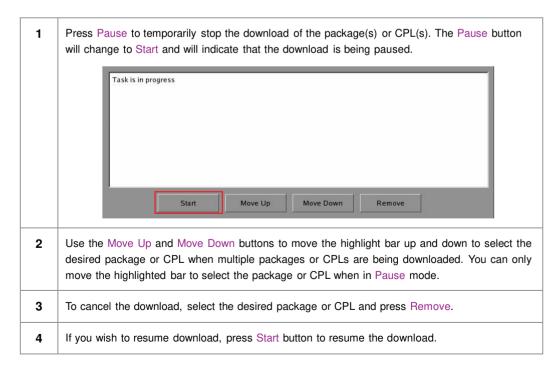

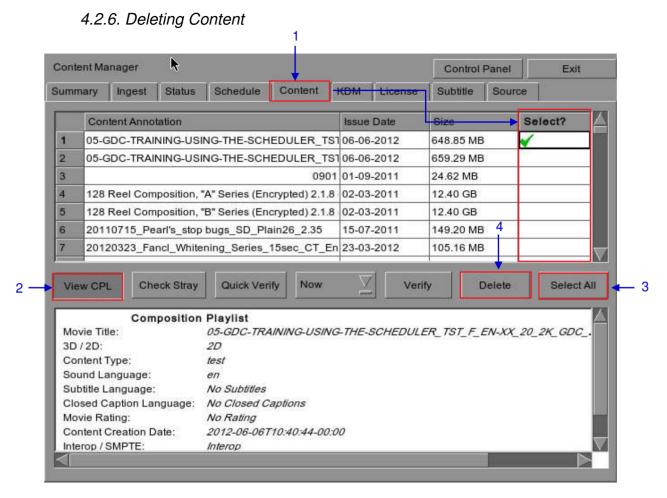

Figure 66 Deleting a downloaded package or CPL

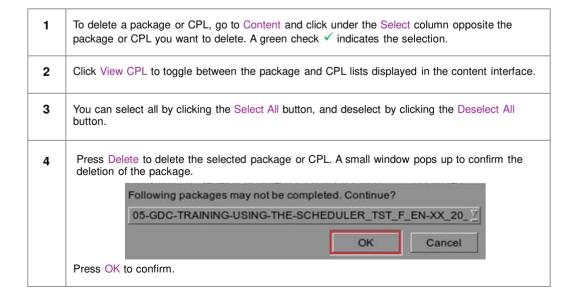

## 4.2.7. Checking Content Integrity

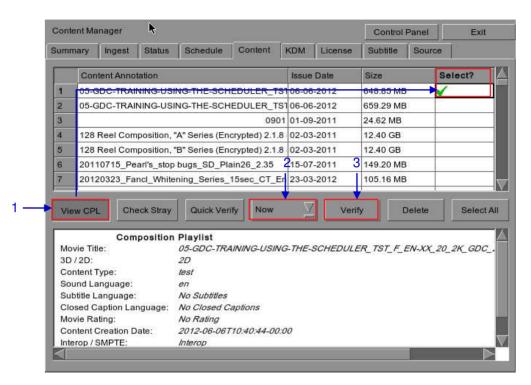

Figure 67 Verifying the integrity of the files in the package(s) or CPL(s).

1 Click View CPL to toggle between the package and CPL lists displayed in the content interface. Click under the Select column opposite the package or CPL you want to verify. A green check ✓ indicates the selection.

2 Select if you want to verify Now or on a Schedule.

Now
Schedule

3 Press Verify to check if all the required files are present in the selected package(s) or CPL(s).

(a) If Now is selected, the package will be verified immediately as seen below.

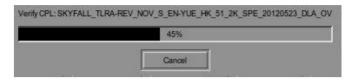

(b) If Schedule is selected, you need to assign a name and schedule the time and date when to verify the package(s) or CPL(s) in a new window as seen below.

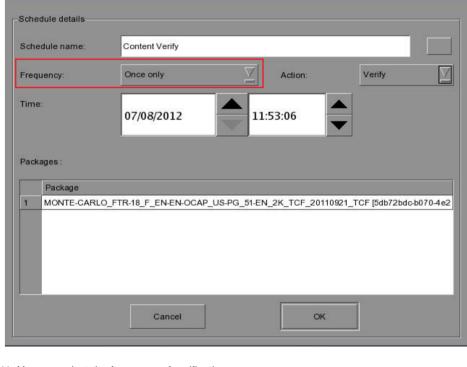

(c) You can select the frequency of verification.

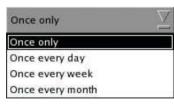

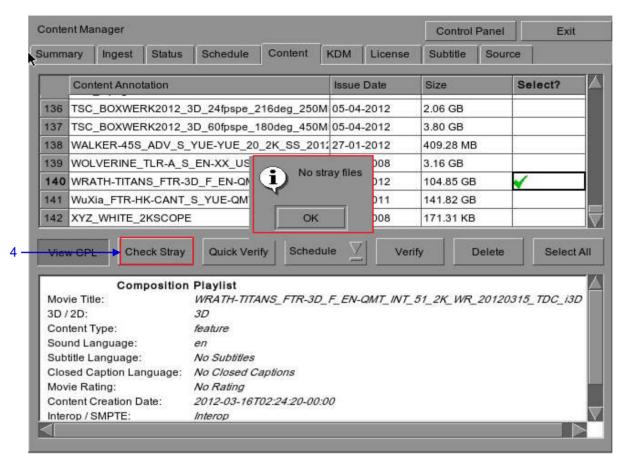

Figure 68 Checking for stray files in package(s) or CPL(s)

You can check if there are stray files in the selected package(s) or CPL(s) by pressing Check Stray. A small window pops out to confirm if there are no stray files.

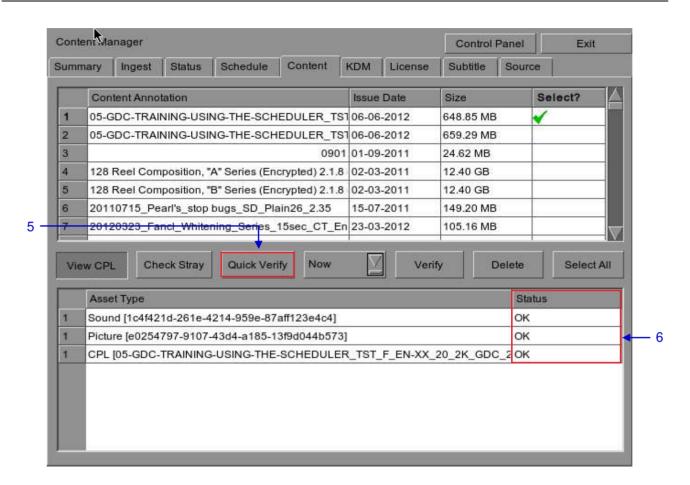

Figure 69 Package [Quick Verify]

- Select Quick Verify to quickly check the integrity of the files in case it is modified or corrupted by calculating hash for each file in the selected package(s) or CPL(s).
- You will see OK under the Status column after verifying that no problems are detected. If errors are found, the description of the error will be shown instead as seen in Figure 66 above.

**NOTE**: If there is an error in the selected package, it will indicate Failed under the Status column.

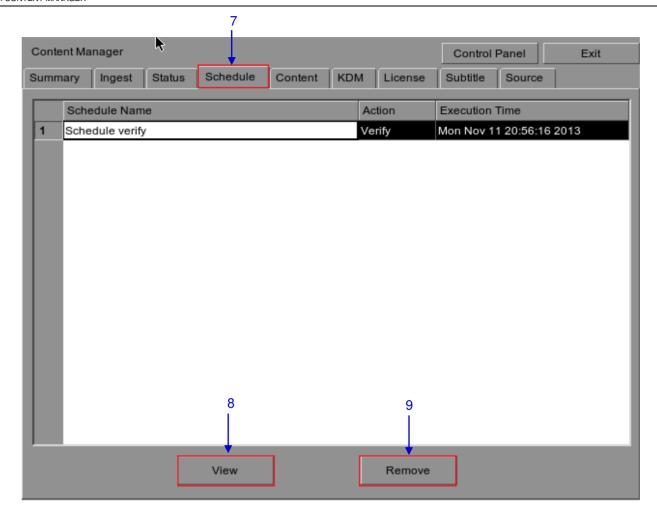

Figure 70 Content Manager [Schedule].

You can view the list of package(s)/CPL(s) that you have scheduled for verification by selecting the Schedule option.
 Select the desired package or CPL and press View to see its schedule details.
 Select the desired package or CPL and press Remove to delete it from the schedule list.

## 4.3. KDM Management

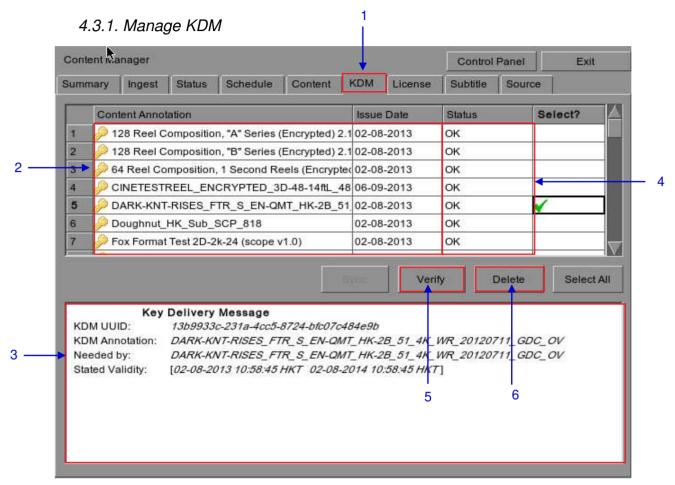

Figure 71 KDM Manager.

| 1 | Select the KDM tab in the Content Manager                                               |
|---|-----------------------------------------------------------------------------------------|
|   | Observables I/ONAs assessed to the scale and all seatons that are well-of fee this IMD  |
| 2 | Show the KDMs present in the selected directory that are valid for this IMB.            |
| 3 | Show the details of the selected KDM, including target, CPL, UUID and date of validity. |
| 4 | Display date of issue for KDM.                                                          |
| 5 | Verify the integrity of the KDM.                                                        |
| 6 | Delete removes KDM from the IMB.                                                        |

# 4.4. License Management

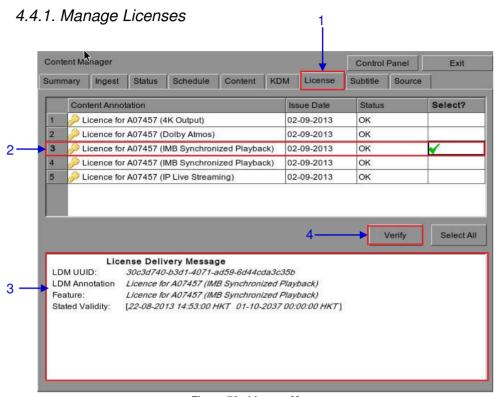

Figure 72 License Manager.

| 1 | Select the License tab in the Content Manager.                                             |
|---|--------------------------------------------------------------------------------------------|
| 2 | Shows the licenses that are valid for this system.                                         |
| 3 | Shows the details of the selected license, including licensed feature and validity period. |
| 4 | Verify the integrity of the selected license.                                              |

## 4.4.2. Ingesting Licenses

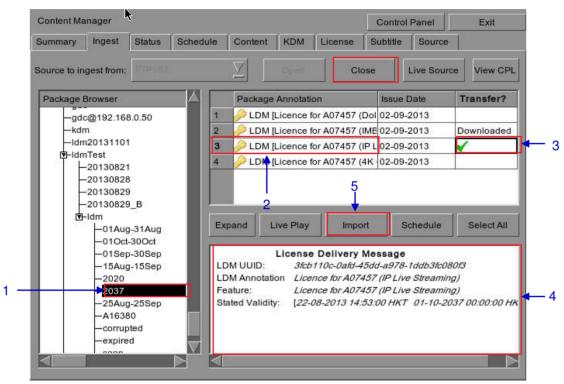

Figure 73 Ingesting license from a directory in the selected source.

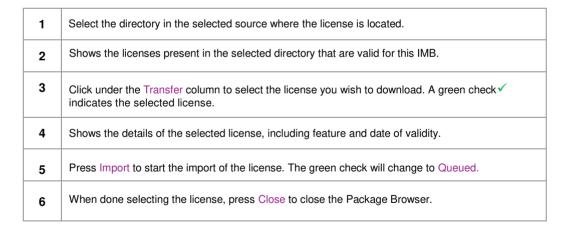

#### Content Manager Control Panel Exit Status Summary Ingest Schedule Content KDM License Subtitle Package Annotation Action Status Progress AMAZ-SPIDERMAN\_TLR2-3DCOMBO\_S\_EN- Ingest Finished 100% DREDD\_TLR-1C-3D\_S\_EN-XX\_US-GB\_51\_2 Ingest Finished 100% GDCLOGO-3D\_TLR1-3D\_C\_EN-XX\_2K\_51\_) Ingest Finished 100% 05-GDC-TRAINING-USING-THE-SCHEDULEF Verify Finished 100% Licence for A07457 (IMB Synchronized Playba Ingest Finished 100% The LDM has been ingested successfully Start Move Up Move Down Remove

## 4.4.3. Monitor Ingest Progress

Figure 74 Monitor the progress of download of the packages.

Select the Status option.
 Shows the download status of the packages or CPLs. In this example, downloading of some LDMs is complete.

# 4.5. Source Management

# 4.5.1. Adding a Data Source

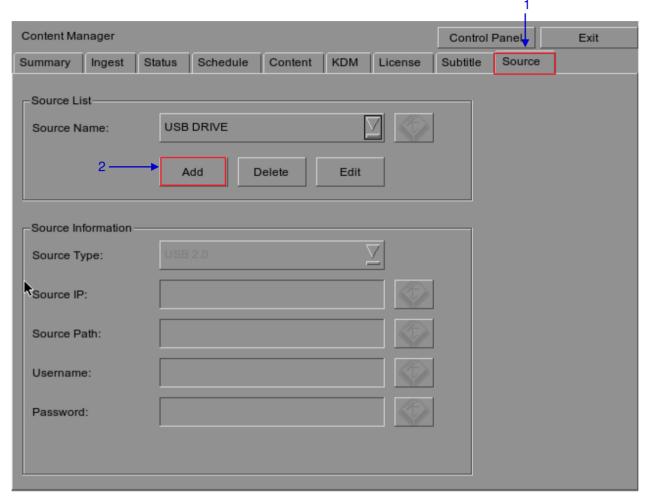

Figure 75 Content Manager [Source].

You can add a new source or edit an existing source by selecting the Source option.

 To add a new source, enable the source name entry and source information entry by pressing Add. The Add button will then change to the Save button as seen in Figure 76 below.

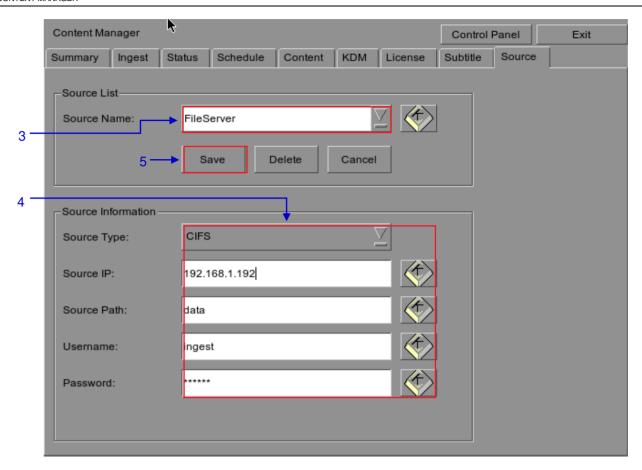

Figure 76 Content Manager – Setting the data source parameters.

**3** Type in the new data source name on the Source Name entry.

**NOTE**: You can type on each entry using an external keyboard or by using the on-screen keyboard .

The on-screen keyboard is normally used when an external keyboard is not present.

4 Set the parameters of the source. Select the type of source from a dropdown list.

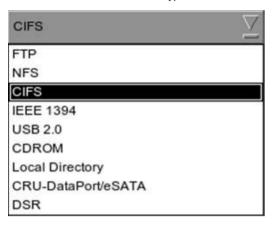

Type in the server name (source IP), source directory (source path), username and password of the selected source.

#### NOTE:

- For sources such as FTP and CIFS, the IP address, source path, username and password are enabled. The username and password are optional provided that the data source is not protected by username and password. For example, some window shares can be accessed without username and password, while other window shares need a username and password.
- 2. For source such as NFS, only the server name and directory are enabled. The username and password entries are disabled.
- **5** Press Save to save all settings.

# 4.5.2. Erasing a Data Source

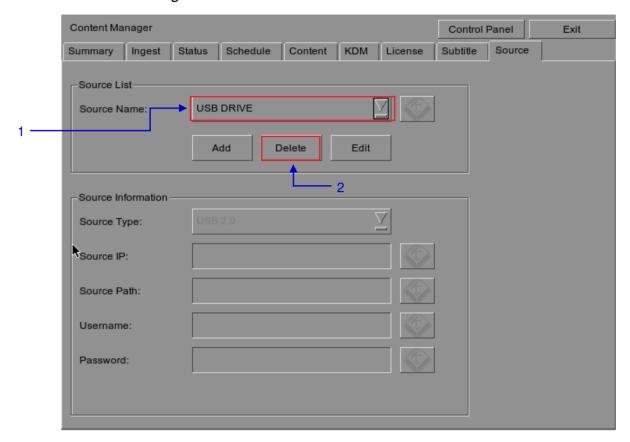

Figure 77 Deleting a previously saved data source.

Select the data source you want to delete from the dropdown list.
Press Delete to delete the selected data source.

# 4.5.3. Editing Sources

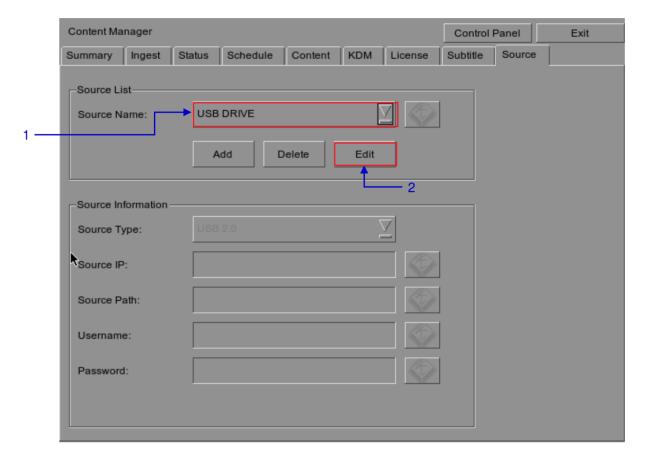

Figure 78 Editing a new data source.

To edit an existing source, select the data source you want to edit from the dropdown list.
 Press Edit to edit the selected data source. Add and Edit buttons will change to Save and Cancel.

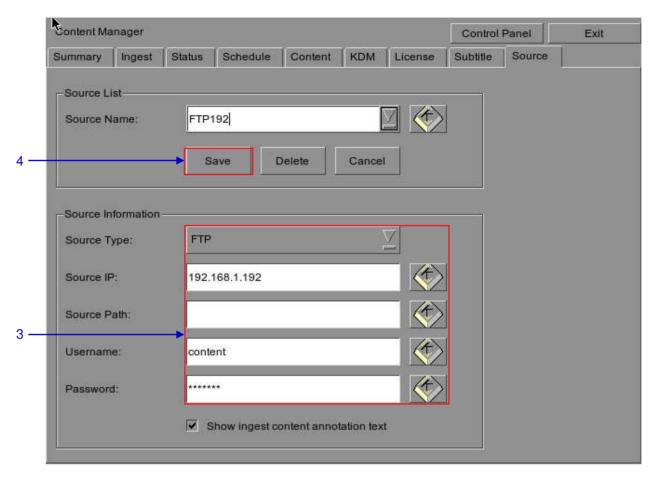

Figure 79 Editing the parameters of the selected data source.

You can edit/change the source name, parameter settings, username, or password by typing on each entry using an external keyboard or an on-screen keyboard.

\*\*NOTE: For more information regarding types of sources, please refer to Figure 79.\*\*

4 Press Save after making all the changes.

# 5. ADMIN PANEL

### 5.1. General Introduction

#### Set Up and Configuration

The Admin panel is an easy-to-use and convenient software tool for the maintenance and configuration of GDC IMB. This Admin panel provides all the necessary tools for setting up and managing the IMB. A comprehensive array of easy to access menu pages are provided to simplify configuration and maintenance via a combination of simple buttons and an on-screen keyboard.

#### Secured Access

Clearly indicated button pages allow IMB network setup, maintenance and configuration, and access to software information. All actions can be performed by touching the drawn control on the screen of the IMB. Access to the Admin panel of the GDC IMB is available via the maintenance option and by entering a required password available from authorized GDC personnel only.

## 5.2. User Interface (UI)

#### 5.2.1. Introduction

The Admin Panel UI provides access to the menu buttons and on-screen keyboard that are used for setting up and configuring the IMB. Diagnostic maintenance and/or monitoring of the status and performance of the IMB can also be done via the Admin Panel UI. Other information including hardware of the IMB can also be accessed through the Admin Panel UI. It also enables configuration of the timezone and selection of the touchscreen type of the IMB.

#### 5.2.2. Access to Admin Panel

### 5.2.2.1. Access via Control Panel

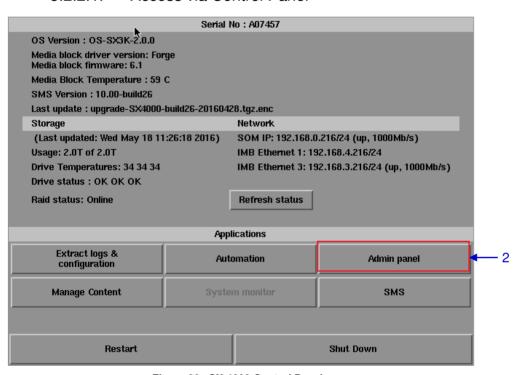

Figure 80 SX-4000 Control Panel.

| 1 | Press Control Panel on the SMS interface                                                          |
|---|---------------------------------------------------------------------------------------------------|
| 2 | Click on the Admin panel button to go to the startup window for Admin Panel as seen in Figure 81. |

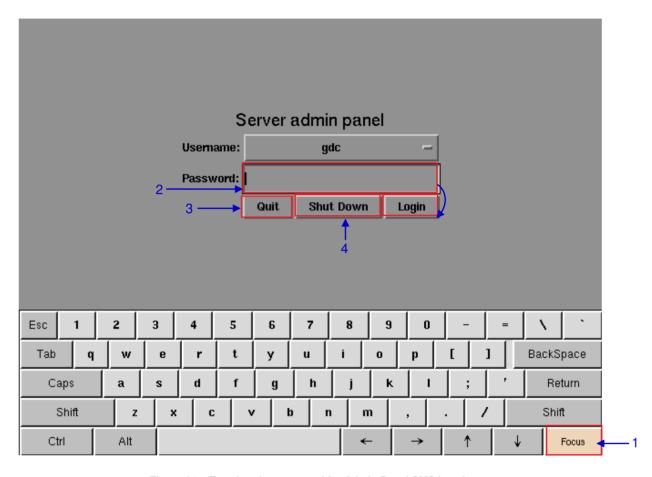

# 5.2.2.2. Login to Admin Panel

Figure 81 Entering the password for Admin Panel SMS interface.

- Click on Focus. Clicking on Focus once before you start typing enables what you type in the onscreen keyboard to go into a specific window. Without focusing on the particular window, text will not appear even if you type something. Click Focus again only when necessary.
- 2 Click on the password entry on the screen and type in the required password using the on-screen keyboard and then press Login to access the Admin Panel SMS interface.

NOTE: The password is available from GDC authorized personnel only.

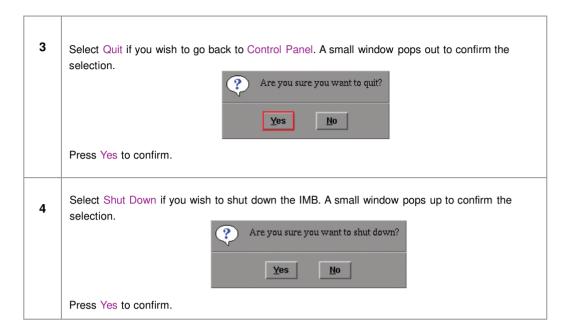

### 5.2.2.3. SMS Interface

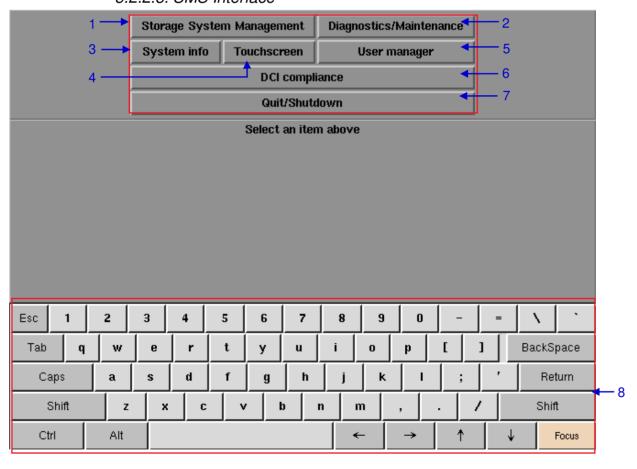

Figure 82 Admin Panel

| 1 | Storage System Management | For creating a new RAID array and monitoring the RAID array status. Also shows hard disk information, hard disk usage, storage performance and increase rebuild speed. |
|---|---------------------------|----------------------------------------------------------------------------------------------------|
| 2 | Diagnostics/Maintenance   | For changing timezone, and extracting logs and configuration backups from the IMB.                                                                                     |
| 3 | System Info               | Shows OS version, licensing, hardware and hotfix information.                                                                                                    |
| 4 | Touchscreen               | For selecting touchscreen type and calibrating the touchscreen.                                                                                                    |
| 5 | User Manager              | For adding/editing/deleting username, and for changing current user password.                                                                                          |
| 6 | DCI Compliance            | For accessing the RTC clock to make time adjustments as well as extracting the Security Manager logs from the IMB.                                                     |
| 7 | Quit/Shutdown             | For switching to SX-4000 SMS interface, for shutting down the IMB and restart all services.                                                                            |
| 8 | On-screen keyboard        | For keying in text when not using an external keyboard.                                                                                                    |

# 5.3. Configuration & Maintenance

### 5.3.1. Storage System Management

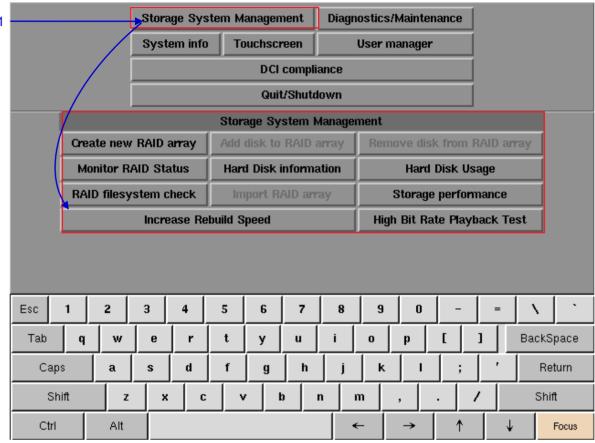

Figure 83 Storage System Management

1 Select Storage System Management. A small window for Storage System Management pops up.

## 5.3.1.1. Create new RAID array

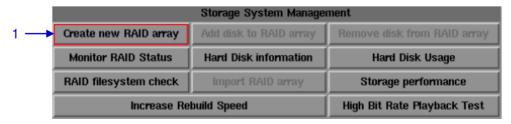

Figure 84 Storage System Management [Create new RAID array].

1 Select Create new RAID array. A new window appears as seen in Figure 85.

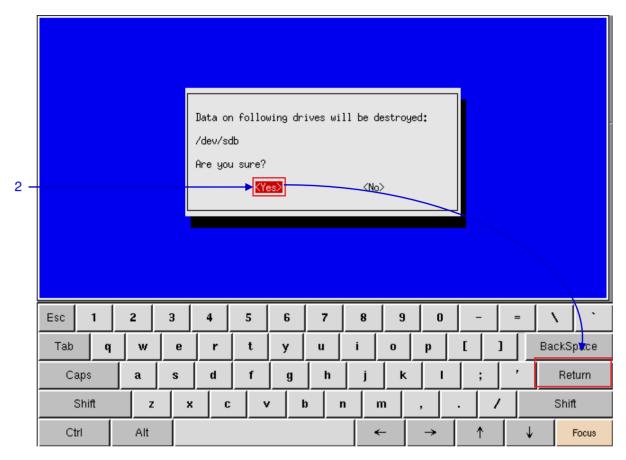

Figure 85 Confirming to destroy data on the drive

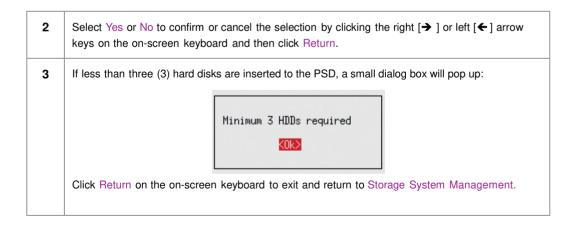

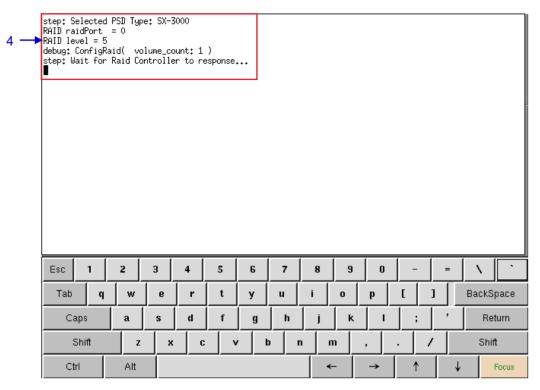

Figure 86 RAID creation progress.

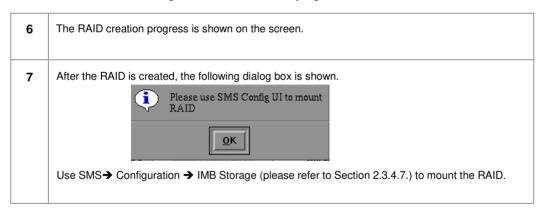

### 5.3.1.2. Monitor RAID Status

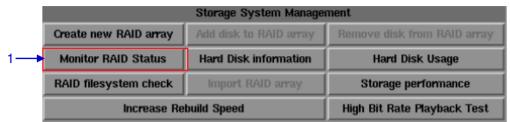

Figure 87 Storage System Management [Monitor RAID status].

Select Monitor RAID Status. When the RAID is rebuilding, it displays the rebuilding progress as normal function to the previous RAID setup. A new window appears as seen in **Figure 88**.

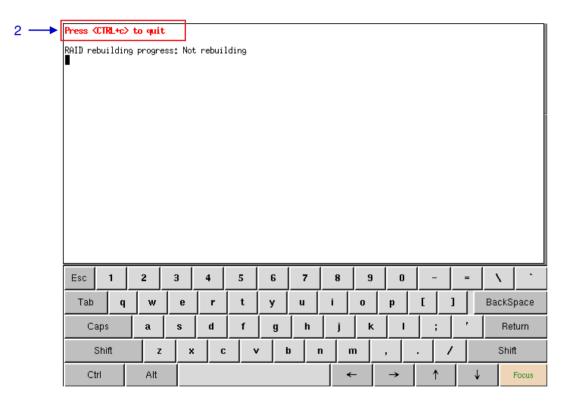

Figure 88 Status of active RAID in the IMB.

Press <CTRL + c> to quit and return to the Storage System Management.

#### 5.3.1.3. Hard Disk Information

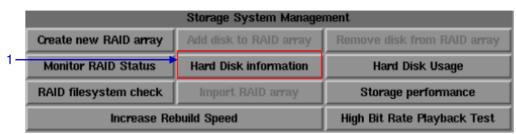

Figure 89 Storage System Management [Hard Disk Information].

1 Select Hard Disk Information. A new window appears as seen in Figure 90.

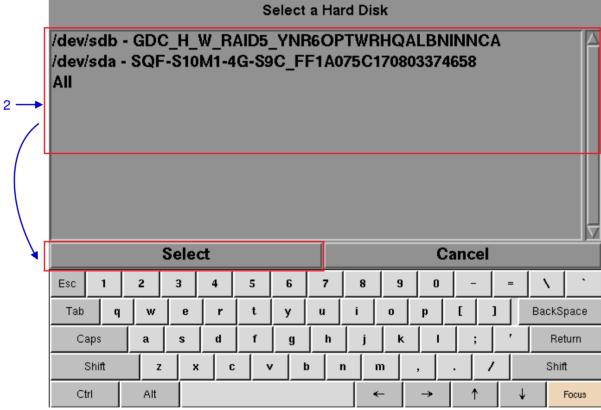

Figure 90 Selecting the hard disk to be viewed.

Select the disk you want to view the information from and press Select.
 A new window will show the information for the selected disk as seen in Figure 91.
 Press Save output to USB to save a screenshot of the information to a USB disk.
 Click Back to return to Storage System Management.

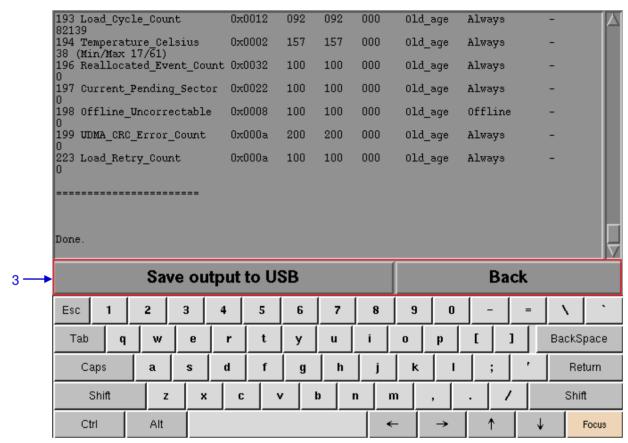

Figure 91 List of information for selected hard disk.

## 5.3.1.4. Hard Disk Usage

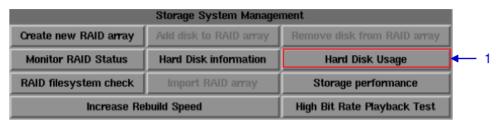

Figure 92 Storage System Management [Hard Disk Usage].

Select Hard Disk Usage from Storage System Management.

 A new window showing hard disk usage appears as seen in Figure 93. Click Back to return to the Storage System Management.

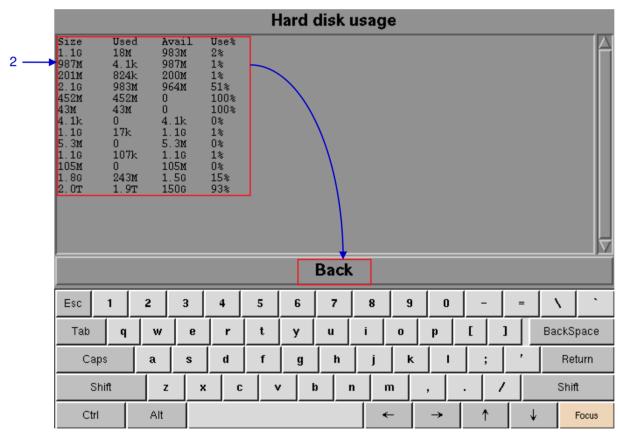

Figure 93 Size of the hard disk, and the used and available spaces in the hard disk.

## 5.3.1.5. Storage Performance

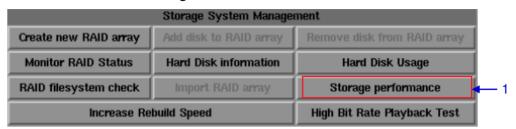

Figure 94 Storage System Management [Storage performance].

Select Storage performance. A new window showing a list of hard disks appears as shown in Figure 95.
 Select the hard disk you want to view and press Select to execute the process.

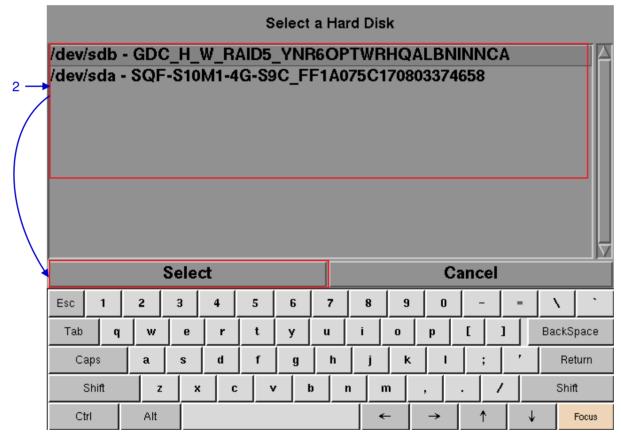

Figure 95 Storage performance [Select a Hard Disk].

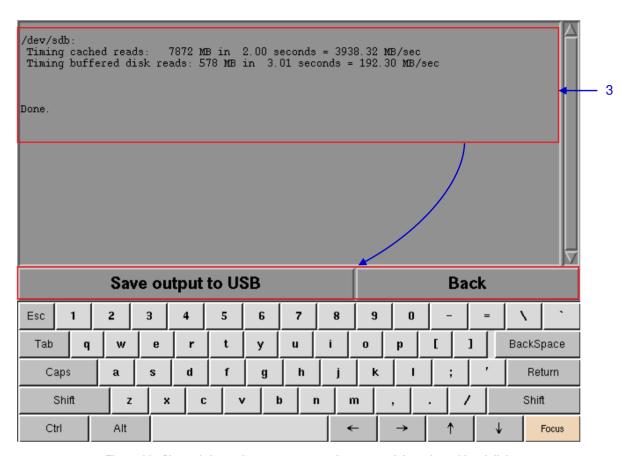

Figure 96 Shows information on storage performance of the selected hard disk.

A new window showing information on hard disk performance appears as seen in Figure 96.

Press Save output to USB to save this information to a USB disk.

Press Back to return to Storage System Management.

#### 5.3.1.6. Increase Rebuild Speed

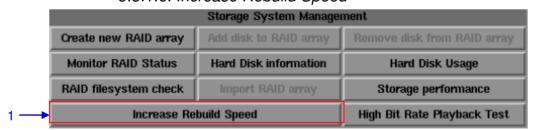

Figure 97 Storage System Management [Increase Rebuild Speed].

If the RAID array is being rebuilt during playback, the rebuild speed will slow down significantly. To resume highest rebuild speed after playback is finished, go to Admin Panel→ Login → Click Storage System Management → Click Increase Rebuild Speed button (please refer to Figure 97). This will immediately set RAID array to rebuild at highest speed.

## 5.3.2. Diagnostics/Maintenance

# 5.3.2.1. Access to Diagnostics/Maintenance

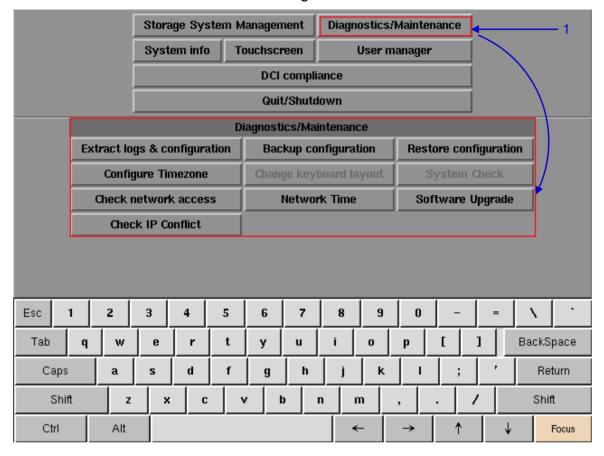

Figure 98 Diagnostics/Maintenance

1 On the Main menu, select Diagnostics/Maintenance. A small window for Diagnostics/Maintenance appears.

## 5.3.2.2. Extract Logs & Configuration

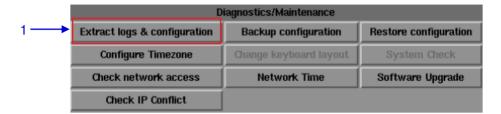

Figure 99 Diagnostics/Maintenance [Extract logs].

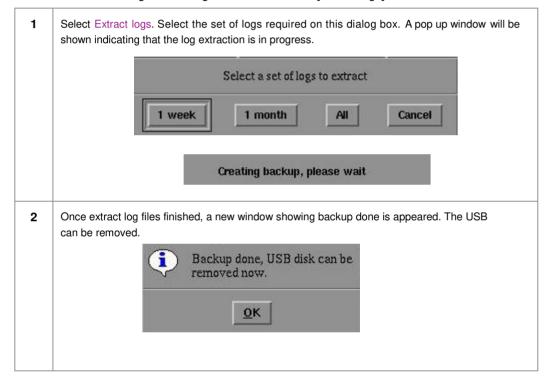

# 5.3.2.3. Backup Configuration

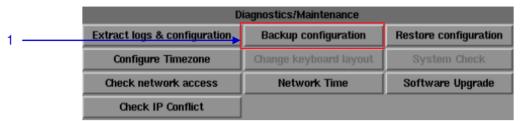

Figure 100 Diagnostics/Maintenance [Backup configuration].

1 The Backup Configuration saves the IMB configuration to a backup file on a USB disk or thumb drive. Attach a USB thumb drive to the IMB and select Backup Configuration to save the current IMB configuration.

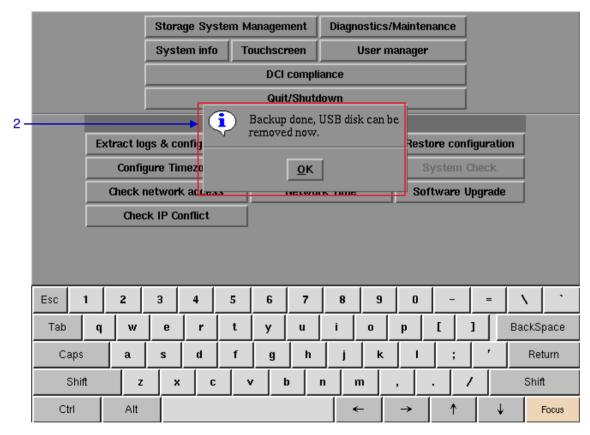

Figure 101 Saving IMB configuration

- 2 The backup file is saved in an encrypted format as seen in **Figure 101**. The following configuration files are included in the backup file:
  - · Automation configuration
  - SNMP configuration
  - · SMS configuration
  - · Content manager source configuration
  - Network Time Protocol (NTP) configuration
  - · System user interface passwords
  - Show Playlists

## 5.3.2.4. Restore Configuration

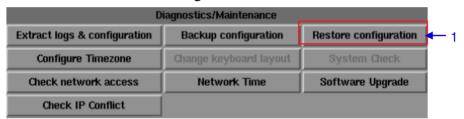

Figure 102 Diagnostics/Maintenance [Restore configuration].

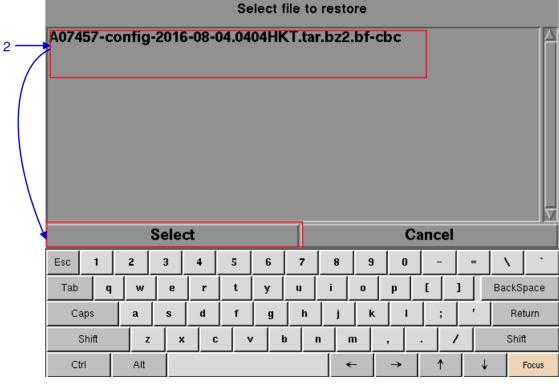

Figure 103 Select file to restore.

Restore Configuration will restore the IMB configuration from a backup file on a USB disk or thumb drive. When Restore Configuration is pressed, a list of backup files present on the USB disk is displayed. Select the backup file to restore and then press Select.

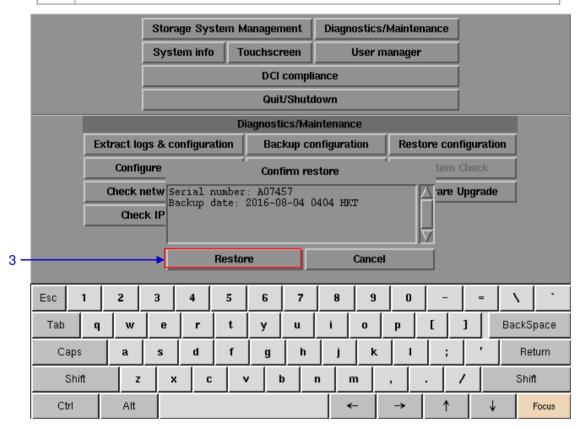

Figure 104 Confirm restore.

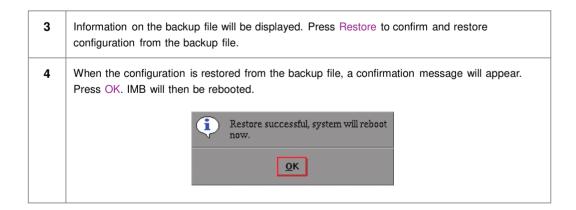

## 5.3.2.5. Configure Timezone

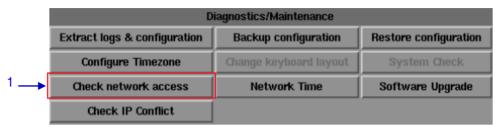

Figure 105 Diagnostics/Maintenance [Configure Timezone].

Select Configure Timezone. A new window will appear as seen in Figure 106.
 Move the highlight bar to your geographical area by clicking the up [↑] or down [♥] arrow keys on the on-screen keyboard and then click the space key. Then click the right [→] arrow key to select the OK button.

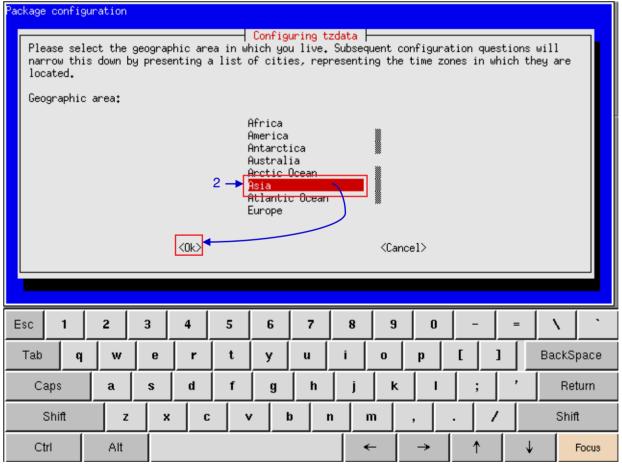

Figure 106 Selecting the timezone of specific region.

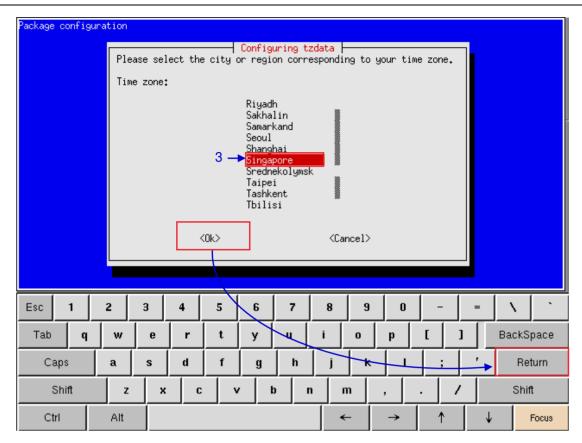

Figure 107 Selecting the timezone of specific country.

Move the highlight bar to your timezone by clicking the up [♠] or down [♣] arrow keys on the onscreen keyboard and then click the space key. Then click the right [♠] arrow key to select the OK button and click Return.

### 5.3.2.6. Check Network Access

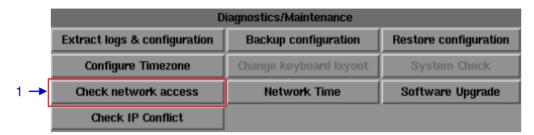

Figure 108 Network [Check network access].

Select Check network access on the Network.
 A new window appears to enter Network or IP address. Enter the Network or IP address, and then select Test connectivity.

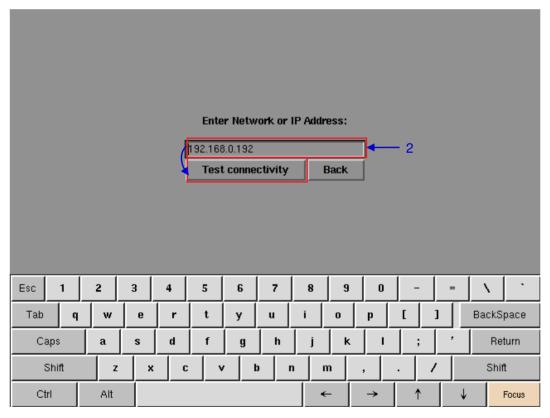

Figure 109 Entering the IP address of the IMB.

A new window will appear as seen in **Figure 110** showing a list of information after testing the connectivity.

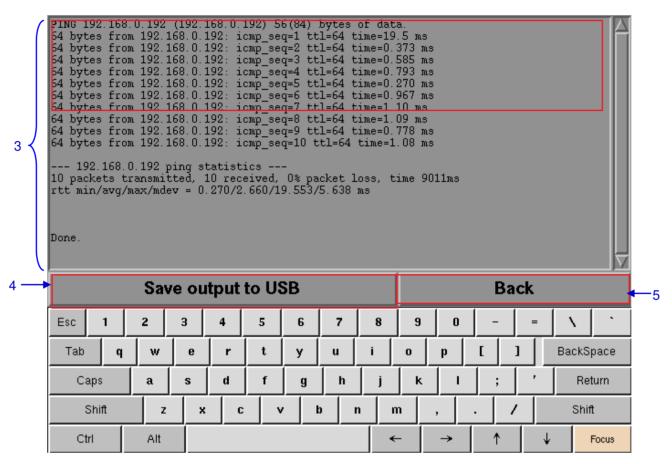

Figure 110 A list of information after testing the connectivity of the IMB to the network.

| 4 | Press Save output to USB to save a screen capture of the information to a USB disk. |
|---|-------------------------------------------------------------------------------------|
| 5 | Press Back.                                                                         |

### 5.3.2.7. Network Time

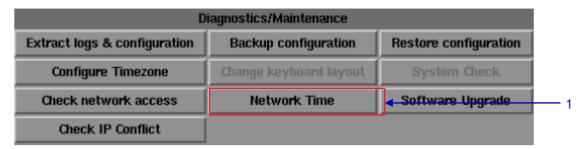

Figure 111 Network [Network Time].

Select Network Time on the Network.

A new window appears for NTP service configuration as shown in Figure 112. Select Enable NTP service. Type in the specified time server's IP address and press OK to start using the NTP server.

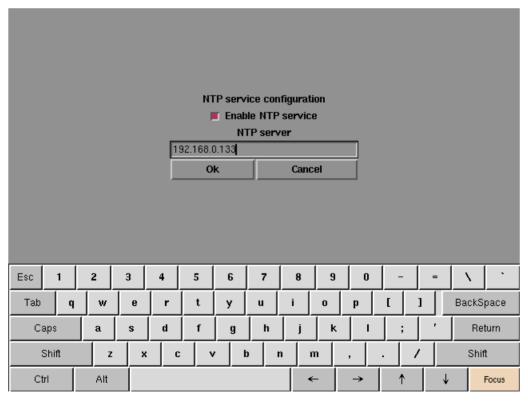

Figure 112 Entering the IP address of the time server.

# 5.3.2.8. Software Upgrade

1

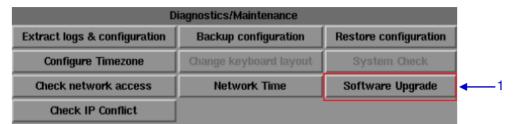

Figure 113 Diagnostics/Maintenance [Software Upgrade]

From the Software Upgrade button in the Admin Panel you can run any GDC issued upgrade files, once you press the button you will be prompted for the upgrade password as seen in **Figure 114**.

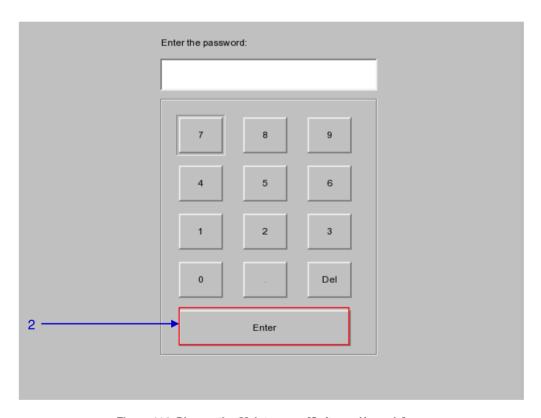

Figure 114 Diagnostics/Maintenance [Software Upgrade]

2 Enter the password of the upgrade file and press Enter.

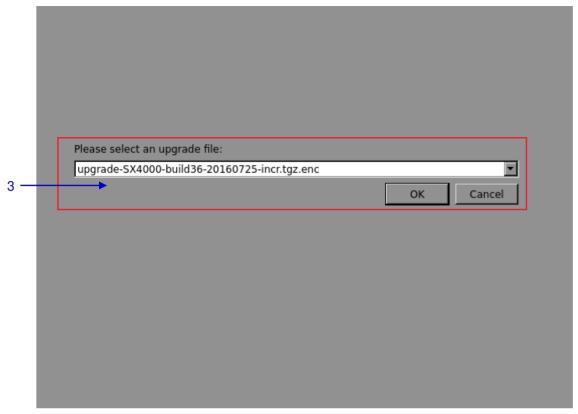

Figure 115 Diagnostics/Maintenance [Software Upgrade]

**3** Select the upgrade file from the dropdown list and press OK.

### 5.3.2.9. Check IP Conflict

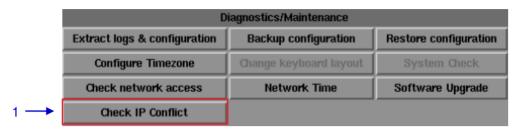

Figure 116 Diagnostics/Maintenance [Check IP Conflict]

1 Select Check IP Conflict on the Network. A new window will appear as shown in Figure 117.

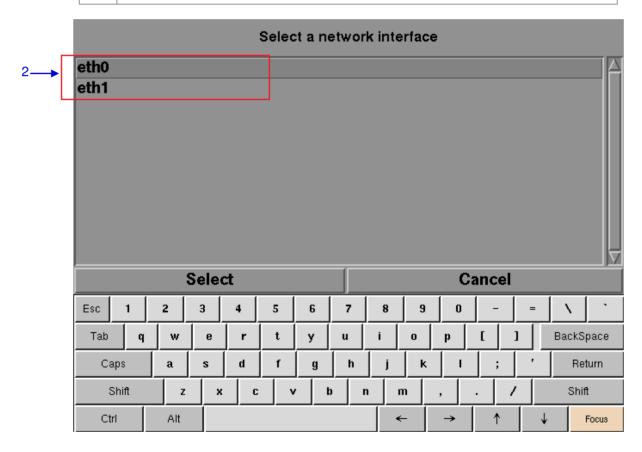

Figure 117 Network interface Selection

2 Select a network interface for checking IP conflict.

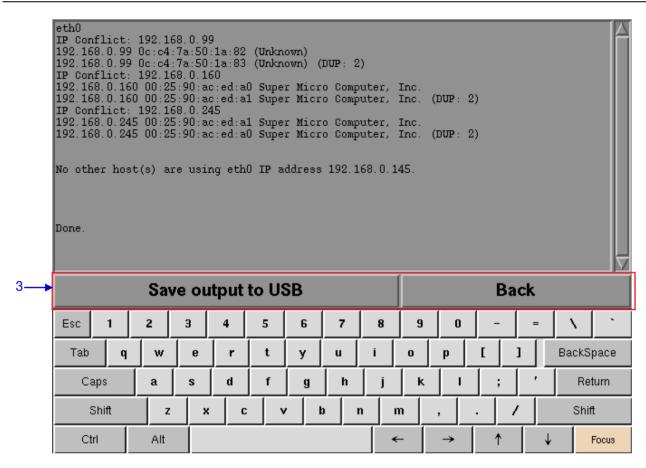

Figure 118 IP conflict Result

3 Select Save output to USB to save a screenshot of the information to a USB disk.
Click Back to exit.

# 5.3.3. System Information

# 5.3.3.1. Access to System Info

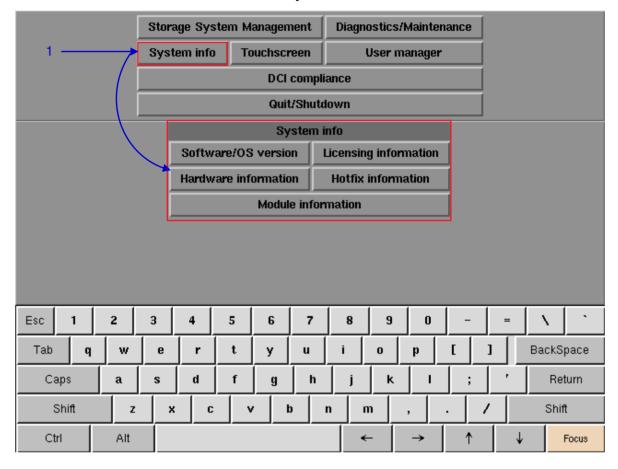

Figure 119 System Info

1 On the Main menu, select System Info. A small window for System info appears.

### 5.3.3.2. Software/OS Version

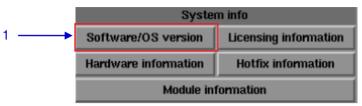

Figure 120 System Info [Software/OS version].

Select Software/OS version on System Info.

 The OS and Software versions of the IMB are shown in a new window as seen in Figure 121.

Press Back to return to System Info.

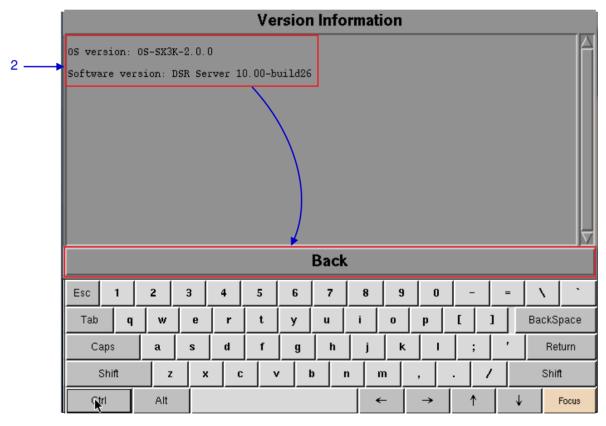

Figure 121 Shows current software and OS versions of the IMB.

### 5.3.3.3. Hardware Information

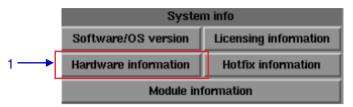

Figure 122 System Info [Hardware information].

Select Hardware information on the System Info.
 A new window showing the list of hardware information including the Motherboard, Video card and JPEG2000 card used in the IMB as seen in Figure 123. Press Back to exit and return to System Info.

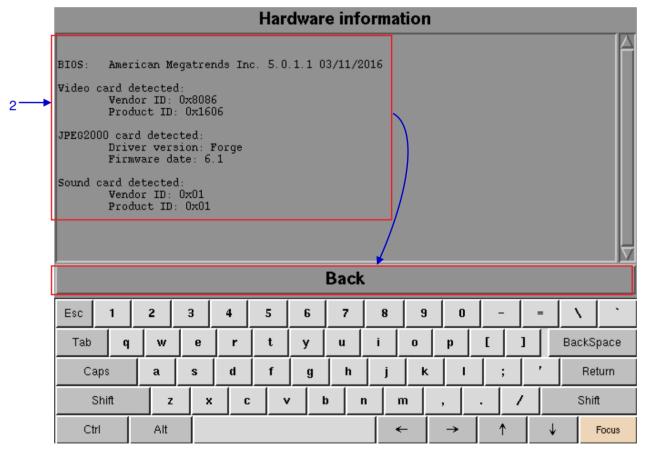

Figure 123 List of hardware information including the Motherboard, Video card and JPEG2000 card used in the IMB

# 5.3.3.4. Licensing Information

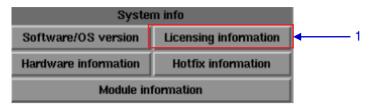

Figure 124 System Info [Licensing information].

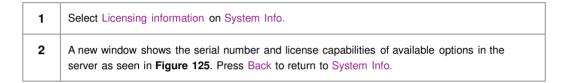

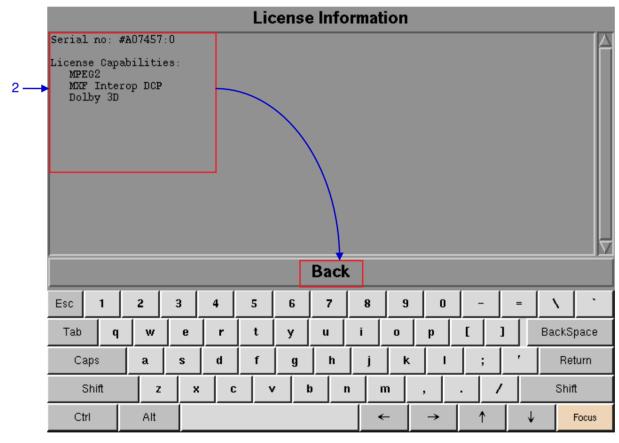

Figure 125 The serial number and license capabilities of available options in the server.

#### 5.3.3.5 Hotfix Information

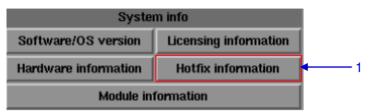

Figure 126 System Info [Hotfix information].

- 1 Select Hotfix information. It allows the user to check on the patches and upgrades installed on the IMB.
- A new window showing hotfix information appears as seen in **Figure 127**. Press Back to return to the System Info.

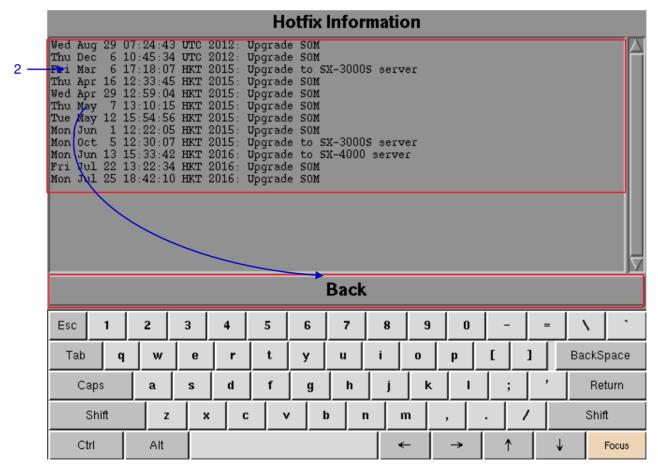

Figure 127 Patches and upgrades installed in the IMB.

#### 5.3.3.6 Module Information

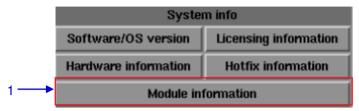

Figure 128 System info [Module information]

The Module information button provides the user with detailed version information used in troubleshooting.
 A new window showing module version information appears as seen in Figure 129. Press Back to return to the System Info.

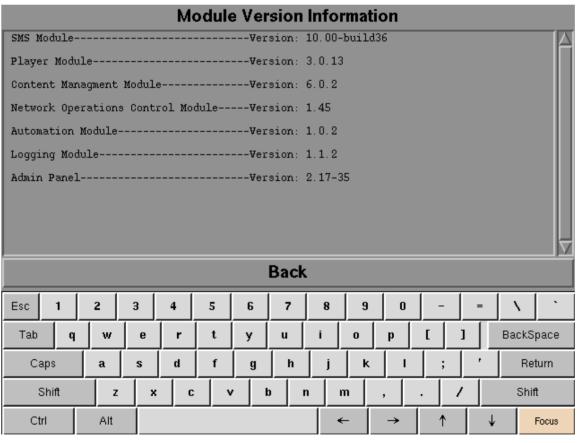

Figure 129 Module Version Information

## 5.3.4. Touchscreen

## 5.3.4.1. Access to Touchscreen

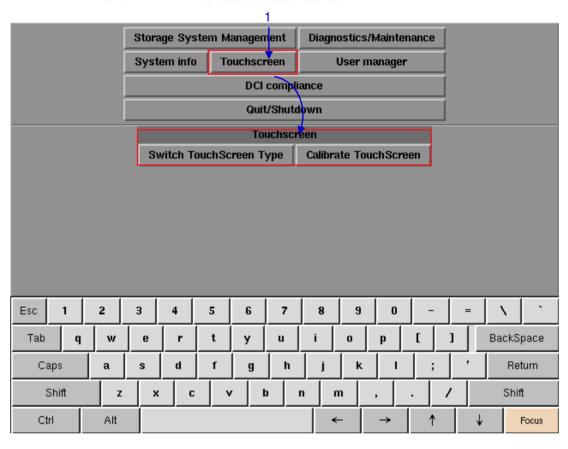

Figure 130 Touchscreen

On the Main menu, select Touchscreen. Touchscreen appears showing two types of touchscreens.

### 5.3.4.2. Select Touchscreen Type

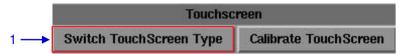

Figure 131 Touchscreen [Switch Touchscreen Type].

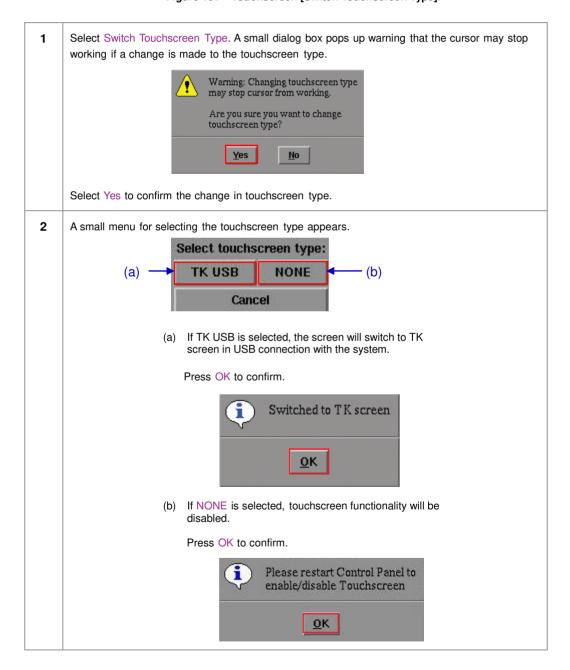

A small window indicating no change in touchscreen type will appear if The selected screen type is already activated.

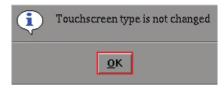

#### 5.3.4.3. Calibrate Touchscreen

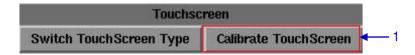

Figure 132 Touchscreen [Calibrate Touchscreen].

Select Calibrate Touchscreen.
 If Calibrate Touchscreen is selected when in TK USB screen, the screen will appear as seen in Figure 133.

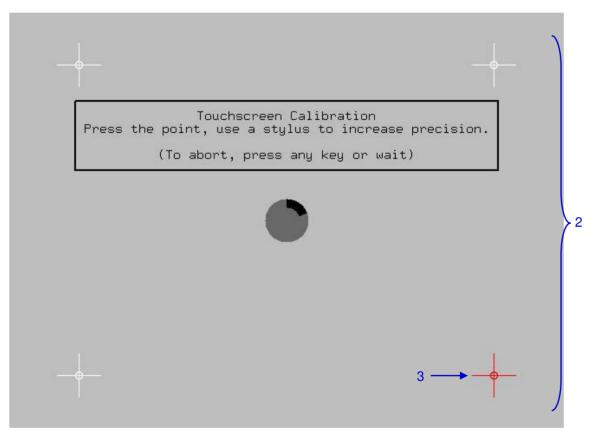

Figure 133 Calibrating the touchscreen by 4-pt calibration method.

Touch the blinking symbol until it stops. Continue touching the blinking symbols on each of the four (4) corners of the screen to complete the calibration of the touchscreen.

## 5.4. User Manager

### 5.4.1. Access to User Manager

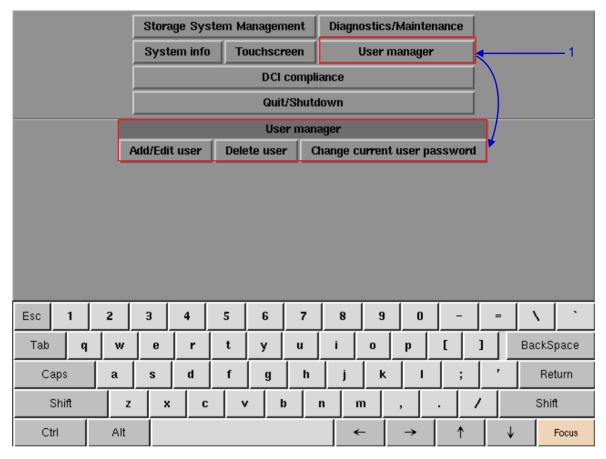

Figure 134 User Manager

1 On the Main menu, select User Manager. A small window for User Manager appears.

#### 5.4.2. Add/Edit user

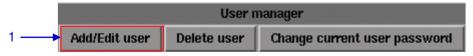

Figure 135 User manager [Add/Edit user].

On the Main menu, select Add/Edit user. A new window for username and password entries will appear as shown in **Figure 136.** 

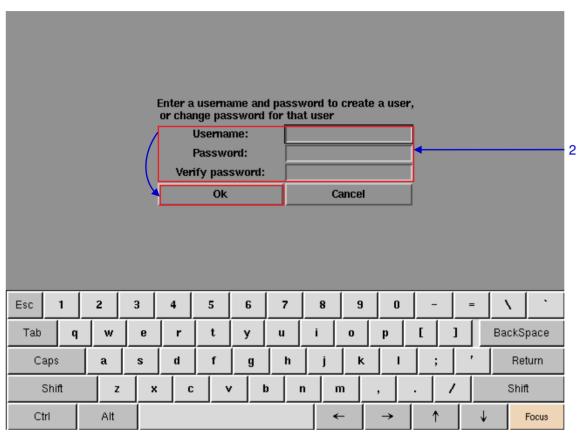

Figure 136 Username and Password entries.

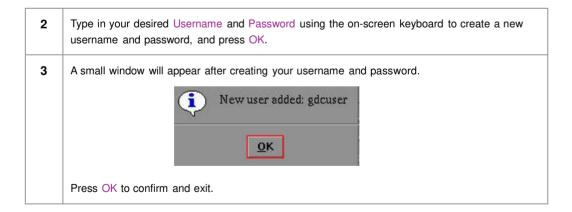

To edit the password, enter your current username and type in your new password.

A small window pops up asking if you want to change the password. Press Yes to confirm.

The user GDC already exists. Do you want to change the password for GDC?

Yes No

A new window appears to confirm the password has changed. Press OK to exit and return to User Manager.

Password for GDC changed

OK

### 5.4.3 Delete User

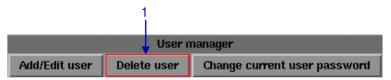

Figure 137 User manager [Delete user].

1 Select Delete user. A new window appears showing a list of usernames as seen in **Figure 138**.

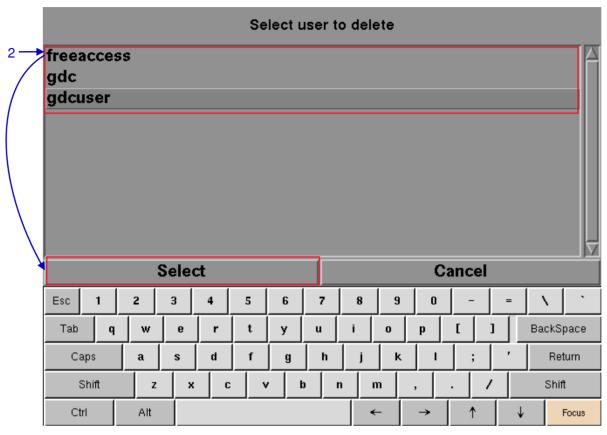

Figure 138 Selecting the username to be deleted.

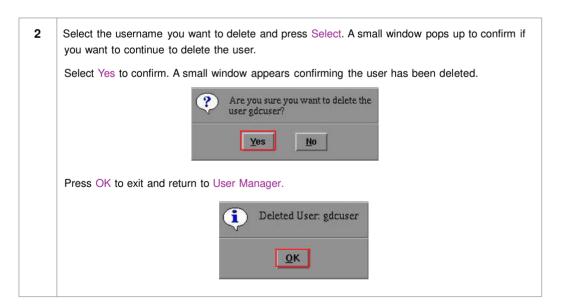

## 5.4.4. Change Current User Password

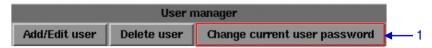

Figure 139 User manager [Change current user password].

1 Select Change current user password. A new window for password entry appears as seen in Figure 140.

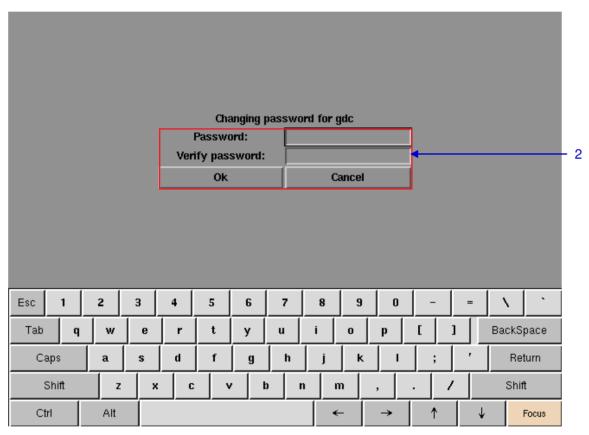

Figure 140 Password entry to change password.

Type in your new password and press OK. A small window appears confirming the change in password.

Password changed for gdc

OK

Press OK to exit and return to User Manager.

# 5.5. DCI Compliance

## 5.5.1. Access to DCI Compliance

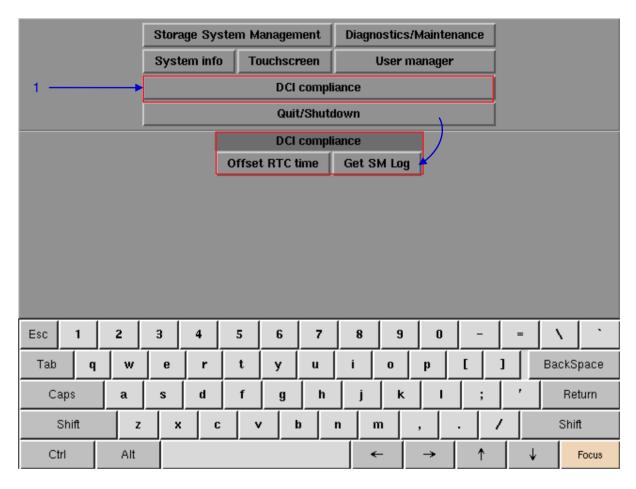

Figure 141 DCI compliance

1 Press the DCI compliance button to access the RTC time offset or extract the SM (Security Manager) logs.

## 5.5.2. Offset RTC Time

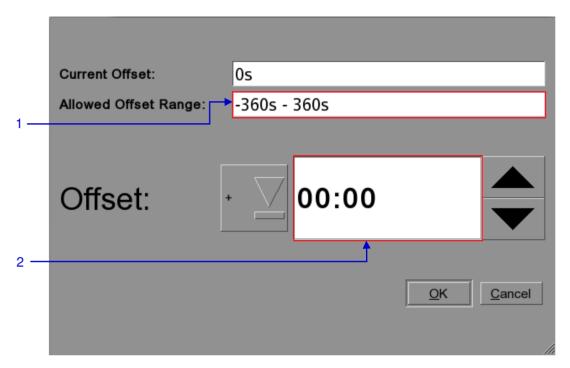

Figure 142 RTC Offset.

The allowed offset range is set to plus or minus 360 seconds
 The Offset can be set + or – within the allowed offset range seen in field 1. The time is set in MM:SS (Minutes: Seconds)

## 5.5.3. Get SM Log

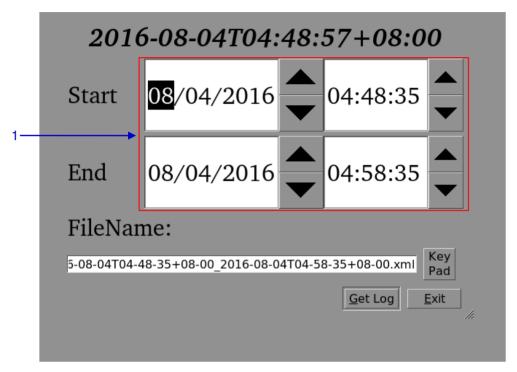

Figure 143 Set time for SM log.

Choose the date and time range for SM log extraction. It is possible to alter the name of the output file with the Key Pad button. Once a USB drive has been inserted press the Get Log button.

### 5.6. Quit/Shutdown

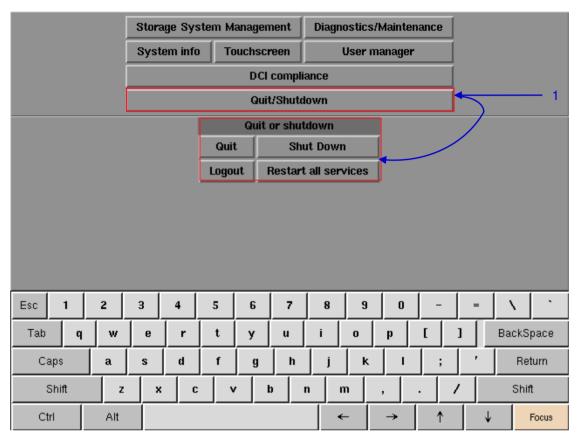

Figure 144 Quit/Shutdown

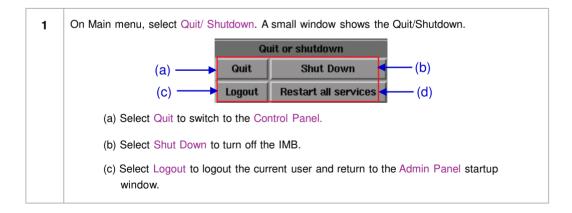

(d) Select Restart all services to restart all automation, communications, playback, and content management services on the IMB. Playback will be stopped while services are restarted.

Select Yes to restart services or No to cancel.

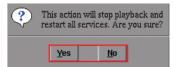

A confirmation message will be displayed after all services are restarted. Press  $\ensuremath{\mathsf{OK}}$  to exit.

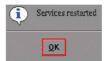

## **6. OPERATION NOTES**

## 6.1. Power Up Sequence

Always power up any external storage before powering up the projector. The external storage must be powered up first to be correctly identified by the SX-4000.

## 6.2. Power Down Sequence

Always power down the SX-4000 and projector with the following steps:

- 1. Power down the SX-4000 by using the SMS -> Shutdown button.
- 2. Power down the projector after the SX-4000 is powered down.
- 3. Power down any external storage attached to the SX-4000.

# 7. Appendix

This section describes optional features on the SX-4000 that require licenses from GDC.

## 7.1. Network Streaming

The SX-4000 is capable of playing live network streams. This section provides information on configuring the SX-4000 for live network streaming.

### 7.1.1 System Configuration

Use the 'Streaming' tab on the SMS configuration interface to set network streaming parameters.

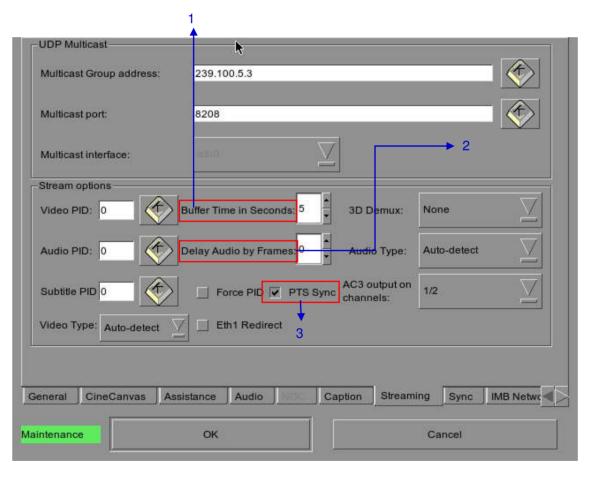

Figure 145 Streaming Tab.

This configuration option allows video and audio to be buffered for a fixed amount of time before playback. (Recommended value: 5 seconds). Increasing this value is only needed on unstable connections.

This configuration option allows audio to be delayed, for cases where source audio and video are out of sync. Both positive and negative audio and video playback. (Recommended value: 0 frames).

Setting the 'PTS sync' option will force playback to use the Presentation TimeStamp (PTS) header in the IP Stream to synchronize audio and video playback. (Recommended: unchecked)

Note: Using this option will use a new mechanism to sync audio and video playback. 'Unchecked' is the same method as used in prior software versions and is recommended. Check this option only if default unchecked method fails to achieve proper audio and video sync

### 7.1.2 Network Streaming Configuration

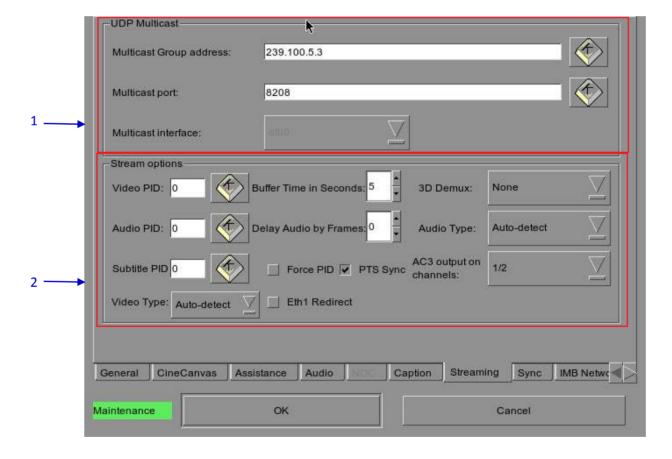

Figure 146 Streaming Tab.

| 1 | [UDP Multicast] [Multicast Group address]                      | This section will configure the network stream parameters  IP Address of streaming source                                                                                                    |
|---|----------------------------------------------------------------|----------------------------------------------------------------------------------------------------|
|   | [Multicast port]                                               | Port of the streaming source related to the IP address                                                                                                    |
| 2 | [Video PID] [Audio PID] [Subtitle PID] [Video Type] [3D Demux] | Video, Audio and Subtitle PID are usually provided by the broadcaster. If the video or audio PID is set to '0', the SX-4000 will automatically search and play back the last video or audio stream found in the network system.  Check Force PID box to ensure the SX-4000 to use the provided PIDs. Note: having the values set to '0' will cause errors in receiving the network stream when the Force PID box is checked.  Choose between MPEG2 and H.264 (MPEG4) or Auto-Detect.  Select whether to apply 3D demux to incoming video stream. None (2d): 2D video output; Sideby-side (3D): 3D video output with side-by-side 3D demux  Audio Type can be automatically detected, or you may choose either AC3 or MPEG2, |
|   | [Audio Type] [AC3 output on channels] [PTS Sync]               | depending on the exact audio format delivered by streaming content  AC3 audio output from SX-4000 will pass-through as a digitally compressed audio system to an external audio processor. Select a pair of SX-4000 audio output channels to send this pass-through compressed audio system  Setting the "PTS sync" configuration option will force playback to use the Presentation TimeStamp (PTS) header in the IP stream to synchronize audio and video playback. (Recommended: unchecked)  Note: Selecting this option will use a new mechanism to sync audio and video playback. Check this option only if the default, unchecked option fails to achieve proper audio and video sync.                                |

## 7.2. IMB Synchronized Playback Operation

Two SX-4000 IMBs can work in sync for dual projector playback of content. This can be used for increasing the brightness of the image by overlaying the output from the projectors on the same screen, for making a videowall or any other applications where two systems need to play in sync.

**NOTE 1:** The SX-4000 IMBs must be running a software version that supports IMB synchronized playback. Please check with your regional GDC office for the correct software version to be used.

**NOTE 2:** IMB synchronized playback is only enabled with a license from GDC. Please check with your regional GDC office for a license to enable IMB synchronized playback.

NOTE 3: Both server systems that make up one sync solution must be the same model.

Two servers will be used for IMB synchronized playback:

- The 'master server' will be used to control playback for the entire IMB sync system
- The 'slave server' will be controlled by the master server to play in sync with the master

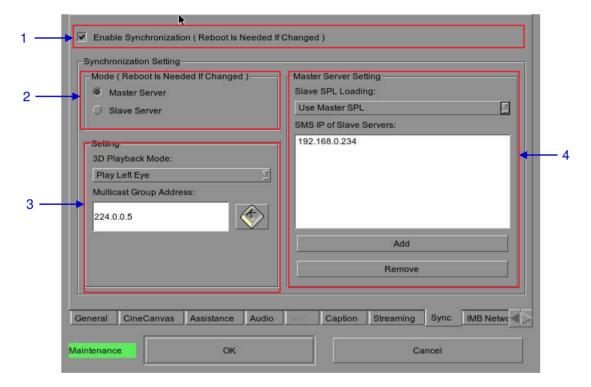

| 1 | [Enable Synchronization]                     | Setting this option will enable synchronized playback with another system.                                                                                                    |
|---|----------------------------------------------|----------------------------------------------------------------------------------------------------|
| 2 | [Mode]                                       | Select the IMB synchronized playback mode.  The "Master Server" is used to control playback for IMB synchronized playback mode.  The "Slave Server" will play in sync with the "Master Server".  Playback control must be done from the "Master Server".                                                                                                    |
| 3 | [3D Playback Mode] [Multicast Group Address] | Play the left or right eye frames for 3D playback on this server. This can be changed to match the projector placement for this server.  Play Left Eye Play Right Eye Play Right Eye Set the multicast group address where the synchronization signal is sent and received on both systems. This setting must be the same on both master and slave servers. |

If the 'Use Master SPL' option is selected during configuration, the SPL playing on the master server will be automatically copied and loaded on the slave server. SPL content must be loaded on the slave server before playback is started.

- 1. Create and load an SPL on the 'master' server.
- 2. Make sure the 'slave' server has content and KDM required for this SPL.
- 3. Start playback from the 'master' server.
- 4. The 'slave' server will automatically start playback with the same SPL on the 'master' server.

If the 'Use Slave SPL' option is selected during configuration, the 'master' server will load and play an SPL with same name on the 'slave' server. This SPL must be prepared on the slave server before playback is started.

- 1. Create and load an SPL on the 'master' server.
- 2. Create an SPL with same name on the 'slave' server.
- 3. Start playback from the 'master' server.
- 4. The 'slave' server will automatically start playback of the SPL with the same name.

**Notes**: The above operation implies that content must be downloaded on both servers used for sync playback. For encrypted content KDMs are needed for both the servers and these must be ingested to the respective servers prior to playback.

The following table shows video output mode for 2D and 3D SPLs.

This can be used to configure projector macros for IMB synchronized playback.

IMB sync playback with 'Play Left Eye'/'Play Right Eye'

selected

**2D SPL** Will play as 2D on each projector

3D SPL Will play as 2D left or right eye on

each projector

**SPL with 2D and** Will play as 2D on each projector **3D content** (3D is played as left or right eye)

IMB sync playback with 'Play 3D' selected

Will play as 2D on each projector

Will play as 3D on each projector

Will play as 3D on each projector (2D content is played as 3D)

### 7.2.1 Synchronizer Set Up

### 7.2.1.1 GEN10

Sync playback supports three groups of frame rate: 24/48fps, 25/50fps and 30/60fps. GEN10 shall be configured to be with corresponding frame rate group. (please refer to Figure 139)

- GEN10 setup for 24/48fps
- GEN10 setup for 25/50fps
- GEN10 setup for 30/60fps

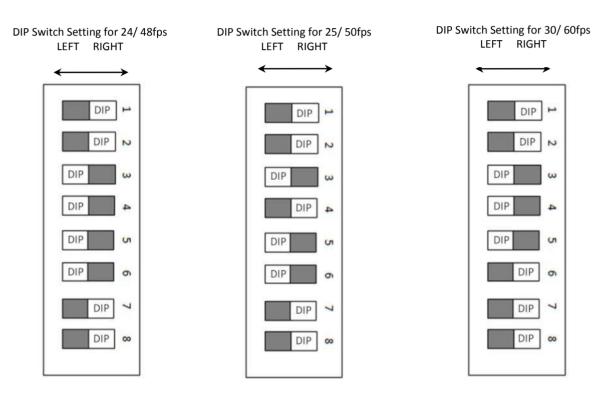

Figure 147 GEN10 configuration.

**NOTE:** Please set DIP switches to the WHITE position on the diagram.

### 7.3 MDA Decoding

This section provides information on configuring the SX-4000 for MDA internal decoding.

### 7.3.1 Requirement

The following items are required for MDA internal decoding on SX-4000 Immersive Sound Media Server.

- SX-4000 Immersive Sound Media Server
- MDA Playback (Internal Decoder) LDM for the server's serial number
- MDA configuration file for the cinema the server is to be installed in

### 7.3.2 Server configuration for MDA playback

### 7.3.2.1 Setting up the server for MDA playback

- 1. Use the Content Manager to ingest the 'MDA Playback (Internal Decoder)' LDM to the server.
- 2. Change the setting for SMS -> Configuration -> Audio -> MDA decoding to 'Internal'.

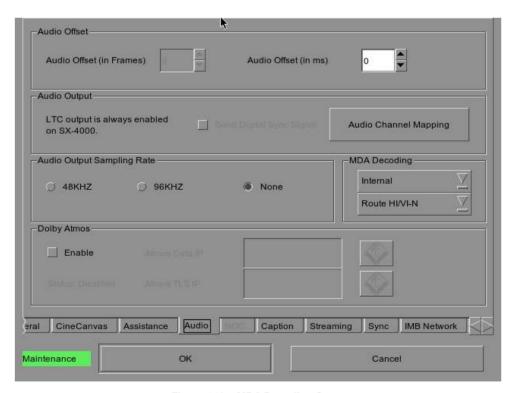

Figure 148 MDA Decoding Setup

#### 7.3.2.2 Setting up the MDA configuration file

**Note:** A valid MDA configuration file **must be set** before playback with MDA internal decoding.

Take note of the server IP address, and load the MDA configuration webpage <a href="http://cserver-IP>/cgi-bin/mdaConfig">http://cserver-IP>/cgi-bin/mdaConfig</a> on a PC connected to the server.

For example, if the server IP address is '192.168.0.139', load the webpage http://192.168.0.139/cgi-bin/mdaConfig.

The MDA configuration web page will be shown as follows:

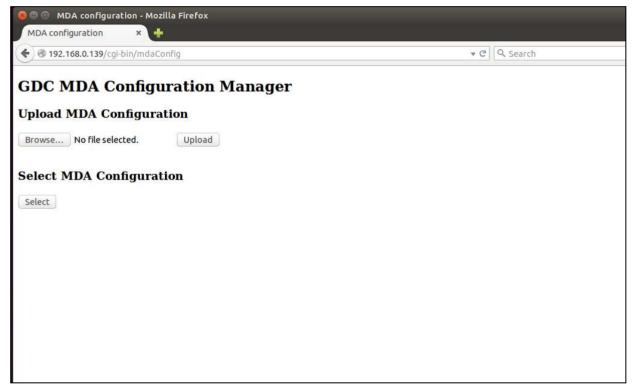

Figure 149 MDA Configuration Manager

Use the '**Upload MDA configuration**' section to upload MDA configuration files from the PC to the SX-4000 Immersive Sound Media Server.

**Note:** MDA configuration files must be named in the format 'mda-<XXX>.cfg'.

The 'Select MDA configuration' section can be used to select the active MDA configuration from uploaded configuration files. In the example below, the sample 'mda-51.cfg' configuration has been set to be used for playback.

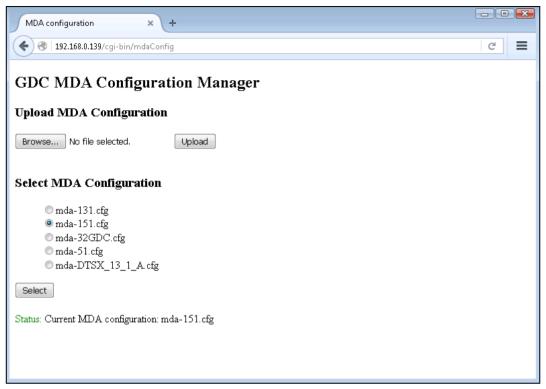

Figure 150 MDA Configuration Manager

## 7.3.3 Audio channel routing requirements

In order to allow for audio playback of content with 5.1 channel audio, 7.1 channel audio and MDA audio without speaker re-configuration, audio channel routing configuration needs to be done.

After selecting Internal for MDA decoding, it is possible to select either Route HI/VI-N, Route D-Box or No Routing.

| Route HI/VI-N | Route channels 7/8 to 15/16   |
|---------------|-------------------------------|
| Route D-Box   | Route channels 13/14 to 15/16 |

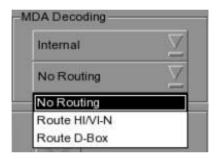

Figure 151 MDA Decoding

## 7.4 Audio Upmix

This section provides information on configuring the SX-4000 for audio upmix.

### 7.4.1 Requirement

• License for MDA playback (internal rendering)

#### 7.4.2 Setup

### 7.4.2.1 Enable audio upmix

Audio upmix is enabled in SMS -> Configuration -> Audio tab -> Audio Channel Mapping -> Upmix.

Check the 'Enable Upmix' checkbox to enable audio upmix.

Enter a valid IP address for the Sound Processor IP field.

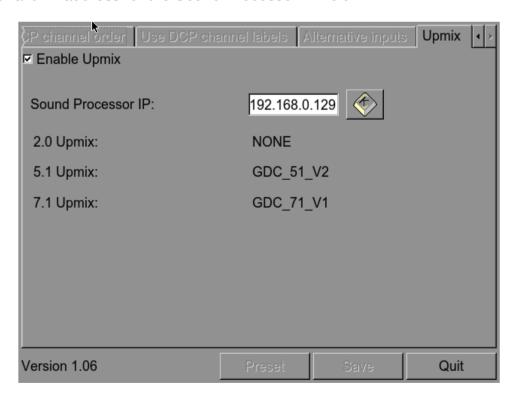

Figure 152 Upmixing

NOTE: All other audio channel routing options are disabled when Audio Upmix is enabled.

### 7.4.2.2 Set CPL audio track properties

This feature allows the user to define audio track properties for each CPL in an SPL.

This can be done from SMS Playlist Management -> CPL Properties -> Audio tab.

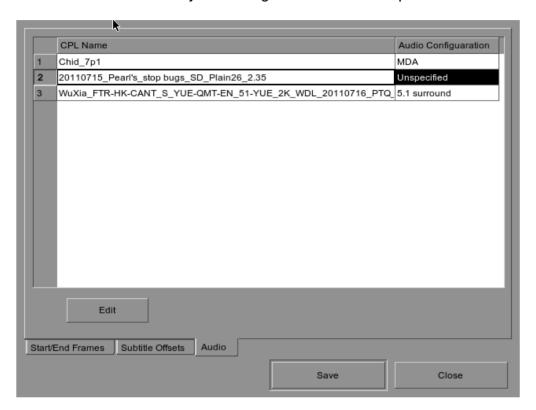

Figure 153 CPL audio track properties setting

Audio track properties can be changed for each CPL if they are not detected correctly.

For example, if a CPL is known to contain 7.1 surround audio, change the 'Audio Channel Configuration' setting to '7.1 surround'.

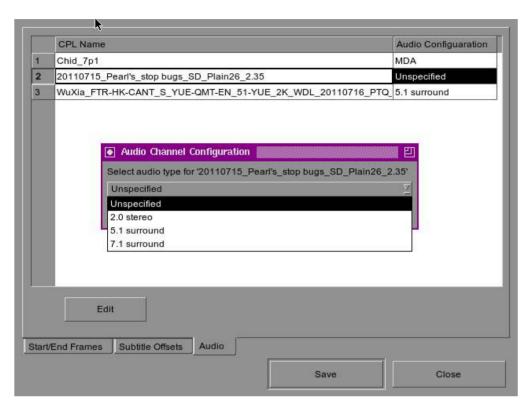

Figure 154 CPL audio track properties setting

The audio channel configurations available for each CPL are as follows:

## **Audio channel configuration**

Unspecified

2.0 stereo

5.1 surround

7.1 surround

## Audio upmix applied

No audio upmix applied No audio upmix applied Upmixed from 5.1 surround to 13.1 Upmixed from 7.1 surround to 13.1

#### **GDC Technology Offices**

#### Hong Kong (Headquarters)

Unit 1-7, 20th Floor, Kodak House II, 39 Healthy Street East, North Point, Hong Kong. Tel: +852 2507 9555

#### China (Beijing)

Rm. 609-618, Office Building, 20# Xinde Street, Xicheng District, Beijing, P.R. China 100088 Tel: +86 10 6205 7040

#### China (Shenzhen)

Room A701, 7/F,
Languang Technology Building,
No.7 Xinxi Road,
North Zone,
High-Tech Park,
Nanshan District,
Shenzhen, China
Tel: +86 755 8608 6000

#### Spain (Barcelona)

C/ Esteve Terradas, nº 27, esc. D, Despacho 1, 08023 Barcelona, Spain Tel: +34 93 159 51 75

#### Peru (Lima)

Calle Manuel Miota 170, Miraflores Lima 18, Peru Tel: +51 1 340 5146

#### **USA (Los Angeles)**

1016 West Magnolia Boulevard Burbank, CA 91506, USA Tel: +1 818 972 4370 / +1 877 743 2872 (Toll Free)

#### Brazil (São Paulo)

Rua da Penha, 426, 4º andar, conjunto 43, CEP 18010-001 - Sorocaba/SP - Brasil Tel: +55 15 33269301

#### Singapore

10 Übi Crescent, Übi Tech Park Lobby B, #06-25, Singapore Tel: +65 6222 1082

#### Indonesia (Jakarta)

Total Building Lantai 4 Suite 0401, Jl. Letjen S. Parman Kav. 106A, Kel. Tomang, Kec. Grogol Petamburan, Jakarta Barat 11440, Indonesia Tel: +65 21 2920 3607

#### Japan (Tokyo)

3F, Kyobashi-Chuo Bldg, 1-14-7 Kyobashi Chuo-ku, Tokyo 104-0031,Japan Tel: +81 3 5524 3607

#### India (Mumbai)

Office No. B-207/208, Everest Chamber, Andheri Kurla Road, Marol, Andheri (East), Mumbai-400 059, India Tel: +91 22 4044 0500

#### Mexico (Mexico City)

Ave. Santa Fe 94, Torre A Piso 8, Col. Zedec Santa Fe, Alvaro Obregon, Mexico, D.F., C.P. 01210 Mexico Tel: +52 55 8851 1198/ +52 55 8851 1165

#### United Arab Emirates (Dubai)

Business Centre, Dubai World Central, PO Box 390667, Dubai UAE

Email: info@gdc-tech.com Website: www.gdc-tech.com

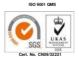

GDC Technology manufacturing facility is ISO 9001:2008 certified.

Copyright © 2016 GDC Technology Limited. All rights reserved. All trademarks listed in this manual are properties of their respective owners. Specifications are subject to change without notice due to ongoing product development and improvement.

UM-0516-1609-V1E